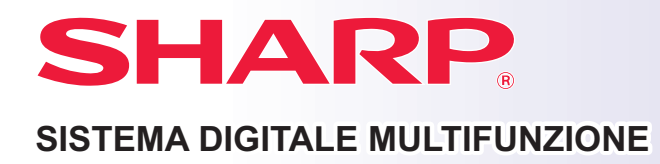

# **Guida di apprendimento rapido**

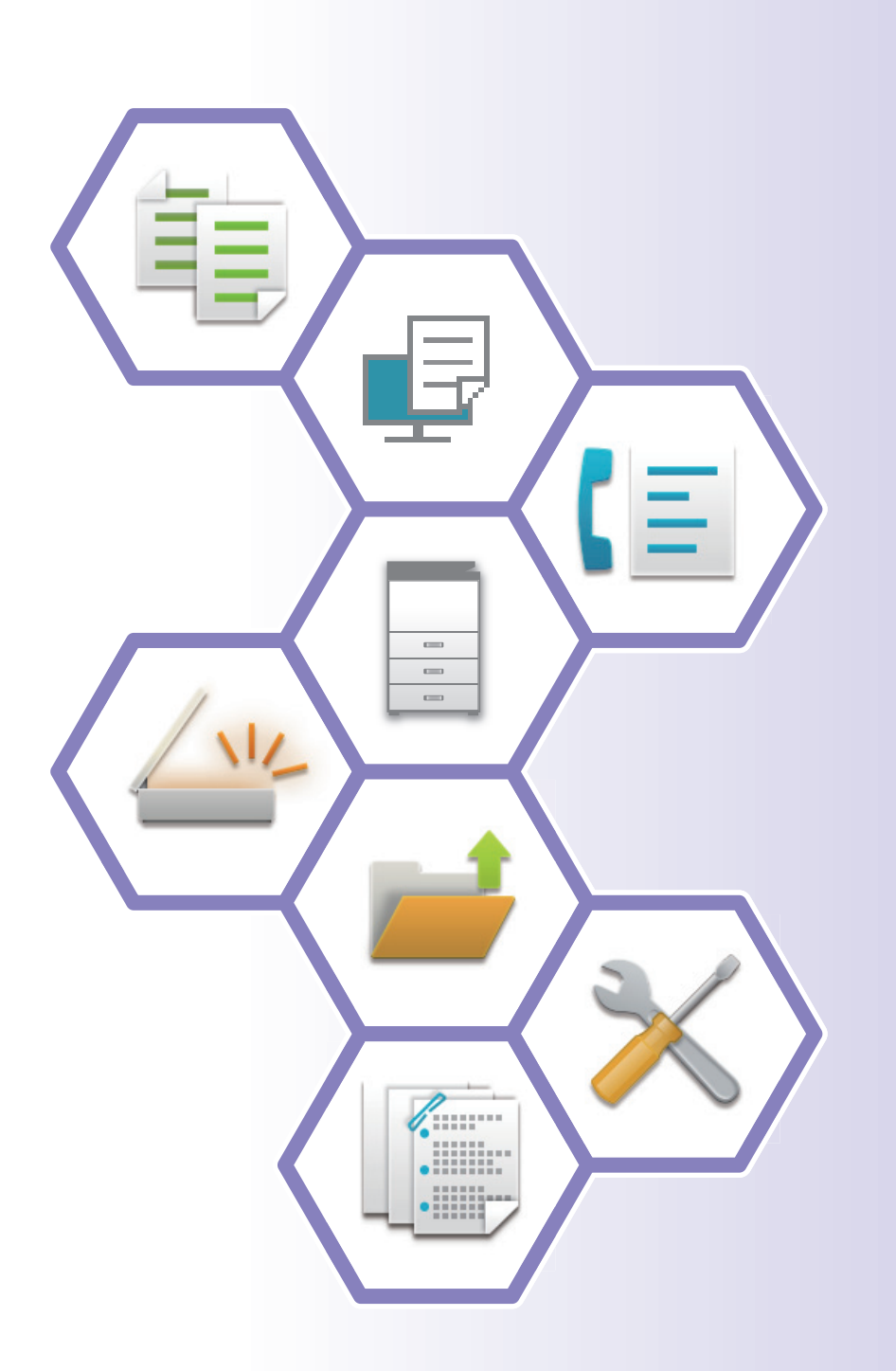

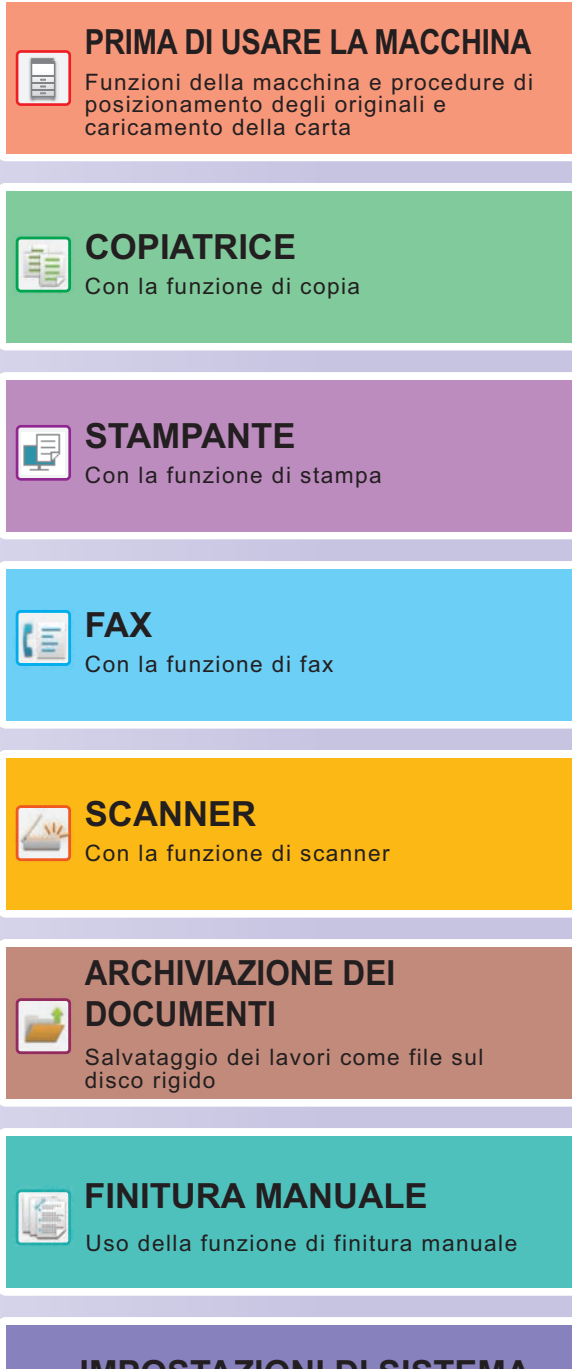

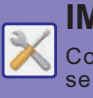

**[IMPOSTAZIONI DI SISTEMA](#page-62-0)**

Configurazione delle impostazioni per semplificare l'uso

# <span id="page-1-0"></span>**MANUALI DI ISTRUZIONI E MODALITÀ D'USO**

# **Guida di base**

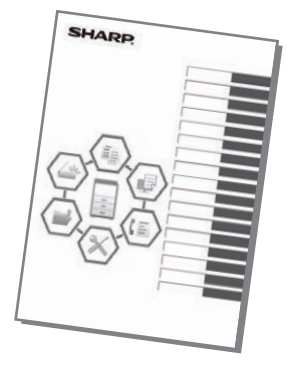

Questo manuale illustra le procedure di base per l'utilizzo della macchina, riporta i messaggi di attenzione per il suo uso in sicurezza e le informazioni per l'amministratore. Leggere il presente manuale prima di utilizzare la macchina.

Per maggiori dettagli circa le procedure di funzionamento e le informazioni sulla ricerca guasti, vedere i manuali in formato PDF.

## **Guida operativa (visualizzata sul pannello a sfioramento)**

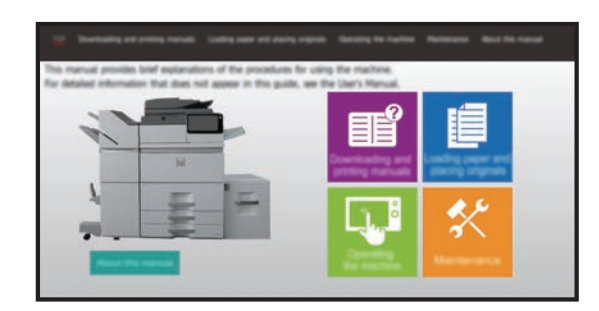

Questa guida compare toccando l'icona se sul pannello a sfioramento della macchina. La guida illustra le procedure di base per il funzionamento della macchina. Non solo: è anche possibile stampare i manuali indicati sotto. Per stampare un manuale, vedere "[COME STAMPARE UN MANUALE \(pagina 4\)"](#page-3-0). ► [PANNELLO DI CONTROLLO \(pagina 14\)](#page-13-0)

**Guida all'installazione del software**

Questa guida spiega come installare il software e configurare le impostazioni per utilizzare la macchina come stampante o scanner.

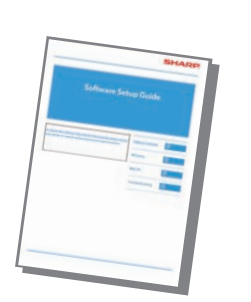

### **Guida di apprendimento rapido**

La finalità di questa guida è agevolare l'uso iniziale della macchina, impiegandone le funzioni essenziali e di utilità.

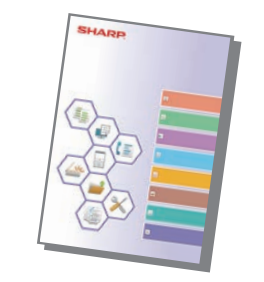

**Guida alla configurazione delle impostazioni delle pagine Web**

Questa quida illustra le procedure di configurazione delle impostazioni della macchina dal computer, utilizzando la funzione impostazioni pagina Web incorporata nella macchina.

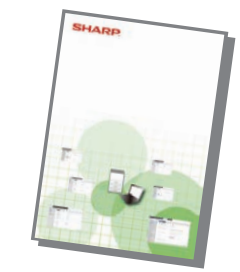

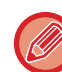

Come i "Manuale Utente", questi manuali possono essere scaricati dal nostro sito web ed essere visualizzati sul computer.

## **Manuale utente**

Il "Manuale Utente" contiene le spiegazioni dettagliate delle funzioni utilizzabili sulla macchina. Il manuale utente può essere scaricato nella macchina dalle pagine Web. Scaricare il manuale utente nella macchina dalle pagine Web. Per la procedura di download, vedere "[DOWNLOAD DELLA GUIDA OPERATIVA \(pagina 6\)](#page-5-0)".

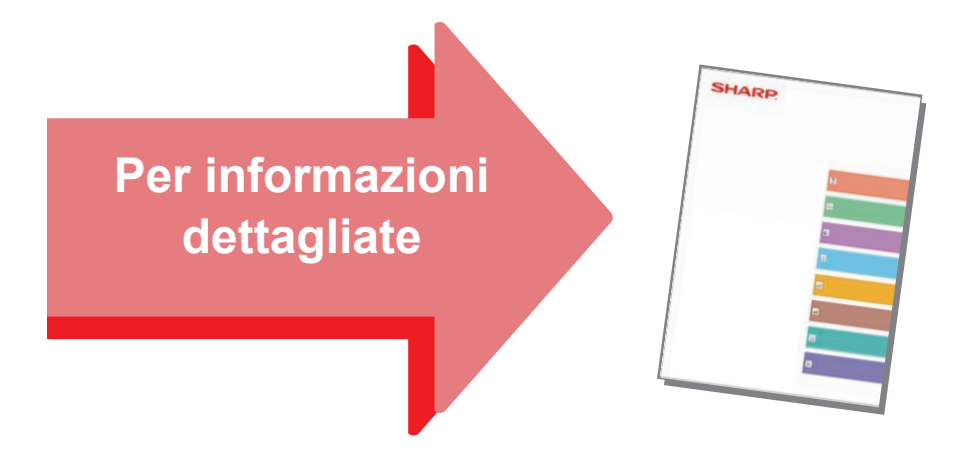

### **Guida alla personalizzazione dell'interfaccia utente**

Questa guida illustra come personalizzare l'interfaccia utente del pannello a sfioramento, come ad esempio lo sfondo e le immagini delle icone.

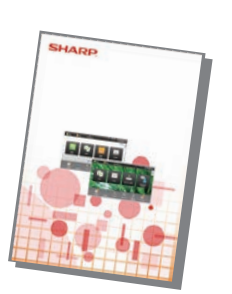

### **Guida all'impostazione della funzione di rilascio delle stampe Risoluzione dei problemi**

Questa guida illustra la modalità con cui utilizzare la funzione di rilascio delle stampe.

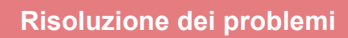

Questo manuale offre le risposte alle domande frequenti, relative al funzionamento della macchina in ciascuna modalità.

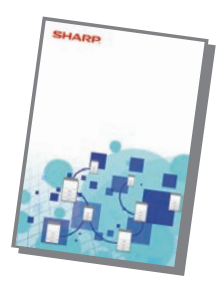

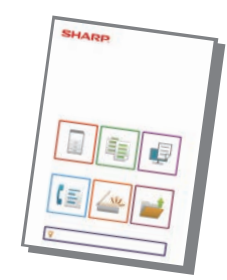

# <span id="page-3-1"></span><span id="page-3-0"></span>**COME STAMPARE UN MANUALE**

**Easy** Fax

E

luminosità

10:15

Easy Scan

Impostazioni Conteggio tot. Regolazione

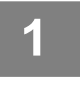

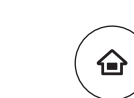

Copia semplice

**Operativa** 

mod. visual.

Quantità Toner Bk **Gestione proc.** Cuida Ingrandisci Impostazioni Conteggio tot. Regolazione Gestione proc.

CLOUD PORTAL

# **1 Premere il tasto [Schermata iniziale].**<br>Appare la schermata iniziale.

Appare la schermata iniziale.

**2 Toccare il tasto [Guida Operativa]. 10.15 10.15 10.15 10.15 10.15 10.15 10.15 10.15 10.15 10.15 10.15 10.15 10.15 10.15 10.15 10.15 10.15 10.15 10.15 10.15 10.15 10.15 10.** 

**(1) Toccare il tasto [Download e stampa dei manuali].**

- **(2) Toccare il tasto [Manuali stampabili].**
- **(3) Toccare l'icona del manuale.**

### **(4) Toccare [Stampa].**

Viene visualizzata la schermata delle impostazioni di stampa. Selezionare le impostazioni e toccare il tasto [Avvio] per avviare la stampa.

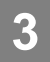

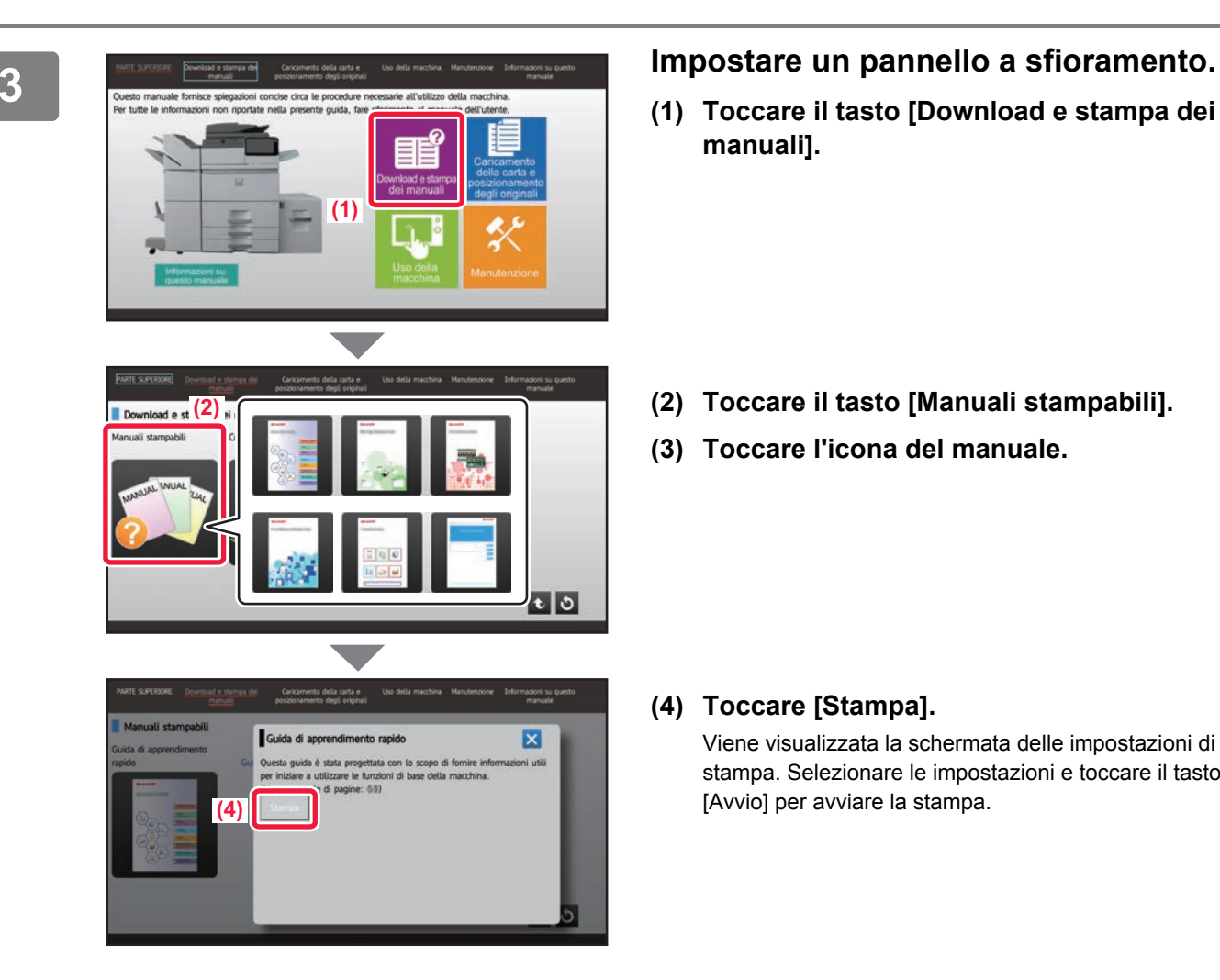

# <span id="page-4-0"></span>**ACCESSO AL SERVER WEB NELLA MACCHINA**

Quando la macchina è collegata a una rete, è possibile accedere al server Web integrato al suo interno da un browser Web installato sul computer.

# **APERTURA DELLE PAGINE WEB**

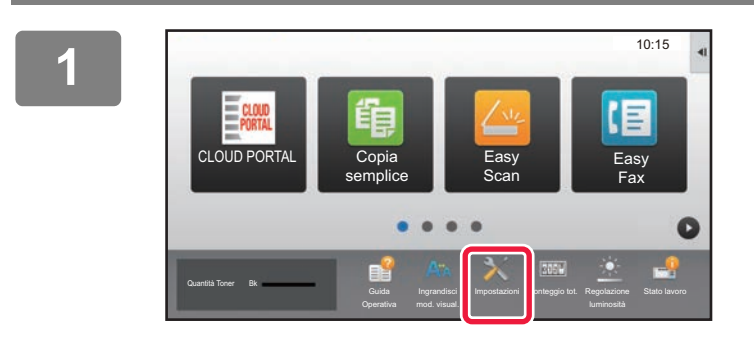

**Toccare il tasto [Impostazioni].**

**<sup>2</sup> Toccare [Stato] → [Stato di rete] nel menu.**

**3** Nome di accesso amministratore Stato Controllo utente Impostazioni di sistema बि Stato > Stato di reteIdentificazione macchina TCP/IF Conteggio totale Attivare TCP/IP: Stato dispositivo Stato di rete Impostazioni IPv4: DH<sub>C</sub>P: Attivare Versione firmware Indirizzo IPv4: xxx.xxx.xxx.xxx Ripristino corrente Maschera subnet: xxx.xxx.xxx.xxx

Impostazioni IPv6:

P. alta pag.

Gateway predefinito:

xxx.xxx.xxx.xxx

**Scorrere la schermata verso il basso e controllare "Indirizzo IPv4" in Impostazioni IPv4 di TCP/IP.**

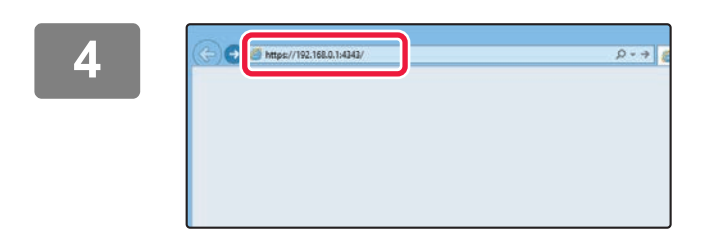

Elenco dati Elenco per utente Elenco per ammin.

### **Accedere al server Web nella macchina per aprire le pagine Web.**

**Avviare un browser Web di un computer collegato alla stessa rete in cui si trova la macchina e immettere l'indirizzo IP della macchina.**

Browser Web consigliati

Internet Explorer: 11 o versioni successive (Windows®) Microsoft Edge (Windows®), Firefox (Windows®), Safari (Mac OS®), Chrome (Windows®): Ultima versione o versione principale immediatamente precedente

Verrà visualizzata la pagina Web. Per aprire la pagina Web, è possibile che le impostazioni della macchina richiedano l'esecuzione dell'autenticazione utente. Chiedere all'amministratore della macchina la password necessaria per l'autenticazione utente.

# <span id="page-5-0"></span>**DOWNLOAD DELLA GUIDA OPERATIVA**

La guida operativa, ovvero un manuale più dettagliato, può essere scaricata dalle pagine Web della macchina.

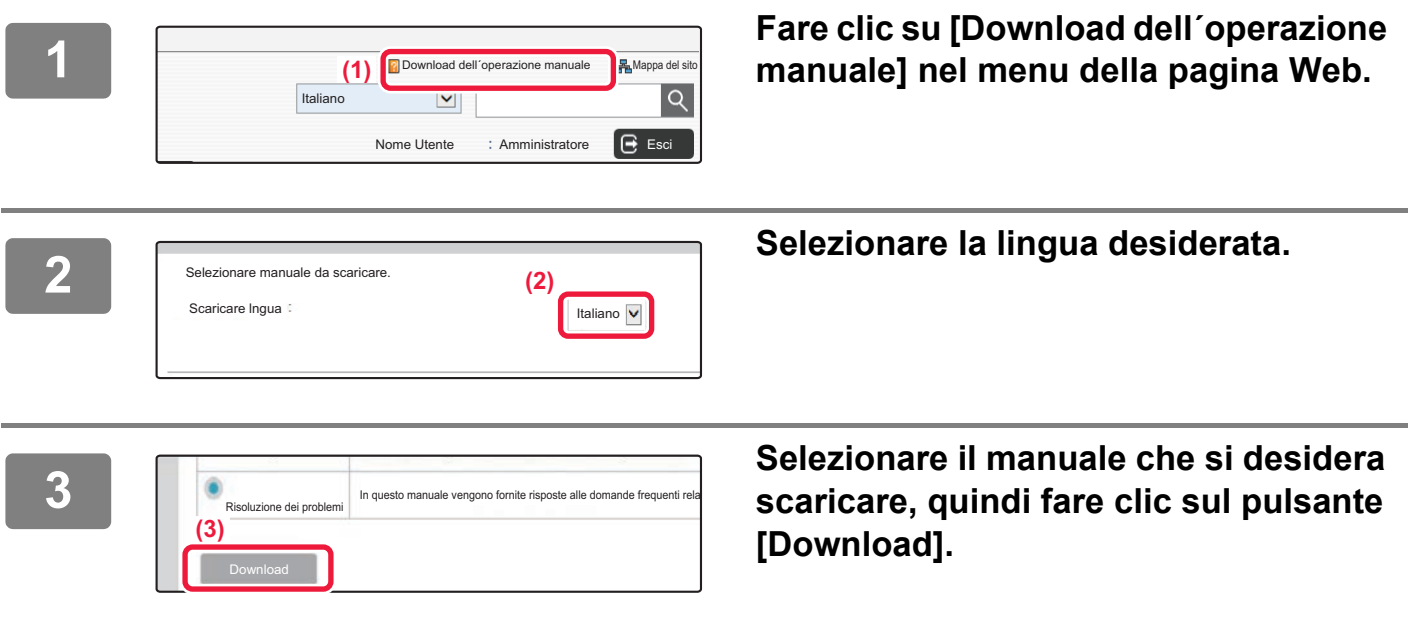

# **INDICE DEI CONTENUTI**

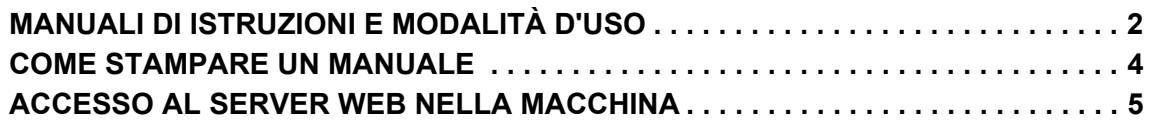

## **PRIMA DI USARE LA MACCHINA**

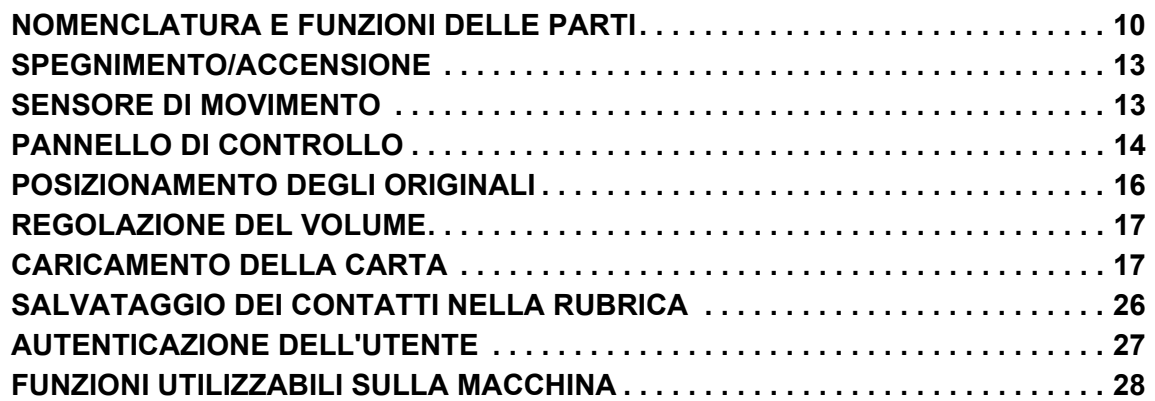

## **COPIATRICE**

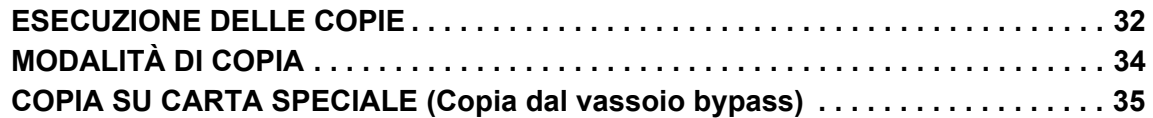

## **STAMPANTE**

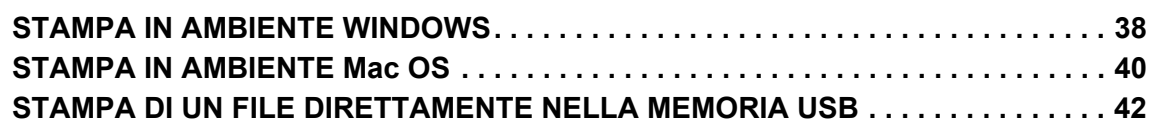

## **FAX**

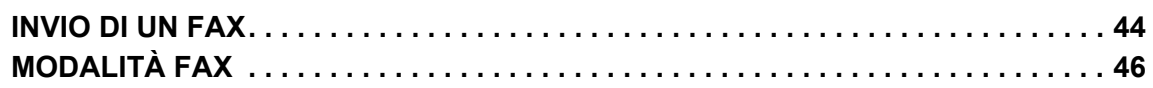

## **SCANNER**

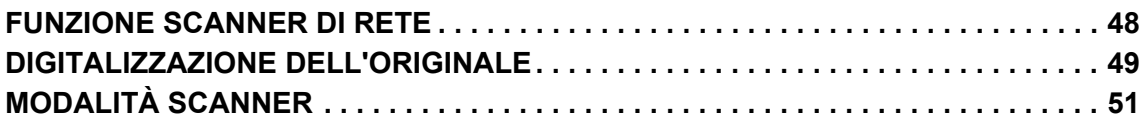

# **ARCHIVIAZIONE DEI DOCUMENTI**

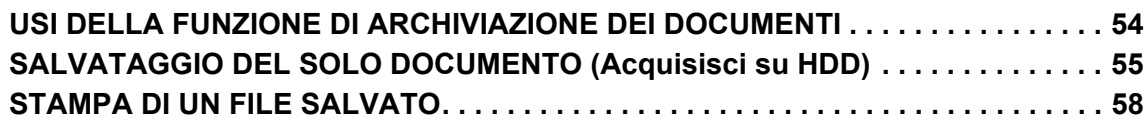

## **FINITURA MANUALE**

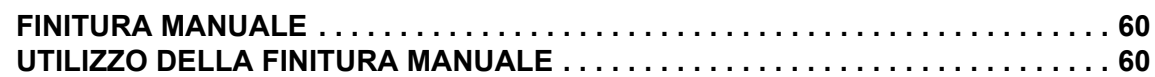

## **IMPOSTAZIONI DI SISTEMA**

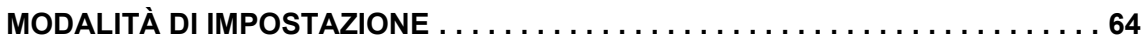

# <span id="page-8-1"></span><span id="page-8-0"></span>**PRIMA DI USARE LA MACCHINA** $\qquad \qquad =$

Questa sezione fornisce le informazioni di carattere generale relative alla macchina, tra cui la nomenclatura e le funzioni delle parti della macchina e delle sue periferiche, nonché le procedure di posizionamento degli originali e di caricamento della carta.

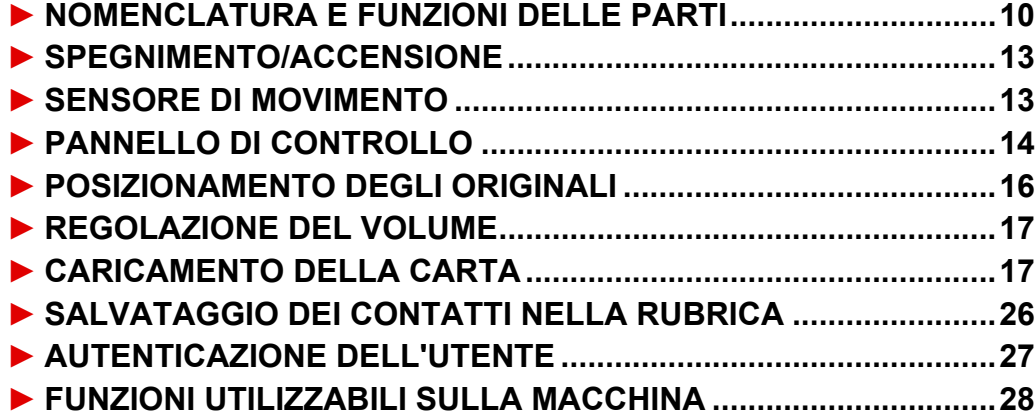

# <span id="page-9-1"></span><span id="page-9-0"></span>**NOMENCLATURA E FUNZIONI DELLE PARTI**

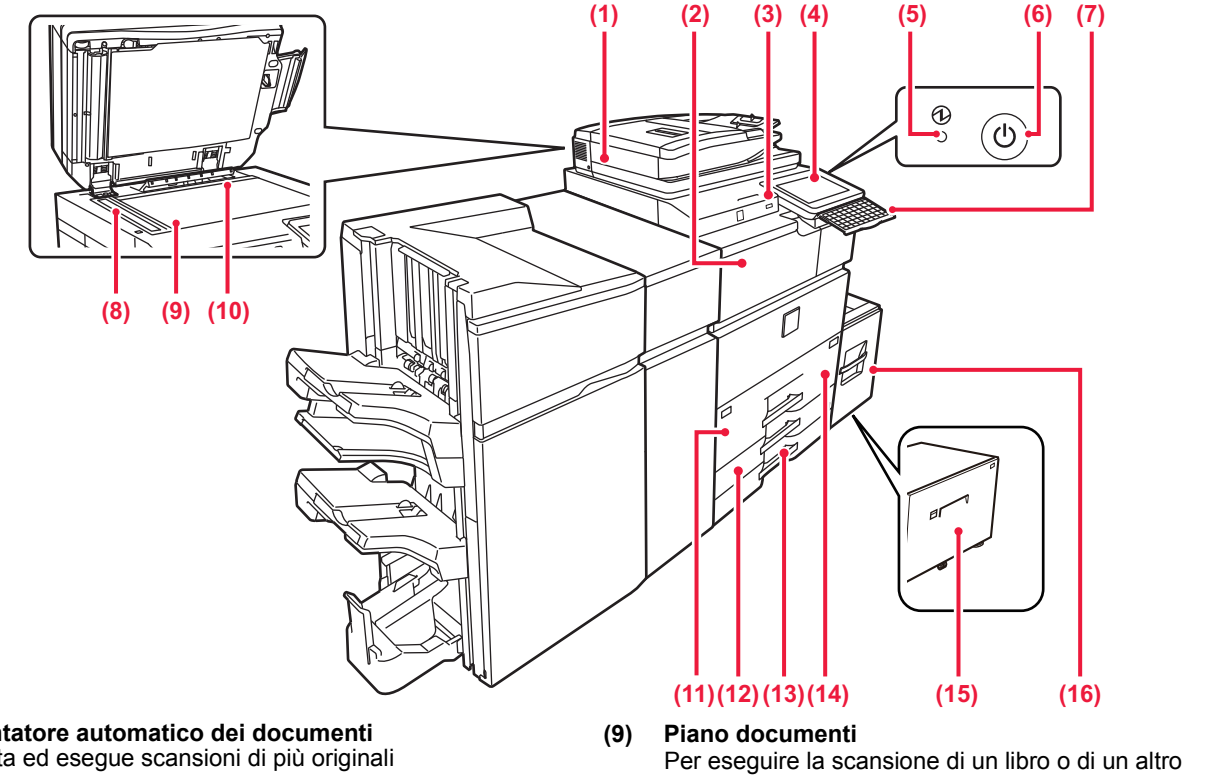

- **(1) Alimentatore automatico dei documenti** Alimenta ed esegue scansioni di più originali automaticamente. Consente la scansione automatica e simultanea di entrambi i lati di originali a 2 facciate. ► [USO DELL'ALIMENTATORE AUTOMATICO DEI](#page-15-2)
- [DOCUMENTI \(pagina 16\)](#page-15-2) **(2) Unità passaggio carta\***
	- Collegamento tra la macchina e il finitore, finitore (stacker grande), finitore con cucitrice o finitore con cucitrice (stacker grande).
- **(3) Porta USB (tipo A)**

Serve per collegare alla macchina un dispositivo USB, ad esempio, un dispositivo di archiviazione USB. Supporta USB 2.0 (Hi-Speed).

### **(4) Pannello di controllo**

In questo pannello si trovano il pulsante [Accensione], il pulsante/l'indicatore [Risparmio energetico], l'indicatore errore, il pulsante [Schermata iniziale], il pulsante dell'alimentazione principale, l'indicatore di notifica dei dati e il pannello a sfioramento.

Usare il pannello a sfioramento per utilizzare ciascuna di queste funzioni.

### ► [PANNELLO DI CONTROLLO \(pagina 14\)](#page-13-1)

**(5) Indicatore dell'alimentazione principale**  Questa spia si illumina quando l'interruttore dell'alimentazione principale della macchina è in posizione " | ".

### **(6) Pulsante [Accensione]**

Usare questo pulsante per attivare e disattivare l'alimentazione della macchina.

**(7) Tastiera\***

Utilizzarla in sostituzione della tastiera virtuale sul pannello a sfioramento. Quando non viene utilizzata, può essere riposta sotto il pannello di controllo.

### **(8) Area di scansione**

Area in cui vengono digitalizzati gli originali collocati nell'alimentatore automatico dei documenti.

originale spesso che non può essere inserito attraverso l'alimentatore automatico dei documenti, collocare tali

documenti su questo piano. ► [USO DEL PIANO DOCUMENTI \(pagina 16\)](#page-15-3)

**(10) Rilevatore formato originale**  Questa unità rileva il formato di un originale collocato sul piano documenti.

### **(11) Vassoio 1**

In questo vassoio è possibile inserire la carta. È possibile caricare fino a 1250 fogli (80 g/m2 (20 lbs.)) di carta.

### **(12) Vassoio 3**

In questo vassoio è possibile inserire la carta. È possibile caricare fino a 500 fogli (80 g/m2 (20 lbs.)) di carta.

**(13) Vassoio 4** In questo vassoio è possibile inserire la carta. È possibile caricare fino a 500 fogli (80 g/m2 (20 lbs.)) di carta.

**(14) Vassoio 2** In questo vassoio è possibile inserire la carta. È possibile caricare fino a 850 fogli (80 g/m2 (20 lbs.)) di carta.

- **(15) Vassoio 5 (MX-LC19)\*** In questo vassoio è possibile inserire la carta. È possibile caricare fino a 3000 fogli (80 g/m2 (20 lbs.)) di carta.
- **(16) Vassoio 5 (MX-LC18)\*** In questo vassoio è possibile inserire la carta. È possibile caricare fino a 3500 fogli (80 g/m2 (20 lbs.)) di carta.

\* Dispositivo periferico. Per maggiori informazioni, vedere il manuale dell'utente.

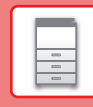

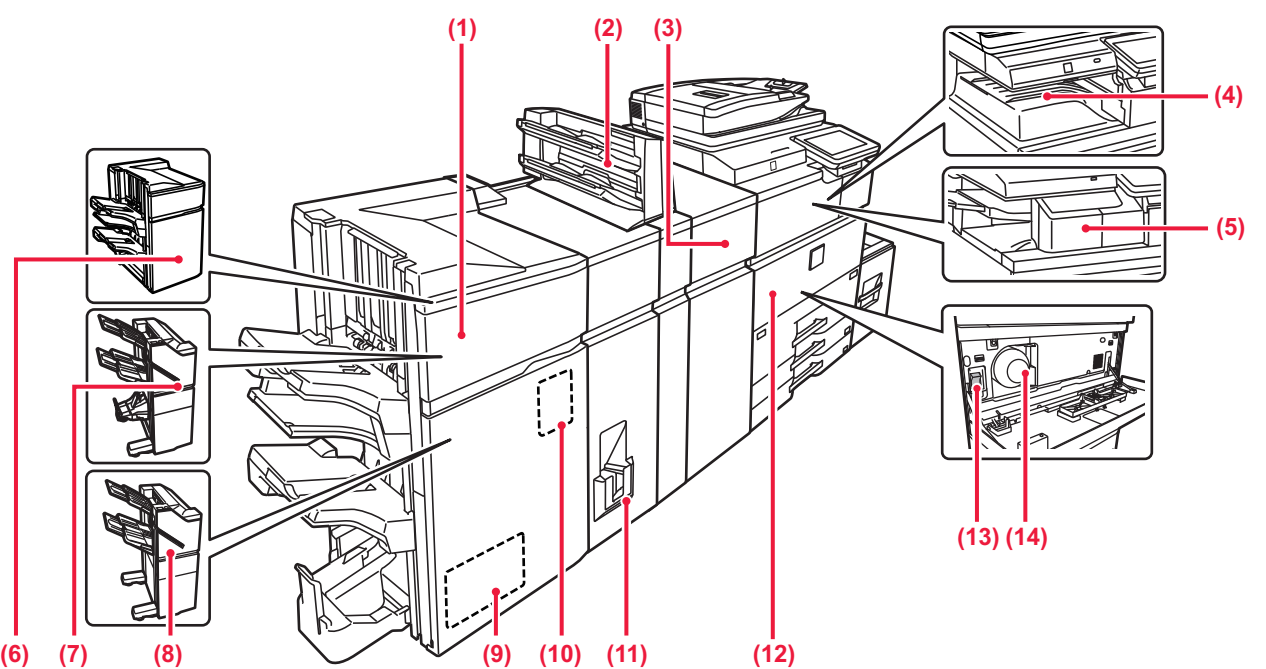

**(1) Finitore pinzatura a sella (stacker grande)\*** Esegue la pinzatura e la piegatura dei fogli. È anche possibile installare un modulo di foratura per perforare i fogli stampati.

### **(2) Inseritore\***

È possibile caricare copertine e inserti da inserire tra i fogli stampati.

Utilizzando la funzione di finitura manuale, è possibile alimentare direttamente la carta nel finitore (stacker grande) o nel finitore con pinzatura a sella (stacker grande) per pinzare, forare o piegare la carta.

- **(3) Unità di correzione arricciamento\*** Questa unità corregge gli arricciamenti dei fogli stampati.
- **(4) Vassoio uscita (alloggiamento del vassoio in uscita)\*** Vassoio contenente i fax ricevuti e le stampe.
- **(5) Finitore interno\***
- Esegue la pinzatura dei fogli.

**(6) Finitore (stacker grande)\*** Esegue la pinzatura dei fogli. È anche possibile installare un modulo di foratura per perforare i fogli stampati.

### **(7) Finitore pinzatura a sella\***

Esegue la pinzatura e la piegatura dei fogli. È anche possibile installare un modulo di foratura per perforare i fogli stampati. La pinzatura può essere eseguita anche manualmente.

**(8) Finitore\***

Esegue la pinzatura dei fogli. È anche possibile installare un modulo di foratura per perforare i fogli stampati. La pinzatura può essere eseguita anche manualmente.

- **(9) Modulo di taglio\*** Consente di tagliare l'eccesso delle stampe pinzate a sella.
- **(10) Modulo di foratura\*** Utilizzato per effettuare fori sui fogli stampanti. Richiede un finitore, finitore (stacker grande), finitore con cucitrice o finitore con cucitrice (stacker grande).
- **(11) Unità di piegatura\*** Consente di piegare ed espellere i fogli.
- **(12) Copertina anteriore** Aprire questo sportello per commutare l'interruttore dell'alimentazione principale su "On" o su "Off" oppure per sostituire una cartuccia del toner.
- **(13) Interruttore di alimentazione principale** Usare questo interruttore per attivare l'alimentazione della macchina. Quando si utilizzano le funzioni fax o Internet fax, tenere sempre questo interruttore sulla posizione " ► [SPEGNIMENTO/ACCENSIONE \(pagina 13\)](#page-12-2)
- **(14) Cartuccia del toner**  Questa cartuccia contiene il toner. In caso di esaurimento del toner in una cartuccia, sostituirla con una nuova.

Dispositivo periferico. Per maggiori informazioni, vedere il manuale dell'utente.

### **[PRIMA DI USARE LA MACCHINA](#page-8-1)**

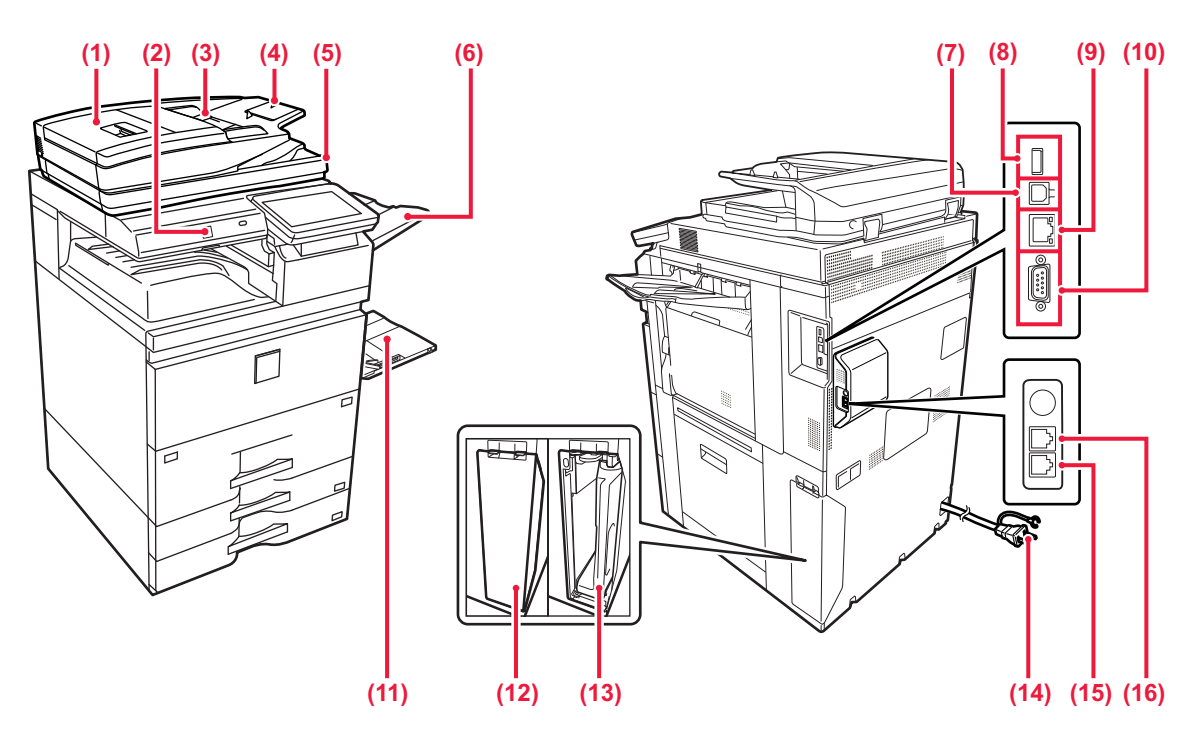

**(1) Sportello alimentazione dei documenti**  Aprire questo sportello per eliminare l'originale inceppato.

### **(2) Sensore di movimento**

Questo sensore rileva la presenza di una persona che si avvicina alla macchina e, in automatico, risveglia quest'ultima dalla modalità sospensione (solo modalità sensore di movimento).

### **(3) Guide dell'originale**  Consentono di assicurare una corretta scansione

dell'originale. Regolare le guide in base alla larghezza dell'originale.

### **(4) Vassoio dell'alimentatore di documenti** Posizionare l'originale. Posizionare l'originale con il lato da stampare rivolto verso l'alto.

- **(5) Vassoio di uscita dell'originale**  Dopo la scansione, gli originali vengono raccolti in questo vassoio.
- **(6) Unità del vassoio di uscita (vassoio destro)\*** Se necessario, eseguire l'impostazione in modo che le stampe vengano raccolte in questo vassoio.
- **(7) Connettore USB (tipo B)** La macchina non usa questo connettore.
- **(8) Connettore USB (tipo A)** Serve per collegare alla macchina un dispositivo USB (ad esempio, un dispositivo di memoria USB).

### Supporta USB 2.0 (Hi-Speed).

### **(9) Connettore LAN**

Collegare il cavo LAN a questo connettore quando si utilizza la macchina su una rete. Utilizzare un cavo LAN schermato.

### **(10) Connettore di solo servizio**

### **(11) Vassoio bypass**

Utilizzare il vassoio per eseguire l'alimentazione manuale dei fogli.

Quando si carica carta di formato superiore ad A4R o 8-1/2" x 11"R, estrarre la guida dell'estensione. ► [Vassoio bypass \(pagina 21\)](#page-20-0)

**(12) Coperchio del contenitore del toner residuo** Aprire questo coperchio quando occorre sostituire il contenitore del toner residuo.

**(13) Contenitore del toner residuo** Questo contenitore raccoglie il toner in eccesso residuo dopo la stampa.

- **(14) Spina di alimentazione**
- **(15) Presa linea telefonica (LINE)\*** Quando la funzione fax della macchina è in uso, la linea telefonica è collegata a questa presa.
- **(16) Presa per telefono interno (TEL)\*** Quando la funzione fax della macchina è in uso, è possibile collegare un telefono interno a questa presa.
- Dispositivo periferico. Per maggiori informazioni, vedere il manuale dell'utente.

# <span id="page-12-2"></span><span id="page-12-0"></span>**SPEGNIMENTO/ACCENSIONE**

In questa sezione viene descritto come attivare e disattivare l'alimentazione della macchina e come riavviare la macchina. È possibile azionare due interruttori: l'interruttore dell'alimentazione principale all'interno del coperchio frontale, nell'angolo in basso a sinistra, e il pulsante [Accensione] sul pannello di controllo.

### **Accensione**

- Ruotare l'interruttore di alimentazione principale nella posizione "  $\mathsf{l}$  ".
- Quando l'indicatore di alimentazione principale è verde, premere il pulsante [Accensione].

### **Spegnimento**

• Premere il pulsante [Power] per spegnere l'alimentazione elettrica.

Per spegnere la corrente a lungo, premere il pulsante [Power] per spegnere l'alimentazione elettrica e, una volta scomparsa la schermata del pannello operativo, portare l'interruttore principale in posizione " $\bigcup$ ".

### **Riavvio della macchina**

• Disinserire l'alimentazione premendo il pulsante [Accensione] e premerlo nuovamente per attivare l'alimentazione.

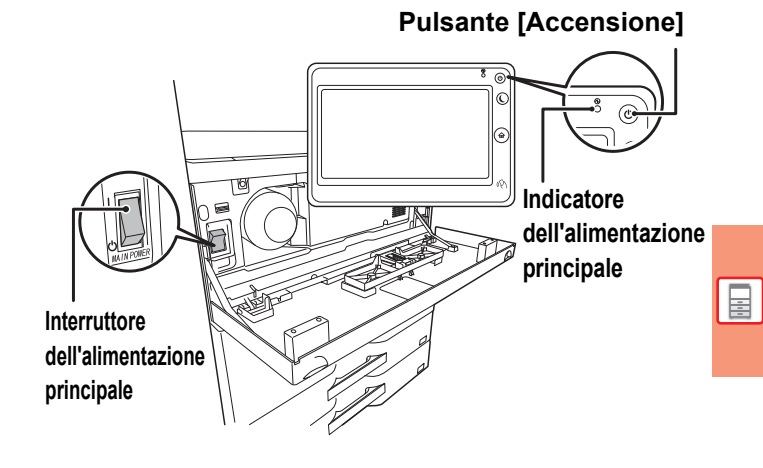

- Quando si spegne l'interruttore di alimentazione principale, premere il pulsante [Accensione] sul pannello di controllo e ruotare l'interruttore di alimentazione principale nella posizione " $\bigcup$ ".
	- In caso di interruzione improvvisa dell'alimentazione, riattivare l'alimentazione della macchina e poi spegnere la macchina applicando la procedura corretta.

Se la macchina viene lasciata per un lungo periodo con l'alimentazione principale disattivata senza prima avere disattivato il pulsante [Accensione], potrebbero verificarsi rumori anomali, scarsa qualità delle immagini e altri problemi.

- Disattivare il pulsante [Accensione] e l'interruttore di alimentazione principale e disinserire il cavo di alimentazione se si sospetta la presenza di un guasto alla macchina, se è vicino un temporale o quando si sposta la macchina.
- Quando si utilizzano le funzioni Fax o Internet Fax, tenere sempre questo interruttore nella posizione " | ".

• Per rendere effettive alcune impostazioni è necessario riavviare la macchina. In alcuni stati della macchina, se si preme il tasto [Accensione] per il riavvio, le impostazioni potrebbero non diventare effettive. In questo caso, disattivare l'interruttore di alimentazione principale e attivarlo nuovamente.

# <span id="page-12-3"></span><span id="page-12-1"></span>**SENSORE DI MOVIMENTO**

Questo sensore rileva la presenza di una persona che si avvicina alla macchina e, in automatico, risveglia quest'ultima dalla modalità sospensione (solo Modalità sensore di movimento).

Relativamente all'intervallo di rilevamento, sono disponibili tre impostazioni (  $\parallel$  /  $\parallel$  /  $\parallel$  ).

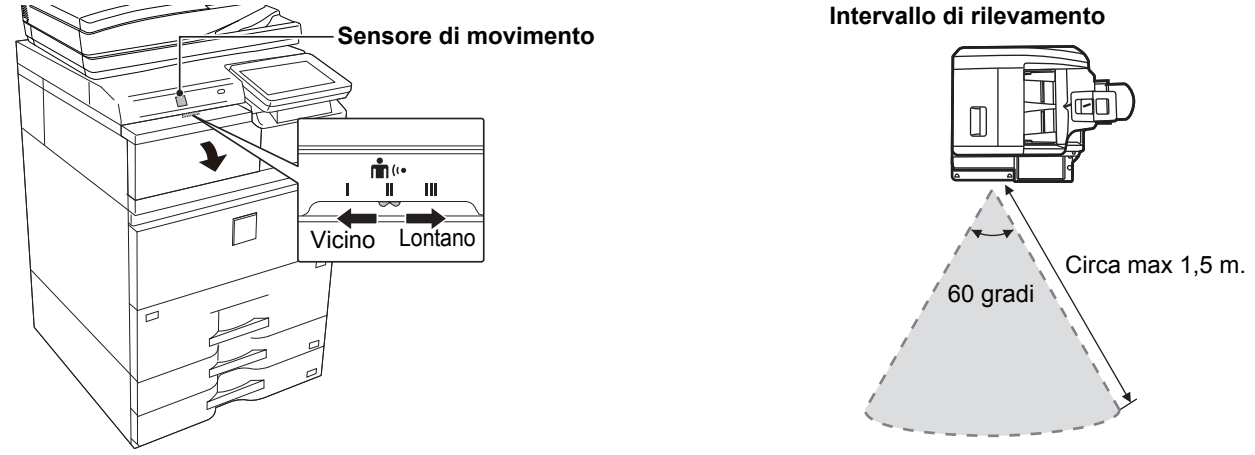

- Il sensore di movimento rileva il movimento delle fonti di calore.
- L'intervallo di rilevamento può variare in funzione del luogo di installazione e dell'ambiente (temperatura ambiente, ecc.).

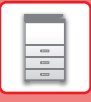

# <span id="page-13-1"></span><span id="page-13-0"></span>**PANNELLO DI CONTROLLO**

Premendo il tasto [Schermata iniziale] del pannello di controllo appare la schermata iniziale nel pannello a sfioramento. La schermata iniziale visualizza i tasti per selezionare modalità o funzioni.

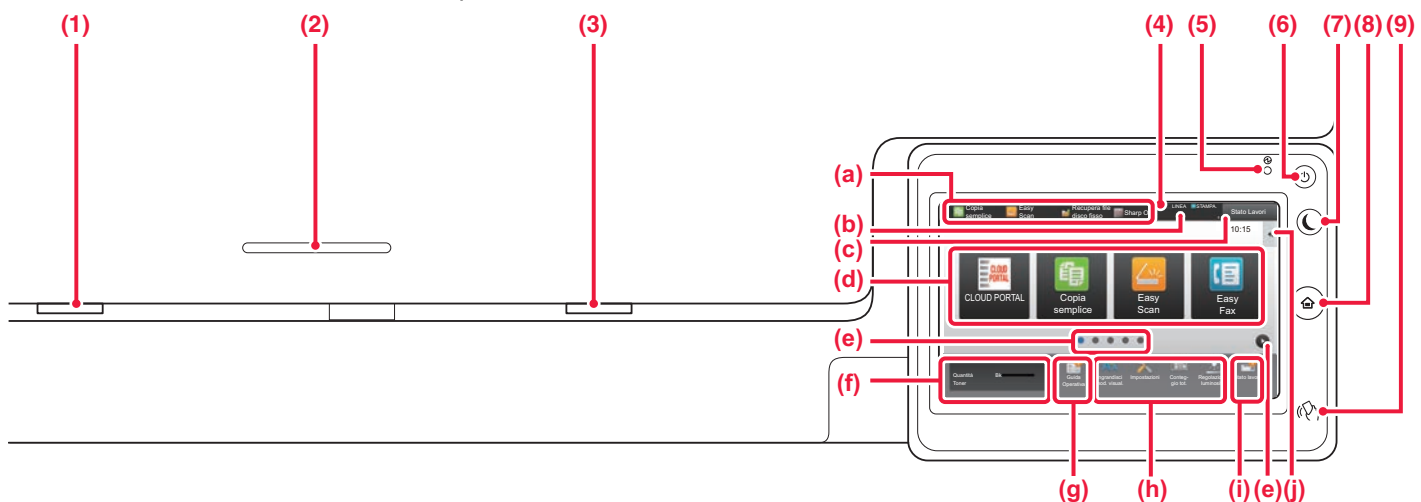

### **(1) Indicatore di notifica dei dati**

Lampeggia durante la ricezione di fax e Internet fax. Al termine della stampa, la spia si spegne. Se si utilizza l'unità del vassoio di uscita (vassoio destro)

per la stampa, l'indicatore lampeggia fino a quando i fogli vengono rimossi.

Inoltre, in alcune modalità, l'indicatore potrebbe essere acceso quando viene eseguito un lavoro, nello stato di pronto, e quando viene rilevato un originale nell'alimentatore automatico dei documenti.

### **(2) Lettore/scrittore IC card**

Posizionare un lettore scheda IC qui quando vengono usate schede IC per l'autenticazione utente.

### **(3) Indicatore errore**

Si accende a luce fissa o lampeggiante per segnalare lo stato dell'errore.

### **(4) Pannello a sfioramento**

Sul display del pannello a sfioramento vengono visualizzati messaggi e tasti. Per utilizzare la macchina, è possibile toccare

direttamente i tasti visualizzati. (a) Toccare una modalità per cambiare quella corrente in quella.

- (b) Tramite le icone, visualizza lo stato della macchina non relativo al lavoro.
- (c) Visualizza il lavoro in corso o in attesa, con un messaggio di testo o un'icona.
- (d) Selezionare i tasti di scelta rapida per le modalità o le funzioni.
- (e) Passare da una pagina all'altra per visualizzare i tasti di scelta rapida.
- (f) Visualizza quantità toner.
- (g) Visualizza la guida operativa.
- Utilizzare questi tasti per selezionare le funzioni che semplificano l'uso della macchina.

## **Per cambiare l'angolazione del pannello di controllo**

È possibile cambiare l'angolazione del pannello di controllo. Regolare l'angolazione per agevolare la visualizzazione.

- (i) Selezionare le funzioni che possono essere utilizzate nelle rispettive modalità. Toccando la scheda, viene visualizzato l'elenco dei tasti funzione.
- **(5) Indicatore dell'alimentazione principale** Questa spia si illumina quando l'interruttore dell'alimentazione principale della macchina è in posizione " Mentre la spia lampeggia, non è possibile accendere la macchina con il pulsante [Accensione]. Lampeggia in verde durante la ricezione dei dati di stampa.
- **(6) Pulsante [Accensione]** Usare questo pulsante per attivare e disattivare l'alimentazione della macchina.
- **(7) Pulsante/indicatore [Risparmio energetico]** Utilizzare questo pulsante per portare la macchina in modalità sospensione per il risparmio energetico. Quando la macchina è in modalità sospensione, il pulsante [Risparmio energetico] lampeggia.
- **(8) Tasto [Schermata iniziale]** Visualizza la schermata iniziale.
- **(9) Simbolo NFC (area del punto di contatto NFC)** È possibile collegare facilmente un dispositivo mobile alla macchina ponendolo a contatto.

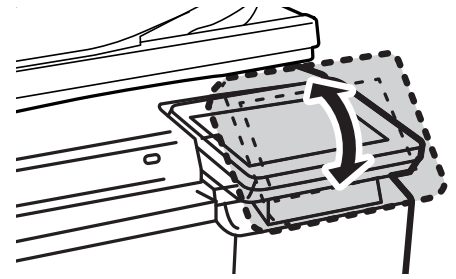

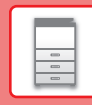

# **Controllo dello stato di un lavoro/priorità/annullamento**

Per visualizzare la schermata dello stato del lavoro, toccare il tasto [Stato Lavori] nella schermata iniziale oppure il tasto [Stato Lavori] che appare nell'angolo in alto a destra di ciascuna schermata modalità.

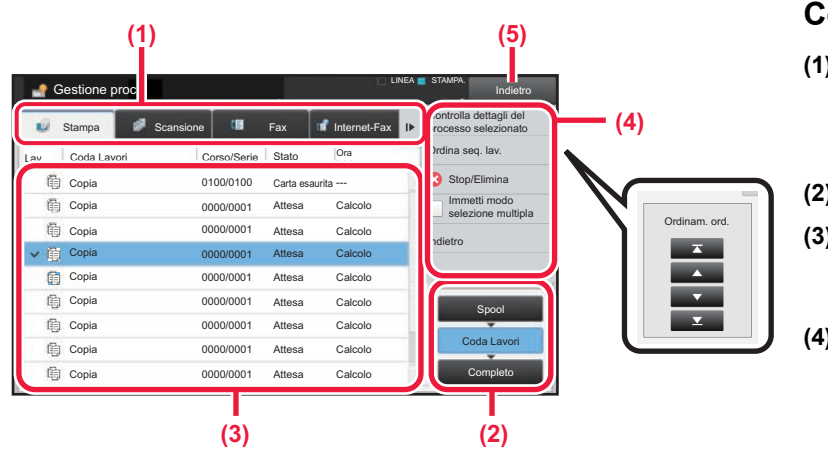

### **Controllo dello stato del lavoro**

- **(1) Toccare la scheda corrispondente alla modalità da controllare.** Controllare i lavori di copia e di stampa sulla scheda [Stampa].
- **(2) Toccare il tasto [Coda Lavori] o [Completo].**
- **(3) Controllare i lavori nell'elenco.** Se si desidera assegnare priorità a un lavoro o annullarlo, toccare quel lavoro.
- **(4) Per assegnare priorità a un lavoro:** Toccare [Ordina seq. lav.], quindi toccare il tasto di cambio della priorità. **Per annullare il lavoro:** Toccare [Stop/Elimina].
- **(5) Toccare il tasto [Indietro] per tornare alla schermata originale.**

# <span id="page-14-0"></span>**SCHERMATA DI ANTEPRIMA**

È possibile toccare il tasto [Anteprima] per aprire la schermata Anteprima. Nella schermata di anteprima sul pannello a sfioramento, è possibile visualizzare l'anteprima dei lavori e le immagini salvate nella macchina.

### **Modalità semplice Modalità normale**

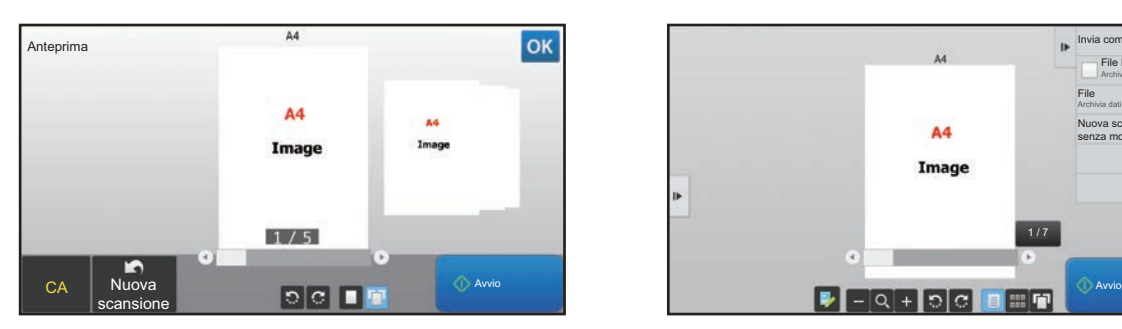

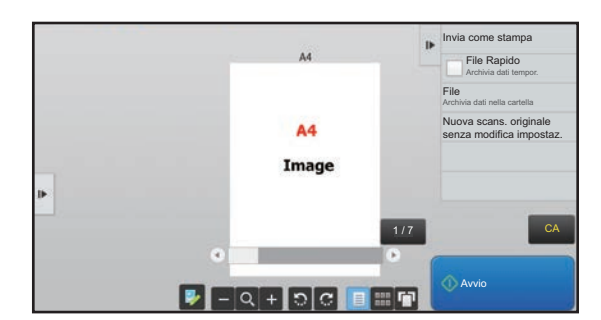

### **Tasti utilizzati nella schermata di anteprima**

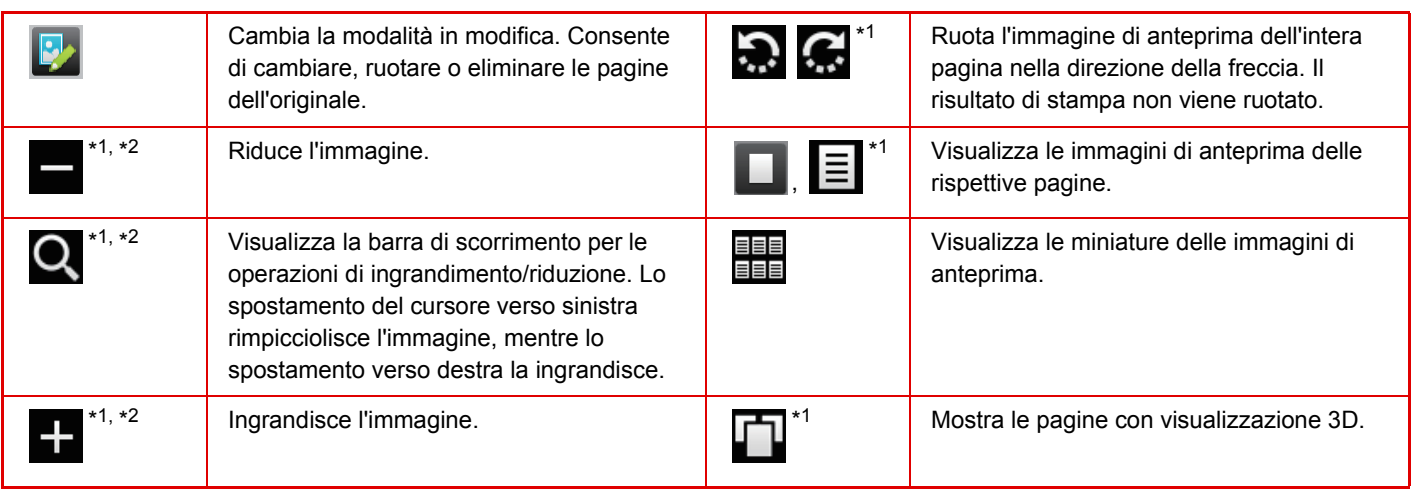

\*1 Utilizzabile anche in modalità semplice.

\*2 In modalità semplificata, appare toccando  $\blacksquare$ .

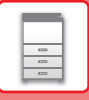

# <span id="page-15-1"></span><span id="page-15-0"></span>**POSIZIONAMENTO DEGLI ORIGINALI**

Poiché l'alimentatore automatico dei documenti può essere utilizzato per digitalizzare molti originali in una volta sola, in maniera automatica, non sarà più necessario inserire manualmente ciascuno di essi. Per gli originali che non possono essere digitalizzati con l'alimentatore automatico, ad esempio un libro o un documento con le note attaccate, utilizzare il piano documenti.

# <span id="page-15-2"></span>**USO DELL'ALIMENTATORE AUTOMATICO DEI DOCUMENTI**

Quando si utilizza l'alimentatore automatico dei documenti, posizionare gli originali nel vassoio dell'alimentatore di documenti. Verificare che non vi sia alcun originale sul piano documenti.

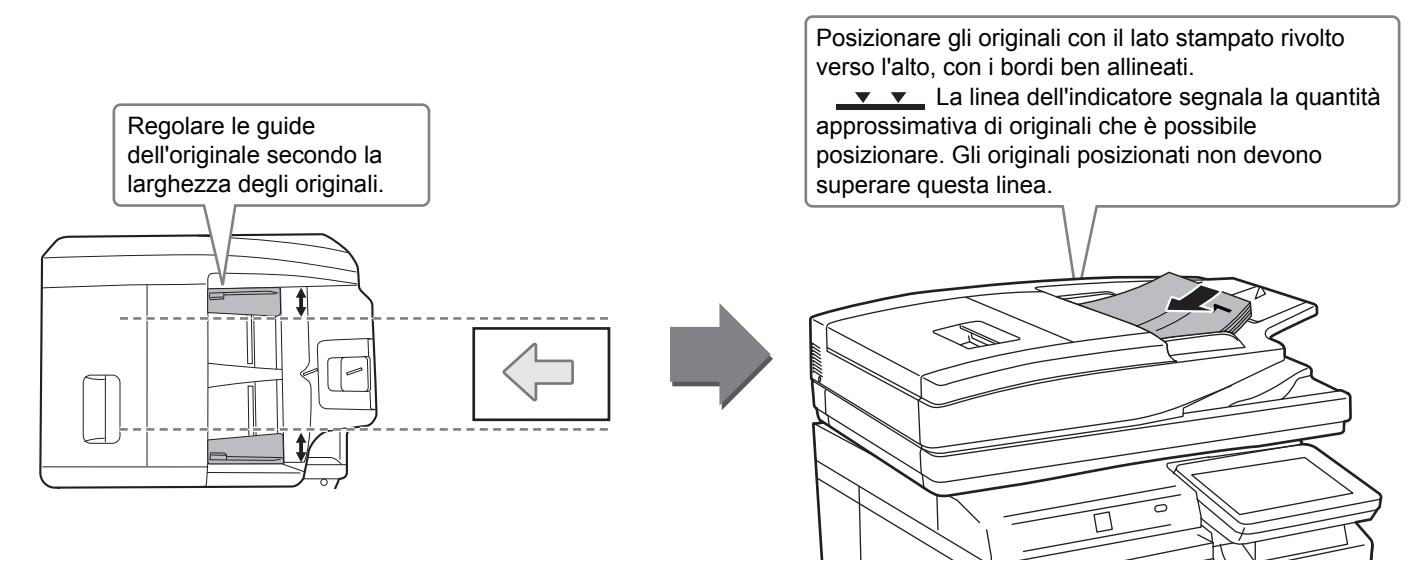

# <span id="page-15-3"></span>**USO DEL PIANO DOCUMENTI**

Prestare attenzione alle dita durante la chiusura dell'alimentatore automatico dei documenti.

Dopo aver inserito l'originale, ricordare di chiudere l'alimentatore automatico dei documenti. Se dovesse restare aperto, le parti esterne dell'originale verrebbero copiate in nero, con conseguente eccesso di consumo di toner.

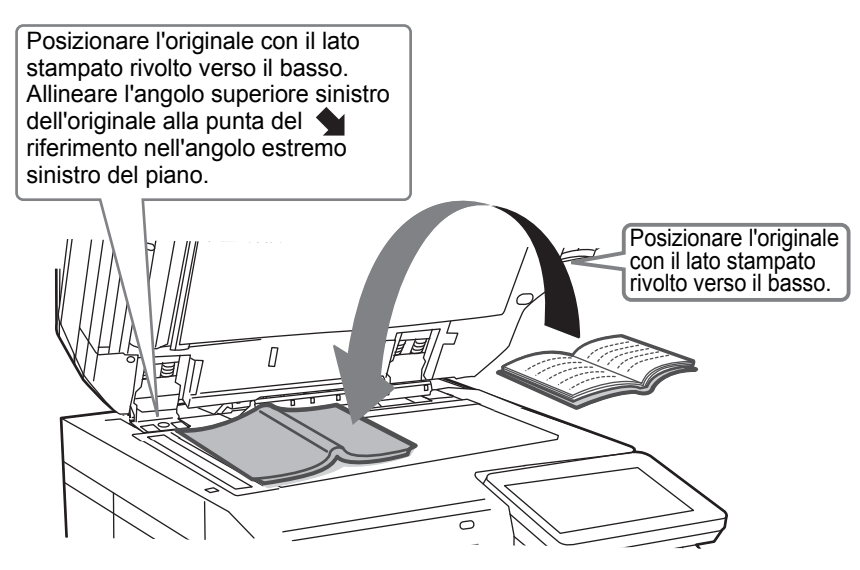

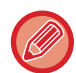

Impostare l'orientamento dell'immagine in modo che l'orientamento dell'originale posizionato sia riconosciuto correttamente. Per i dettagli, vedere il manuale dell'utente.

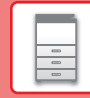

 $\boxed{1}$ 

# <span id="page-16-3"></span><span id="page-16-1"></span>**REGOLAZIONE DEL VOLUME**

È possibile regolare il volume dei suoni generati dalla macchina. Toccare il tasto [Impostazioni] e configurare le seguenti impostazioni dalla scheda [Impostazioni di sistema]. (Sono necessari i diritti di amministratore). ► [Modalità di impostazione quando l'amministratore ha effettuato l'accesso \(pagina 66\)](#page-65-0)

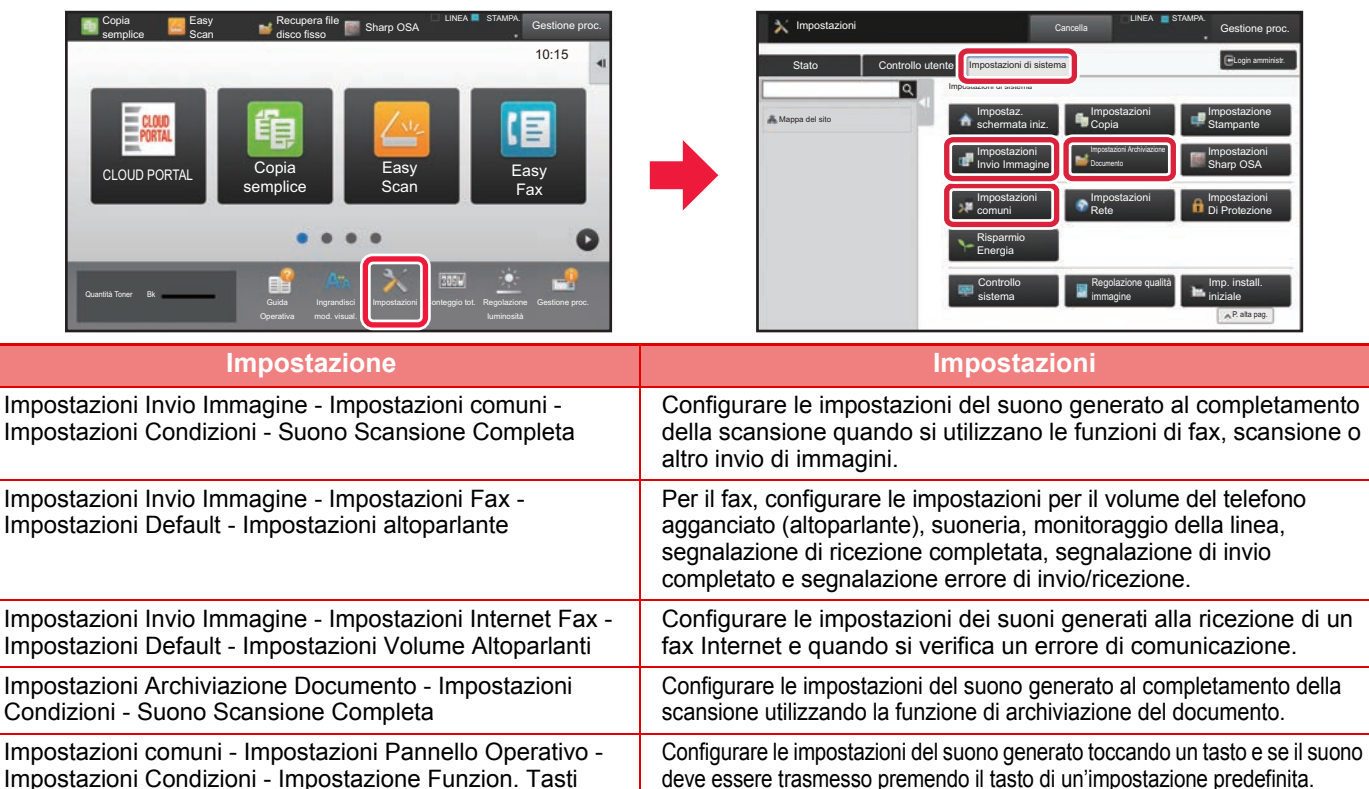

<span id="page-16-2"></span><span id="page-16-0"></span>**CARICAMENTO DELLA CARTA NOMI E POSIZIONI DEI VASSOI**

I nomi dei vassoi sono i seguenti.

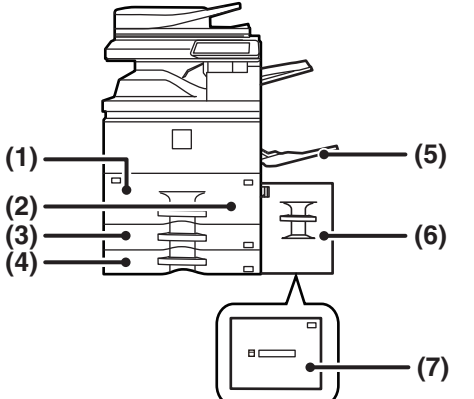

- **(1) Vassoio 1**
- **(2) Vassoio 2**
- **(3) Vassoio 3**
- **(4) Vassoio 4**
- **(5) Vassoio bypass**
- **(6) Vassoio 5 (MX-LC18)**
- **(7) Vassoio 5 (MX-LC19)**

### **Impostazione dell'orientamento del lato di stampa**

L'impostazione dell'orientamento varia in base al lato di stampa della carta, a seconda del vassoio utilizzato. Per i formati "Carta Intest." e "Prestampata", impostare l'orientamento sul lato posteriore della carta. Posizionare con il lato di stampa rivolto nel senso indicato sotto.

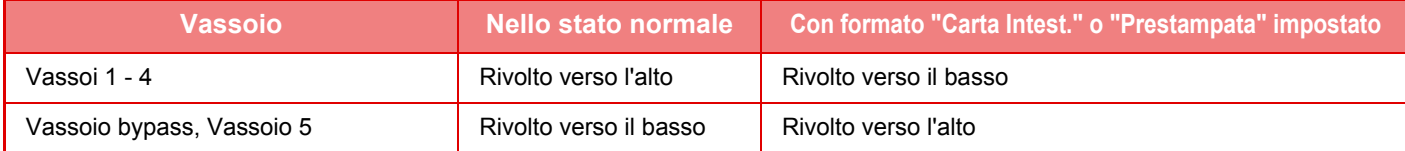

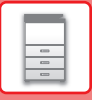

# **CARICAMENTO DELLA CARTA NEL VASSOIO 1/2**

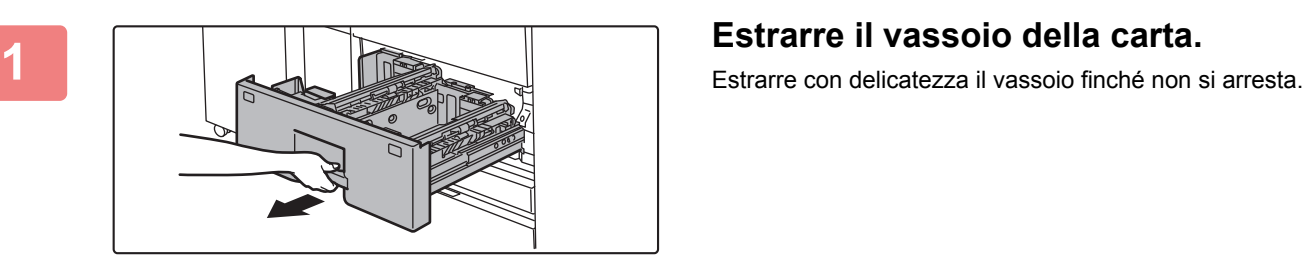

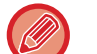

Continuare a tenere la maniglia finché non viene rilasciato il blocco.

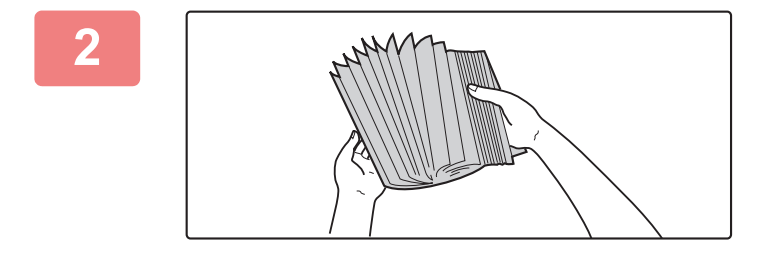

### **2 Smazzare la carta.**

Smazzare la carta prima di caricarla. Se non si esegue questa operazione, nella macchina potrebbero entrare più fogli contemporaneamente e causare un inceppamento.

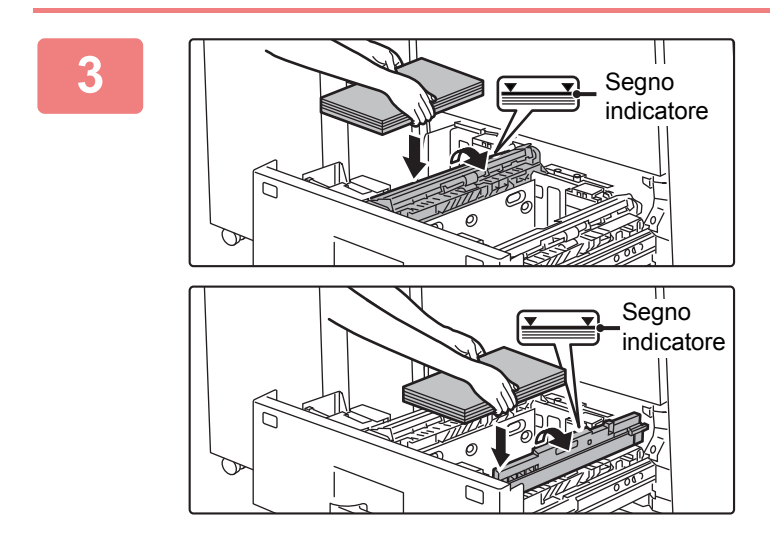

### **3 Sollevare il rullo di alimentazione e posizionare la carta nel vassoio.**

Caricare la carta con il lato da stampare rivolto verso l'alto. La pila non deve superare la linea dell'indicatore (massimo 1250 fogli per il vassoio 1 o massimo 850 fogli per il vassoio 2).

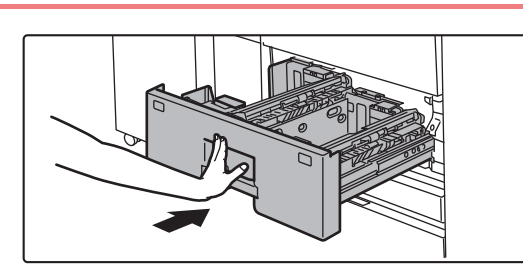

## **4 Abbassare il rullo di alimentazione e spingere delicatamente il vassoio della carta nella macchina.**

Spingere lentamente il vassoio fino in fondo, bloccandolo saldamente nella macchina.

Se la carta viene inserita con forza, possono verificarsi disallineamenti o errori di alimentazione.

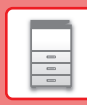

 $\Box$ 

# **CARICAMENTO DELLA CARTA NEL VASSOIO 3/4**

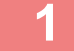

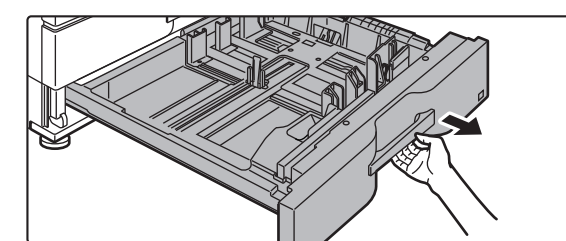

### **1 Estrarre il vassoio della carta.**

Estrarre con delicatezza il vassoio finché non si arresta. Per caricare la carta, passare al punto 3. Per caricare un formato diverso di carta, passare al punto successivo.

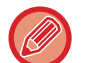

Continuare a tenere la maniglia finché non viene rilasciato il blocco.

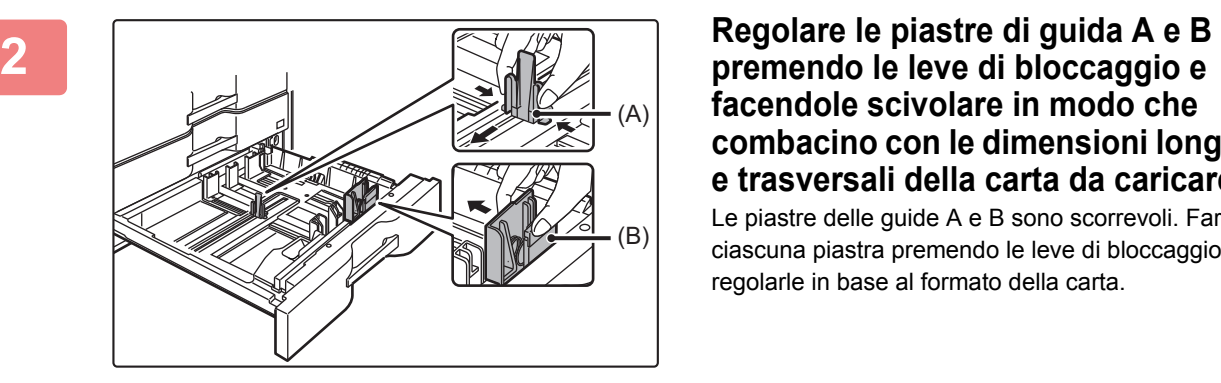

## **facendole scivolare in modo che combacino con le dimensioni longitudinali e trasversali della carta da caricare.**

Le piastre delle guide A e B sono scorrevoli. Far scivolare ciascuna piastra premendo le leve di bloccaggio per regolarle in base al formato della carta.

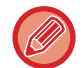

Un formato carta non standard può essere caricato solo nel vassoio 4. Non è possibile caricare un formato carta non standard nel vassoio 3.

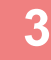

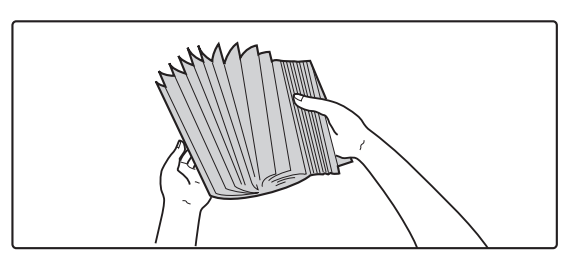

### **3 Smazzare la carta.**

Smazzare la carta prima di caricarla. Se non si esegue questa operazione, nella macchina potrebbero entrare più fogli contemporaneamente e causare un inceppamento.

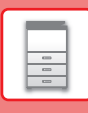

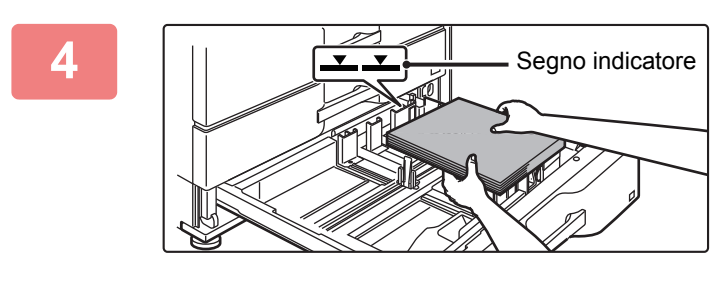

### **4 Inserire la carta nel vassoio.**

Caricare la carta con il lato da stampare rivolto verso l'alto. La pila non deve superare la linea dell'indicatore (massimo 500 fogli).

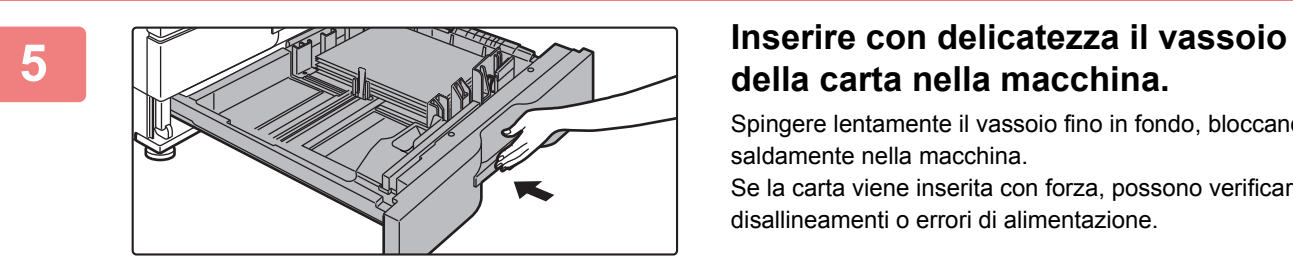

# **della carta nella macchina.**

Spingere lentamente il vassoio fino in fondo, bloccandolo saldamente nella macchina.

Se la carta viene inserita con forza, possono verificarsi disallineamenti o errori di alimentazione.

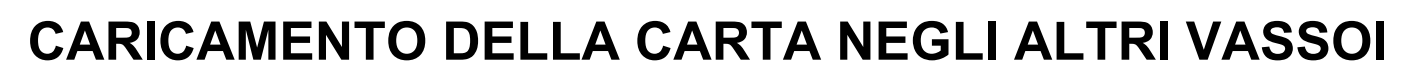

### <span id="page-20-1"></span><span id="page-20-0"></span>**Vassoio bypass**

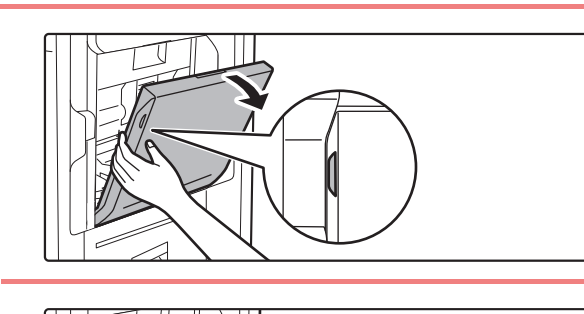

**1 Aprire il vassoio bypass.**

Quando si carica carta di formato superiore ad A4R o 8-1/2" x 11"R, estrarre la guida dell'estensione.

L'estensione deve essere estratta completamente.

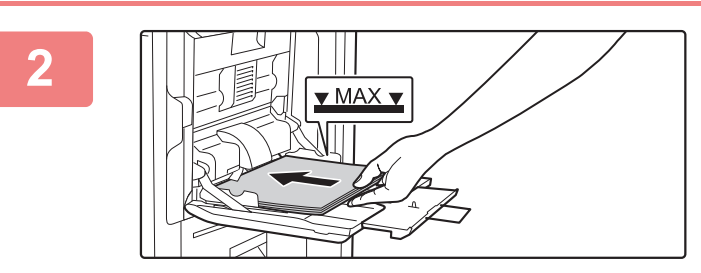

### **2 Caricare la carta con il lato di stampa rivolto verso il basso.**

Inserire completamente la carta lungo le guide del vassoio bypass finché non si arresta lentamente. Se la carta viene inserita con forza eccessiva, il bordo iniziale potrebbe piegarsi all'indietro. Se la carta è eccessivamente allentata durante l'inserimento, possono verificarsi disallineamenti o errori di alimentazione.

La carta non deve superare il numero massimo consentito di fogli, rimanendo entro il segno indicatore.

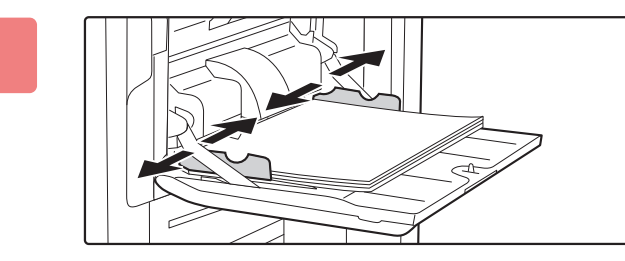

### **3 Impostare correttamente le guide del vassoio bypass in base alla larghezza della carta.**

Regolare le guide del vassoio bypass in modo che siano leggermente a contatto con la carta caricata.

 $\Box$ 

**21**

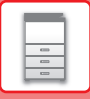

### **Vassoio ad alta capacità (MX-LC18)**

Per cambiare il formato della carta, contattare il rivenditore o il centro di assistenza autorizzato più vicino.

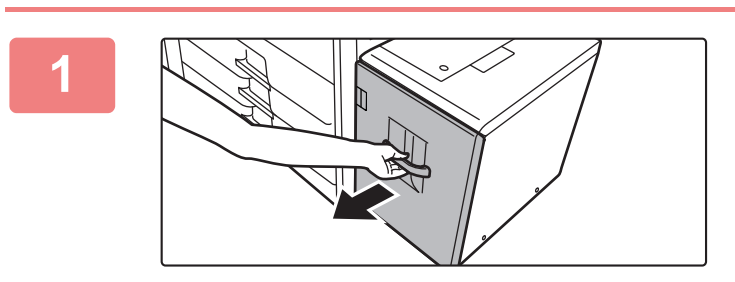

### **1 Estrarre il vassoio della carta.**

Estrarre con delicatezza il vassoio finché non si arresta.

### **2 Smazzare la carta.**

Smazzare la carta prima di caricarla. Se non si esegue questa operazione, nella macchina potrebbero entrare più fogli contemporaneamente e causare un inceppamento.

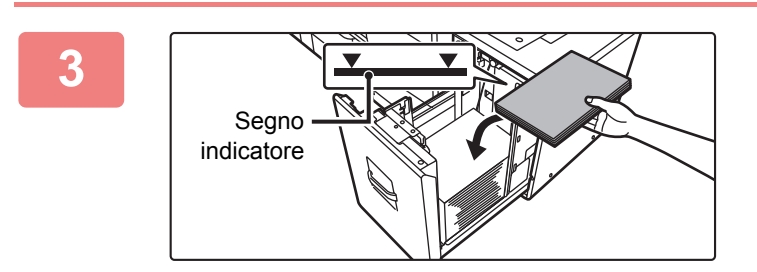

### **3 Posizionare la carta al centro del piano.**

Caricare la carta con il lato da stampare rivolto verso l'alto. La pila non deve superare la linea dell'indicatore (massimo 3500 fogli).

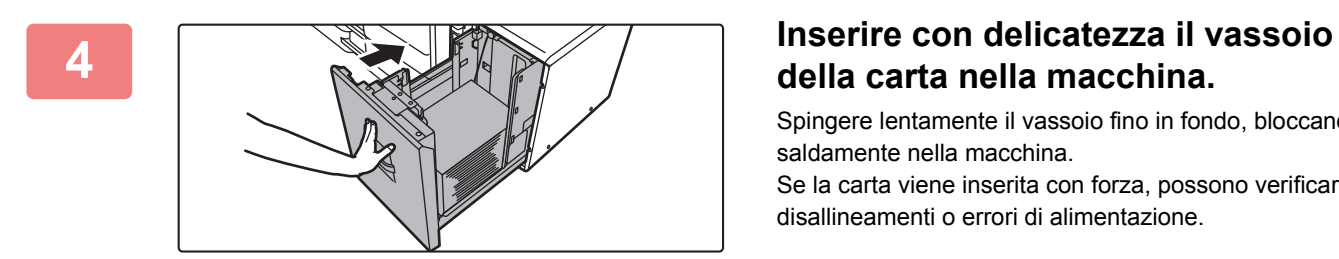

# **della carta nella macchina.**

Spingere lentamente il vassoio fino in fondo, bloccandolo saldamente nella macchina.

Se la carta viene inserita con forza, possono verificarsi disallineamenti o errori di alimentazione.

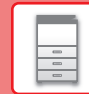

 $\Box$ 

## **Vassoio ad alta capacità (MX-LC19)**

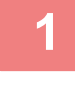

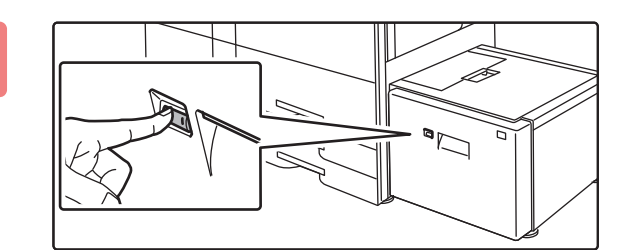

### **1 Premere il pulsante di funzionamento.**

Il pulsante di funzionamento lampeggia e il piano carta si abbassa in posizione di caricamento. Attendere fino a quando il pulsante di funzionamento non si spegne.

Non estrarre il vassoio fino a quando la luce non si spegne. Se si estrae forzatamente il vassoio mentre il pulsante di funzionamento è illuminato o lampeggia, potrebbe verificarsi un guasto della macchina.

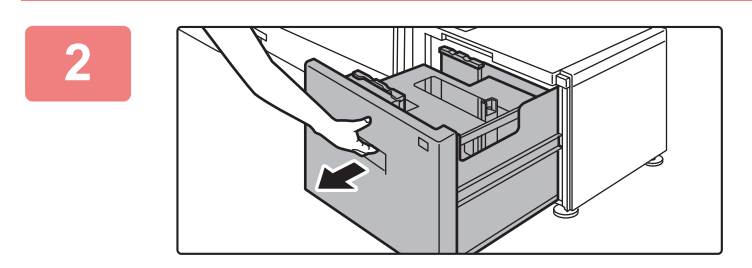

### **2 Estrarre il vassoio della carta.**

Estrarre con delicatezza il vassoio finché non si arresta.

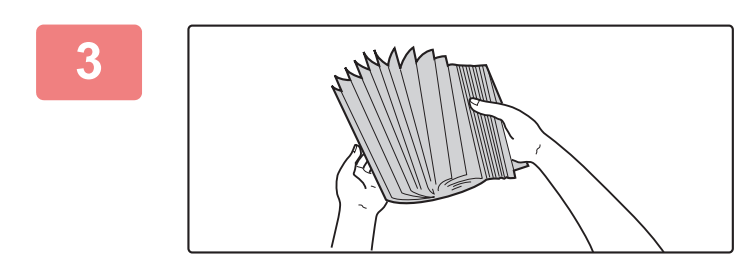

### **3 Smazzare la carta.**

Smazzare la carta prima di caricarla. Se non si esegue questa operazione, nella macchina potrebbero entrare più fogli contemporaneamente e causare un inceppamento.

**4 Posizionare la carta al centro del Posizionare la carta al centro del** Segno indicatore

# **piano.**

Caricare la carta con il lato da stampare rivolto verso l'alto. La pila non deve superare la linea dell'indicatore (massimo 3000 fogli).

Quando è caricato un volume specifico di carta, il piano carta si abbassa leggermente automaticamente e si arresta. Ripetere questa operazione per caricare carta.

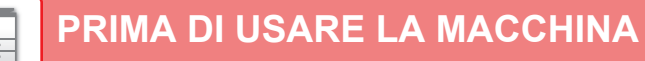

• Non inserire le mani nello spazio all'interno del piano carta quando si carica la carta.

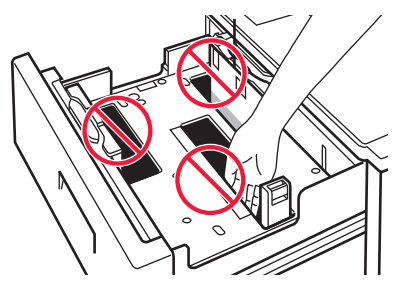

• Non inserire carta in più né oggetti nello spazio all'interno del vassoio.

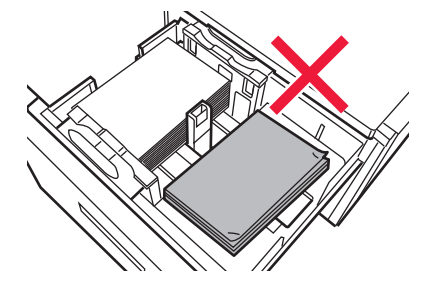

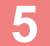

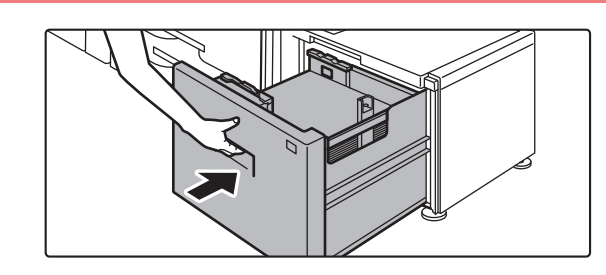

### **5 Inserire con delicatezza il vassoio della carta nella macchina.**

Spingere lentamente il vassoio fino in fondo, bloccandolo saldamente nella macchina.

Se la carta viene inserita con forza, possono verificarsi disallineamenti o errori di alimentazione.

Spingendo il vassoio verso l'alto, il piano carta si solleva e il pulsante di funzionamento si illumina. Il pulsante si illumina quando il piano carta è stato sollevato.

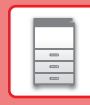

 $\boxed{2}$ 

# **CAMBIO DELLE IMPOSTAZIONI DEL VASSOIO DELLA CARTA**

Per cambiare la carta caricata nel vassoio, modificare le impostazioni del vassoio della macchina in [Impos. vassoio] nella schermata iniziale. A titolo esemplificativo, di seguito vengono spiegati i passaggi per cambiare la carta del vassoio 2, da carta comune A4

a carta riciclata B5.

Elenco progr. (Invio immag.)

Controllo indirizzo

Impostazioni Conteggio tot. Regolazione

10:15

10:15

Elenco progr. (Invio immag.)

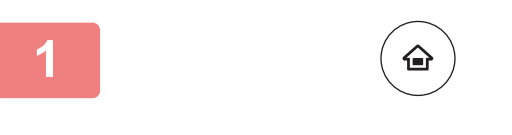

Recupera file disco fisso

Toner

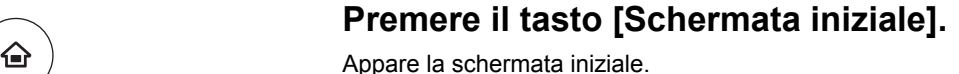

**2 Toccare il tasto [Impostazioni Vassoi]**<br> **Expressivamente il tasto relativo al e successivamente il tasto relativo al vassoio carta 3.**

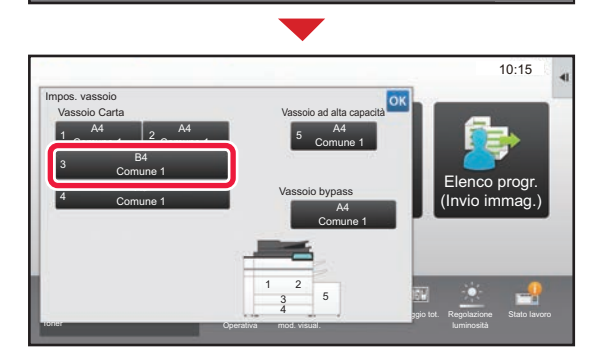

lavoro Proprietà carta

Prestampata

mod. visual.

Quantità Bk **Conteggio della Conteggio del Regolazione** Stato lavoro

٠

**<sup>3</sup> Impostare il tipo di carta.**

- **(1) Toccare la scheda relativa al tipo di carta.**
- **(2) Toccare il tasto [Riciclata].**

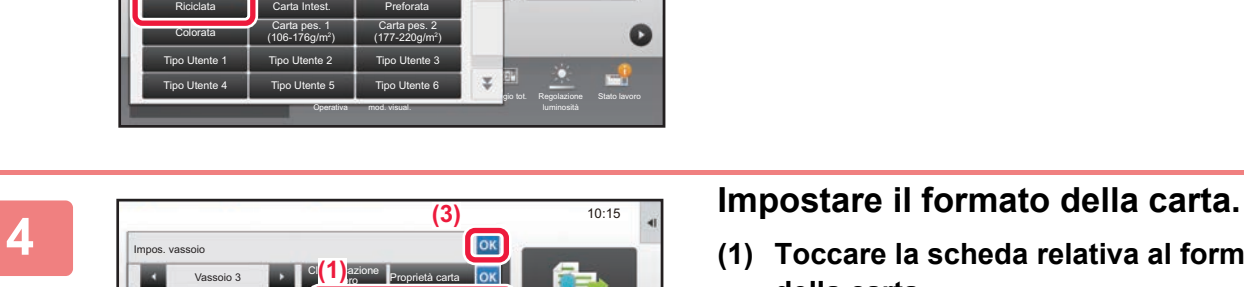

**Operativa** 

11x17, 8½ x14,8½ x11, 8½ x11R,7½ x 10½R, A3,216x330(8½x13)A4, A4R,B4,B5,B5R, Auto-Inch

Tipo: Riciclata <mark>Dimens.:Auto-AB</mark> Auto-AB

mod. visual.

Stato lavoro dell'altri della controlla della controlla della controlla dell'altri dell'altri dell'altri dell'<br>Stato lavoro dell'altri dell'altri dell'altri dell'altri dell'altri dell'altri dell'altri dell'altri dell'altr

Impostazione di Giovanni di Regolazione

luminosità

enco progr (Invio immag.)

Vassoio 3 **Classificazione** 

Comune 2<br>(90-105g/m) (90-105g/m2

Impos. vassoio

**(1)**

**(2)**

Comune 1  $(60, 89)$ 

Auto-AB Auto-Inch Imposta dimens.

**(2)**

Selezionare il tipo di carta.

Tipo: Comune 1 Dimens.: Auto-AB

- **(1) Toccare la scheda relativa al formato della carta.**
- **(2) Impostare il formato della carta.** Toccare il tasto [Auto-AB].
- **(3) Toccare of in "Impos. vassoio".**

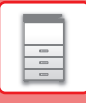

# <span id="page-25-1"></span><span id="page-25-0"></span>**SALVATAGGIO DEI CONTATTI NELLA RUBRICA**

Elementi, quali "Contatti" e "Gruppo", possono essere memorizzati nella rubrica. A titolo esemplificativo, di seguito viene illustrata la procedura di aggiunta di un nuovo contatto nella rubrica, immettendo direttamente il nome e l'indirizzo.

10:15

ico progi (Invio immag.)

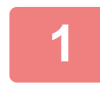

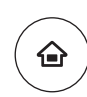

Controllo indirizzo

Impostazioni Conteggio tot. Regolazione

# **11 Premere il tasto [Schermata iniziale].**<br>Appare la schermata iniziale.

Appare la schermata iniziale.

**2 Toccare il tasto [Controllo indirizzo].**<br> **2 Toccare il tasto [Controllo indirizzo].** 

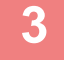

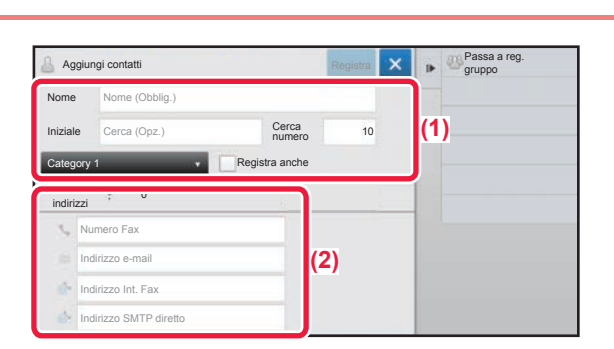

mod. visual.

Quantità Toner Bk<br>
Guida Ingrandisci Impostazioni Conteggio tot Regolazione Gestione proc.

### **3 Inserire le informazioni che si desidera registrare nella rubrica.**

- **(1) Inserire le informazioni di base.** Assicurarsi di specificare [Nome] e [Iniziale]. Per specificare una categoria, selezionarne una dall'elenco visualizzato quando si tocca la casella di inserimento. Per registrare un contatto che si utilizza di frequente, spuntare  $\vee$  la casella di controllo [Registra anche].
- **(2) Toccare [Numero Fax], [Indirizzo e-mail], [Indirizzo Int. Fax] o [Indirizzo SMTP diretto], inserire l'indirizzo, quindi toccare ok.**

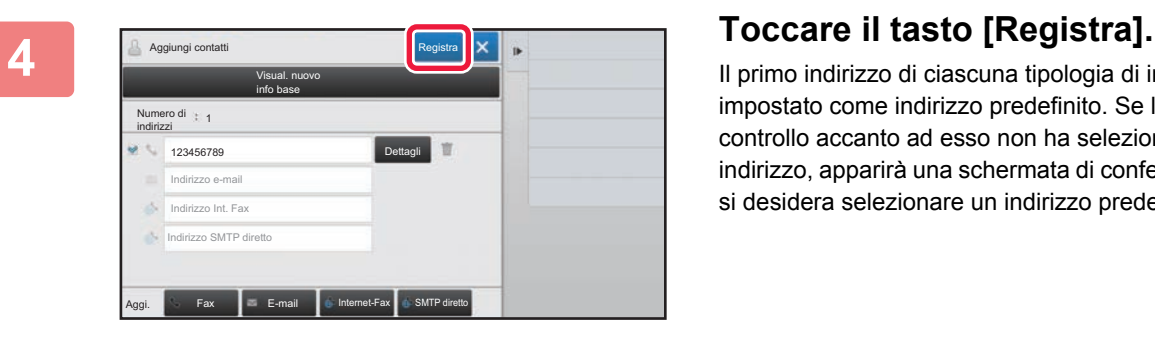

Il primo indirizzo di ciascuna tipologia di indirizzo viene impostato come indirizzo predefinito. Se la casella di controllo accanto ad esso non ha selezionato alcun indirizzo, apparirà una schermata di conferma che chiede se si desidera selezionare un indirizzo predefinito.

CA

### **Modifica o eliminazione di un contatto**

Recupera file disco fisso

a

Toccare il tasto [Rubrica] nella schermata iniziale, selezionare il contatto da modificare o eliminare, toccare viele pannello azioni e toccare [Modifica] o [Elimina].

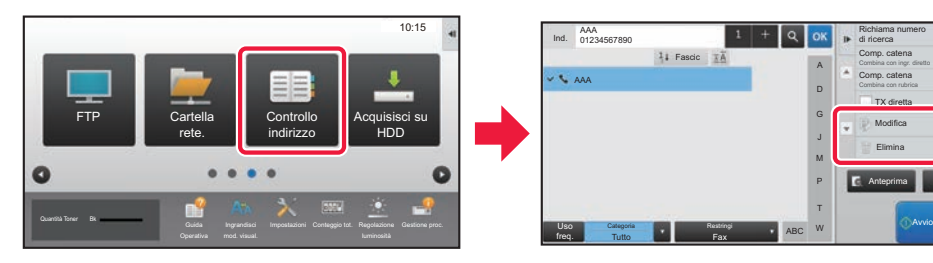

<span id="page-26-1"></span><span id="page-26-0"></span>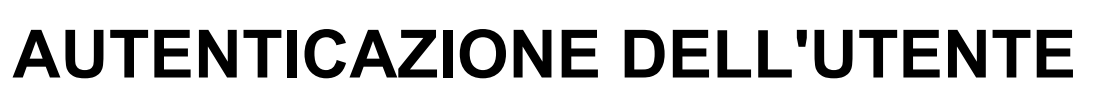

Quando l'autenticazione dell'utente è abilitata in modalità impostazioni, per utilizzare la macchina, occorre effettuare l'accesso. L'autenticazione dell'utente è disabilitata nelle impostazioni predefinite in fabbrica. Dopo aver utilizzato la macchina, disconnettersi.

# **INFORMAZIONI SUI METODI DI AUTENTICAZIONE**

Esistono due metodi di autenticazione dell'utente: l'autenticazione per numero utente e l'autenticazione tramite nome di accesso e password. Per ricevere le informazioni necessarie per effettuare l'accesso, rivolgersi all'amministratore del sistema.

### **AUTENTICAZIONE PER NUMERO UTENTE**

La procedura descritta di seguito consente di eseguire l'accesso con un numero utente ricevuto dall'amministratore della macchina.

All'avvio della macchina viene visualizzata la schermata di accesso.

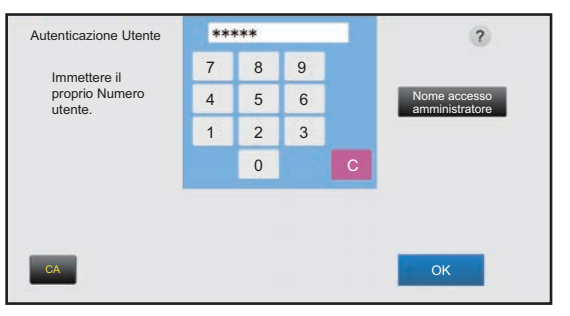

冒

### **AUTENTICAZIONE TRAMITE NOME DI ACCESSO E PASSWORD**

Questo metodo consente agli utenti di eseguire l'accesso con il nome di accesso e la password ricevuti dall'amministratore della macchina o del server LDAP.

All'avvio della macchina viene visualizzata la schermata di accesso.

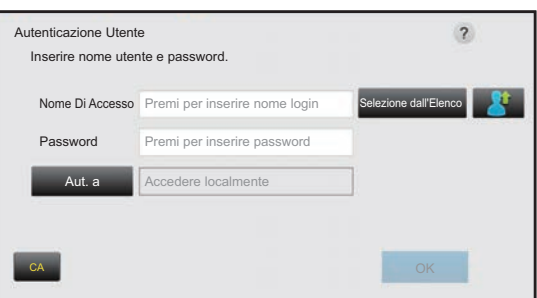

## **Disconnessione**

Dopo aver utilizzato la macchina, disconnettersi. Ciò impedirà l'uso della macchina da parte di persone non autorizzate.

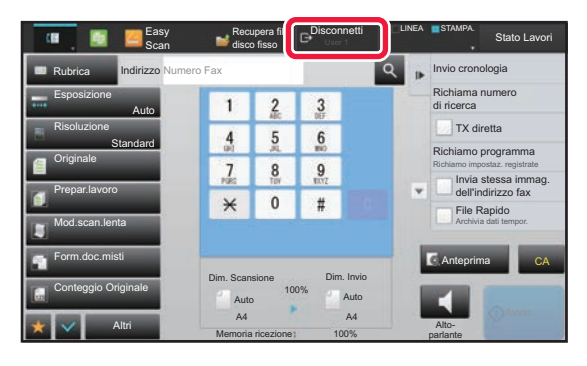

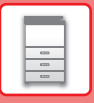

**28**

# <span id="page-27-1"></span><span id="page-27-0"></span>**FUNZIONI UTILIZZABILI SULLA MACCHINA**

La macchina è provvista di numerose funzioni, per una varietà di scopi. Qui di seguito, vengono riportate alcune funzioni utili. Per i dettagli, vedere il manuale dell'utente.

# **FUNZIONI DI RISPARMIO CARTA E TEMPO**

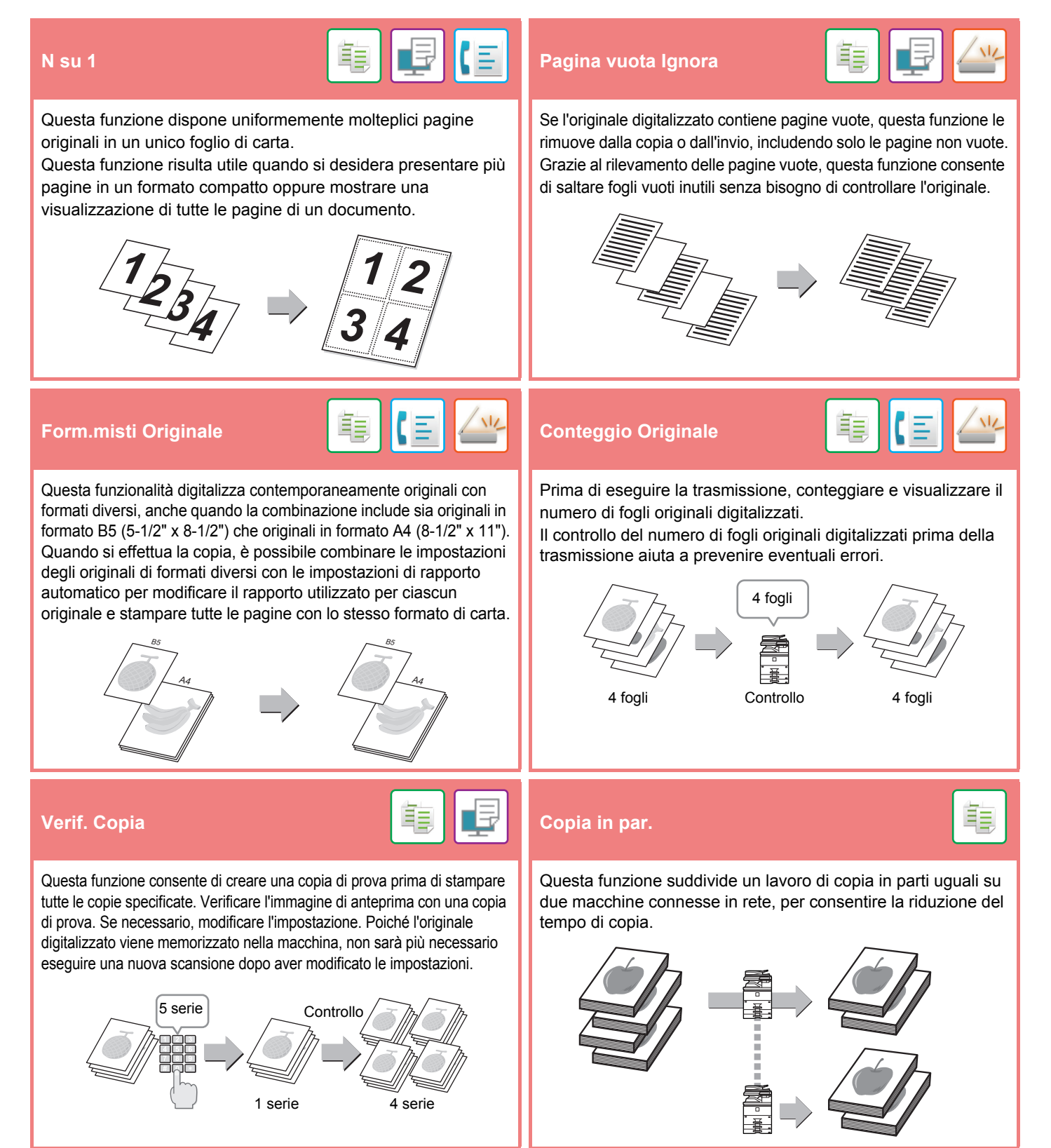

### **[PRIMA DI USARE LA MACCHINA](#page-8-1)**

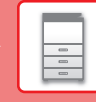

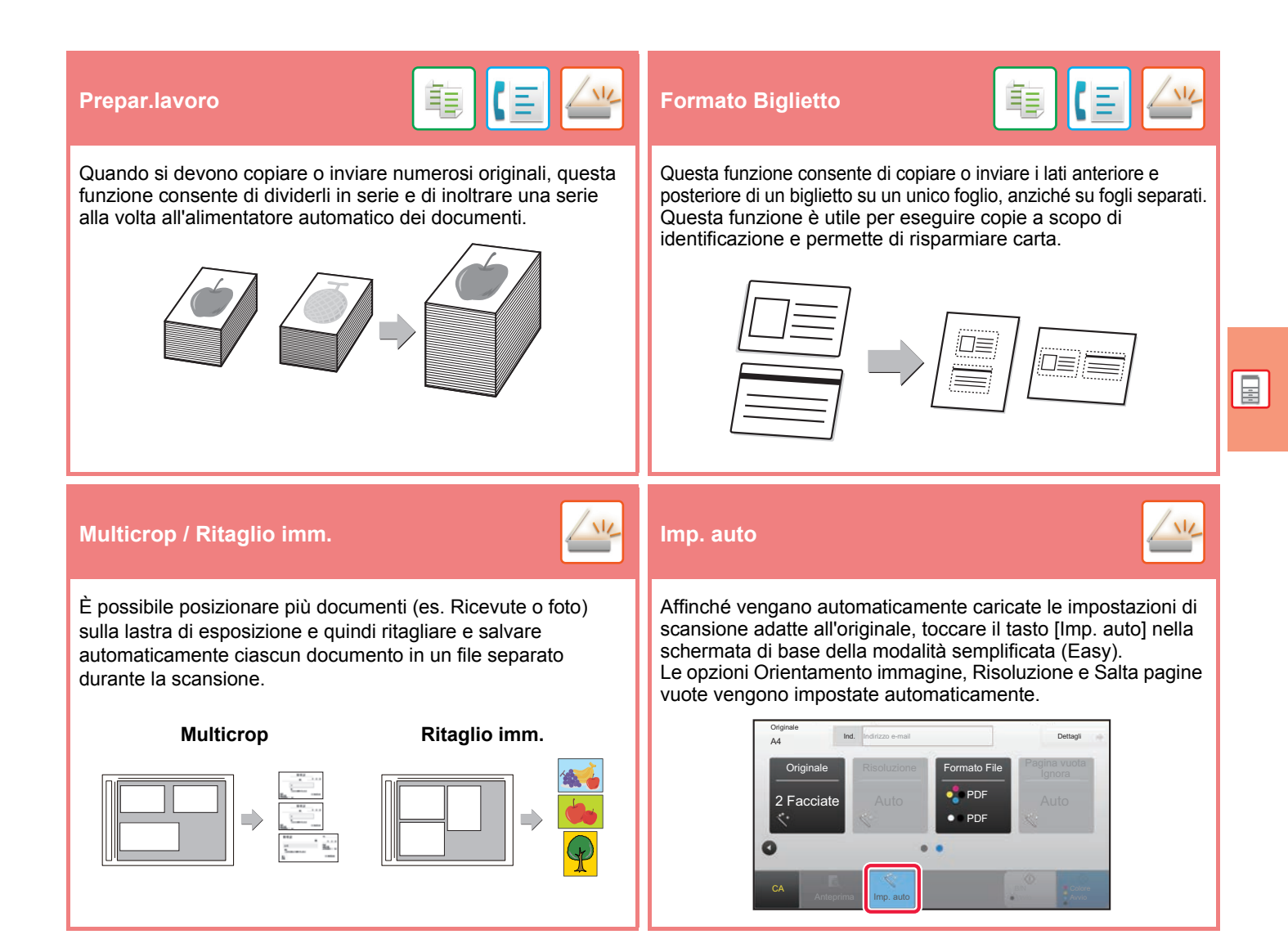

# **FUNZIONI DI RINFORZO SICUREZZA**

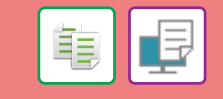

Nel modello di sfondo vengono inseriti caratteri invisibili, come testo preimpostato o personalizzato, per impedire la copia non autorizzata. Quando si copia un foglio con una stampa modello, tali caratteri nascosti vengono visualizzati.

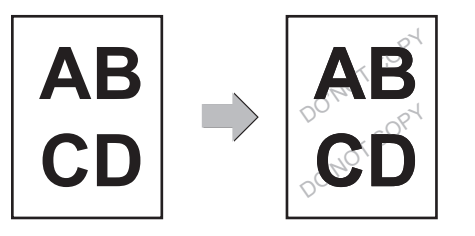

### **Stampa testo sfondo Stampa informazioni di tracking**

Questa funzione impone la stampa delle informazioni di tracciabilità preimpostate, al fine di impedire la copia non autorizzata.

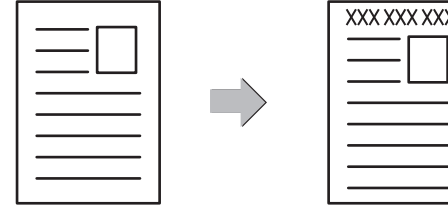

亀

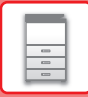

# **FUNZIONI DI SCANSIONE**

## **Regolazione sfondo Mod.scan.lenta**

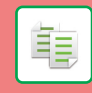

È possibile regolare lo sfondo schiarendo o scurendo le aree chiare dell'originale.

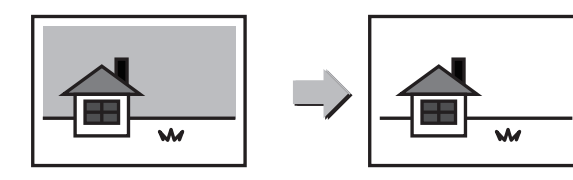

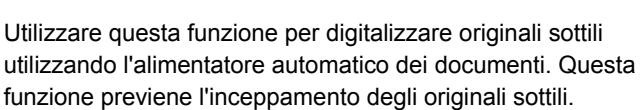

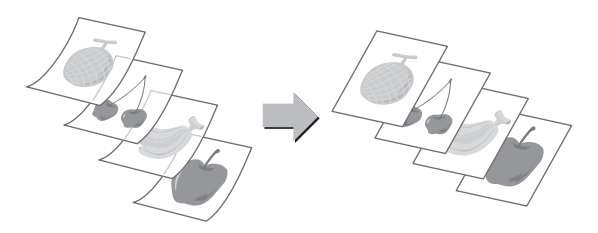

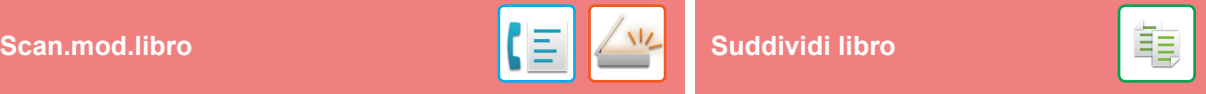

È possibile trasmettere le metà sinistra e destra di un originale come due pagine distinte. Questa funzione risulta utile quando si desidera trasmettere via fax come pagine distinte le pagine di sinistra e di destra di un libro o di un altro documento rilegato.

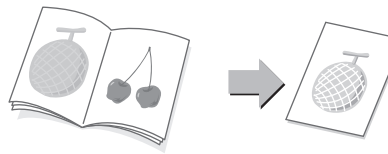

La funzione di cancellazione è utilizzata per cancellare le

digitalizzazione di libri o di altri originali di spessore elevato.

ombre visibili sulle immagini prodotte durante la

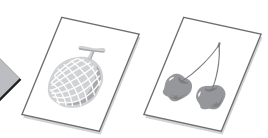

Questa funzione suddivide in pagine un originale con pinzatura a sella, come un catalogo o un opuscolo, quindi copia le pagine in sequenza.

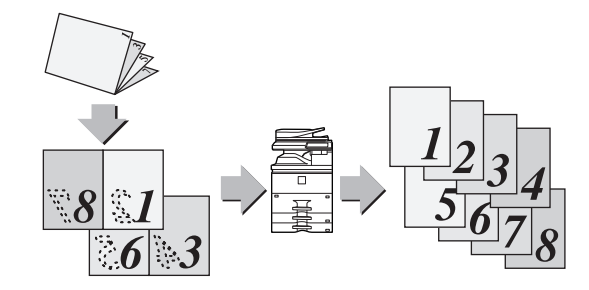

### **Cancellazione**<br> **Cancellazione**

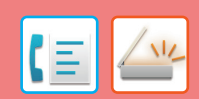

Viene stampato

"O" di colore rosa fluorescente.

Questa funzione timbra ogni originale digitalizzato utilizzando l'alimentatore automatico dei documenti, per consentire di verificare che tutti gli originali siano stati digitalizzati correttamente.

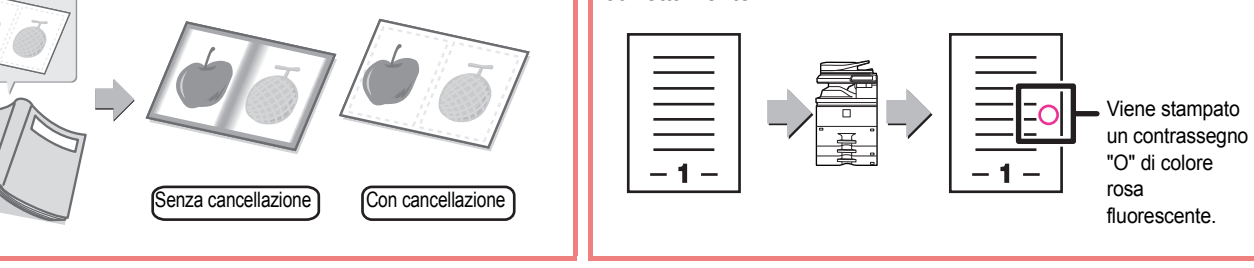

<span id="page-30-1"></span><span id="page-30-0"></span>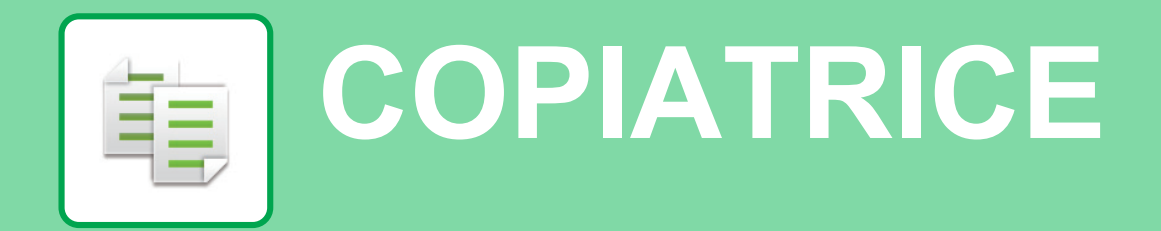

Questa sezione illustra le procedure di base per l'utilizzo della funzione copiatrice.

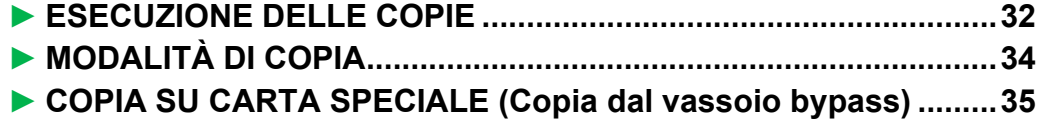

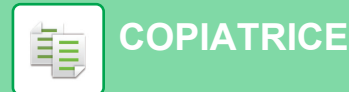

# <span id="page-31-1"></span><span id="page-31-0"></span>**ESECUZIONE DELLE COPIE**

Questa sezione spiega come impostare il rapporto di copia.

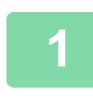

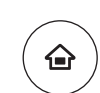

Easy Fax

 $10:15$ 

Easy Scan

Impostazioni Conteggio tot. Regolazione

# **11 Premere il tasto [Schermata iniziale].**<br>Appare la schermata iniziale.

Appare la schermata iniziale.

### **2 Toccare l'icona della modalità [Copia semplice].**

Viene visualizzata la schermata relativa alla modalità Copia semplice.

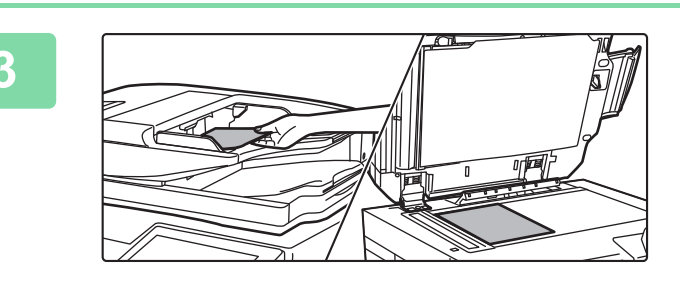

mod. visual.

Quantità Toner Bk **Guida** Guida Ingrandisci Impostazioni Conteggio tot. Regolazione Gestione proc.

Copia semplice

CLOUD PORTAL

### **3 Posizionare l'originale.**

Posizionare l'originale nel vassoio dell'alimentatore automatico dei documenti oppure sul piano documenti. ► [POSIZIONAMENTO DEGLI ORIGINALI \(pagina 16\)](#page-15-0)

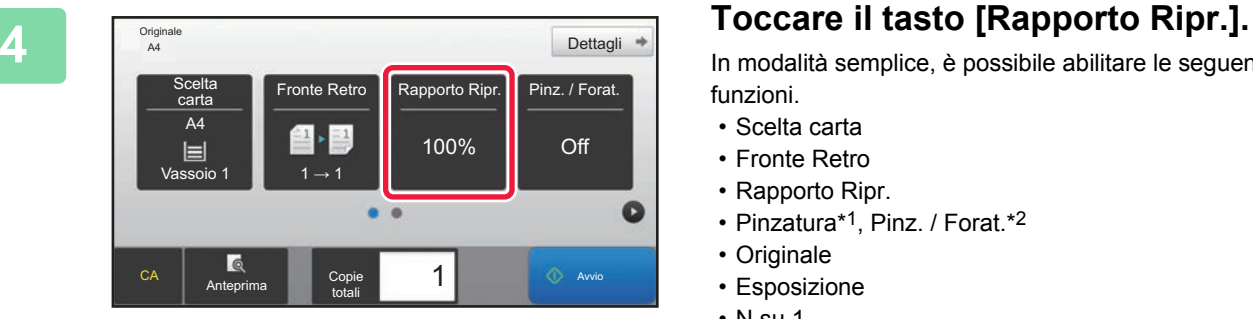

In modalità semplice, è possibile abilitare le seguenti funzioni.

- Scelta carta
- Fronte Retro
- Rapporto Ripr.
- Pinzatura\*1, Pinz. / Forat.\*2
- Originale
- Esposizione
- N su 1
- Formato Biglietto
- \*1 Quando è installato un finitore interno, finitore, finitore (stacker grande), finitore con cucitrice o finitore con cucitrice (stacker grande).
- \*2 Quando è installato un modulo foratrice e un finitore interno, finitore, finitore (stacker grande), finitore con cucitrice o finitore con cucitrice (stacker grande). Per selezionare impostazioni più dettagliate, toccare il tasto

[Dettagli] ed effettuare la scelta in modalità normale.

► [MODALITÀ DI COPIA \(pagina 34\)](#page-33-1)

**[COPIATRICE](#page-30-1)**

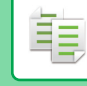

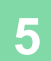

**5 Impostare il rapporto di copia.**<br> **Impostare il rapporto di copia.**<br>
Al termine della procedura di impostazione, toc Rapporto Ripr. Immag. Aut  $\frac{(25-200)}{96}$ Riduci leggermente (riduzione 3%) econdo form. carta  $A3$ .<br>Originale A5 A4 B5 **A** A5  $\overline{A3}$ **Carta** B4 A4 B5 **C** Copie **1** Avvio Copie totali Anteprima

Al termine della procedura di impostazione, toccare <sup>ok</sup>.

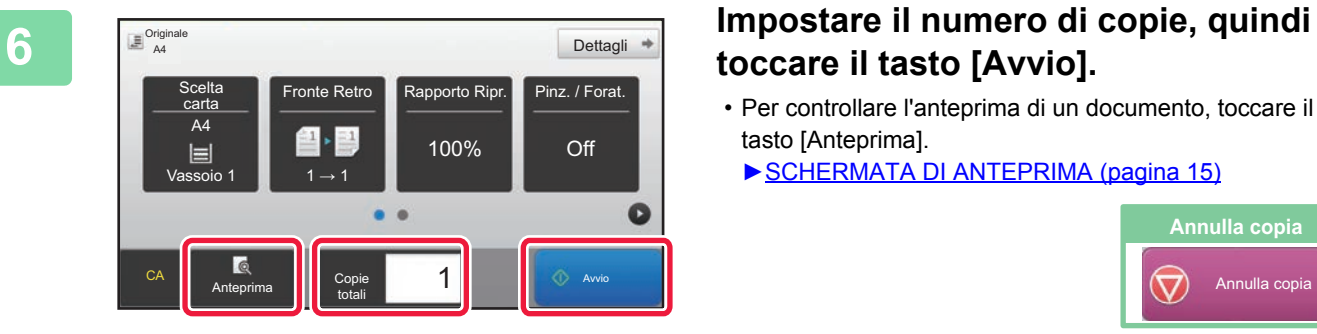

# **toccare il tasto [Avvio].**

• Per controllare l'anteprima di un documento, toccare il tasto [Anteprima].

►[SCHERMATA DI ANTEPRIMA \(pagina 15\)](#page-14-0)

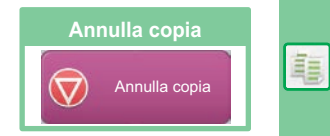

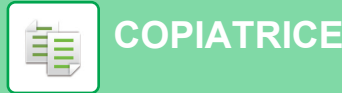

# <span id="page-33-1"></span><span id="page-33-0"></span>**MODALITÀ DI COPIA**

La modalità di copia è duplice: modalità semplice e modalità normale.

La modalità semplice è limitata alle funzioni utilizzate di frequente, che permettono di eseguire agevolmente la maggior parte dei lavori di copia.

Se occorre selezionare impostazioni dettagliate o funzioni speciali, utilizzare la modalità normale. In modalità normale, è possibile utilizzare tutte le funzioni.

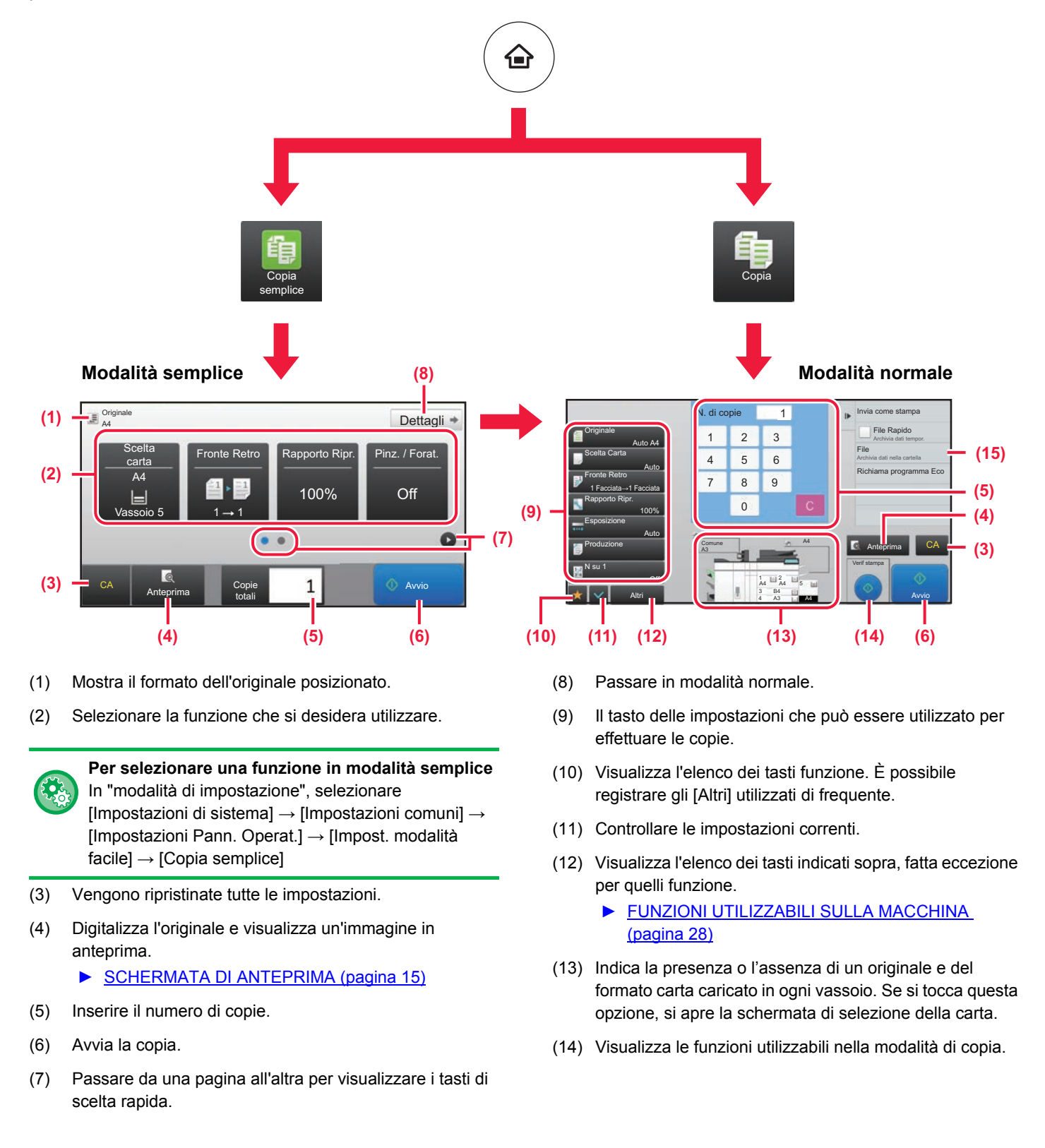

亀

嗣

# <span id="page-34-1"></span><span id="page-34-0"></span>**COPIA SU CARTA SPECIALE (Copia dal vassoio bypass)**

Questa sezione spiega come caricare la carta pesante di formato A4 nel vassoio bypass.

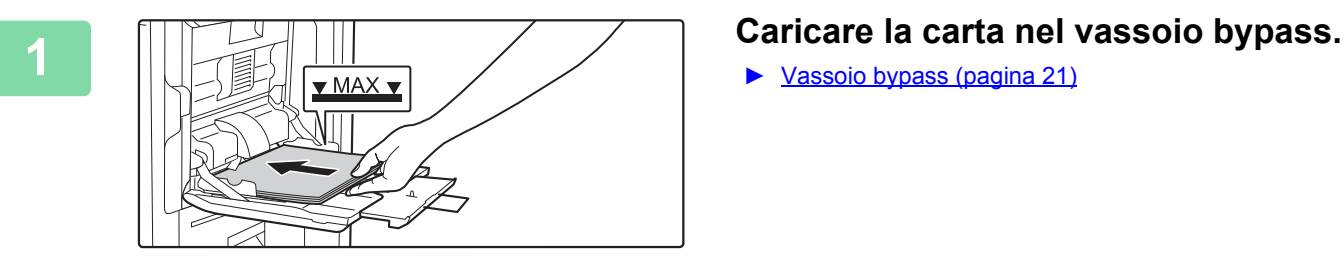

► [Vassoio bypass \(pagina 21\)](#page-20-1)

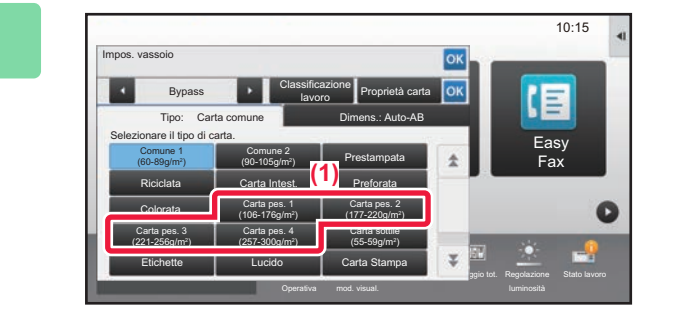

### mod. visual. **Impostazione** Conteggio tot. Regolazione Gestione proc. Quantità Toner Bk anno 1990 a Company and Company and Company and Company and Company and Company and Company and Company and Company and Company and Company and Company and Company and Company and Company a Tipo: Carta.comune **Dimens.: Auto-AB** Auto-AB Auto-Inch Imposta dimens. Voce Diretta Selez. rilev.<br>Voce Diretta Selez. rilev. formato Auto-AB Auto-Inch 12x18(A3W),11x17, 8½ x14, 8½ x11, 8½ x11R,  $10:15$ Clas (ZA) bne Proprietà carta Impos. vassoio Bypass Easy **(3)** 2x18),A3,A4,A4R,A5R,B4,B5,B5R,<br>Tax A14 x11 11x17,8½ x11 x11R,<br>\*\* × 10½ R A3,A B4,B5 Carta comune **(2) (4)**

### **2 Selezionare le impostazioni nel pannello a sfioramento.**

**(1) Toccare il tasto [Carta pes. 1], [Carta pes. 2], [Carta pes. 3] o [Carta pes. 4].**

Toccare il tasto [Carta pes. 1] se la carta è compresa tra 106 g/m2 per scrivere e 176 g/m2 copertina (da 28 lbs. a 65 lbs.), il tasto [Carta pes. 2] se è compresa tra 177 g/m2 copertina e 220 g/m2 copertina (da 65 lbs. a 80 lbs.), il tasto [Carta pes. 3] se è compresa tra 221 g/m2 copertina e 256 g/m2 rubrica (da 80 lbs. a 140 lbs.) o il tasto [Carta pes. 4] se è compresa tra 257 g/m2 rubrica e 300 g/m2 copertina (da 140 lbs. a 110 lbs.).

- **(2) Toccare la scheda [Dimens.: Auto-AB].**
- **(3) Toccare il tasto [Auto-AB].**
- (4) Toccare ok di "Impos. vassoio".

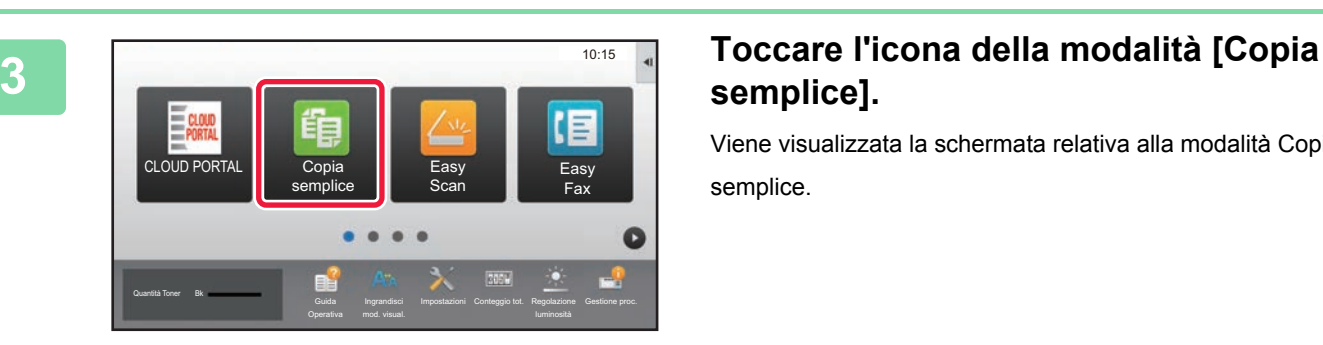

# **semplice].**

Viene visualizzata la schermata relativa alla modalità Copia semplice.

**35**

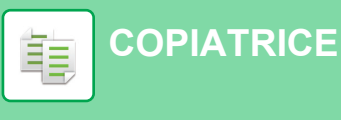

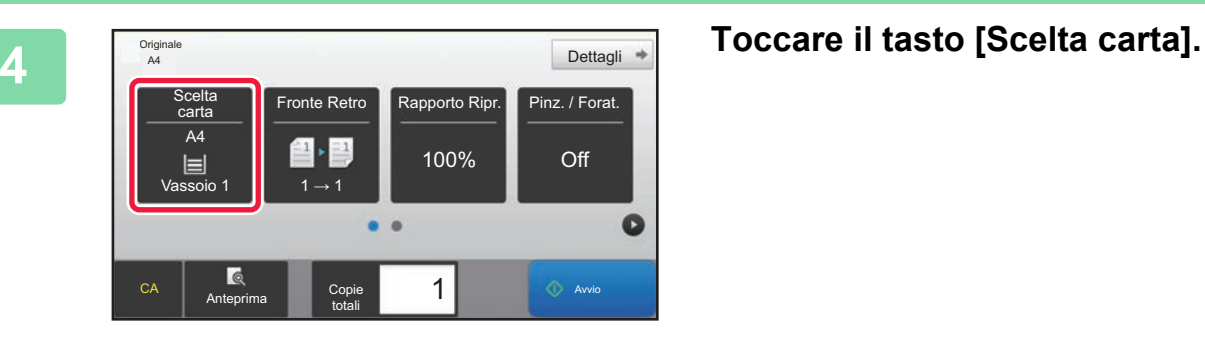

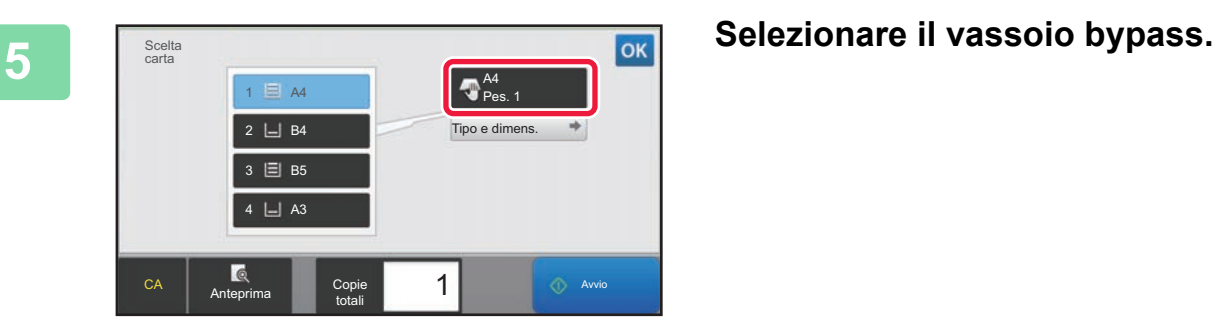

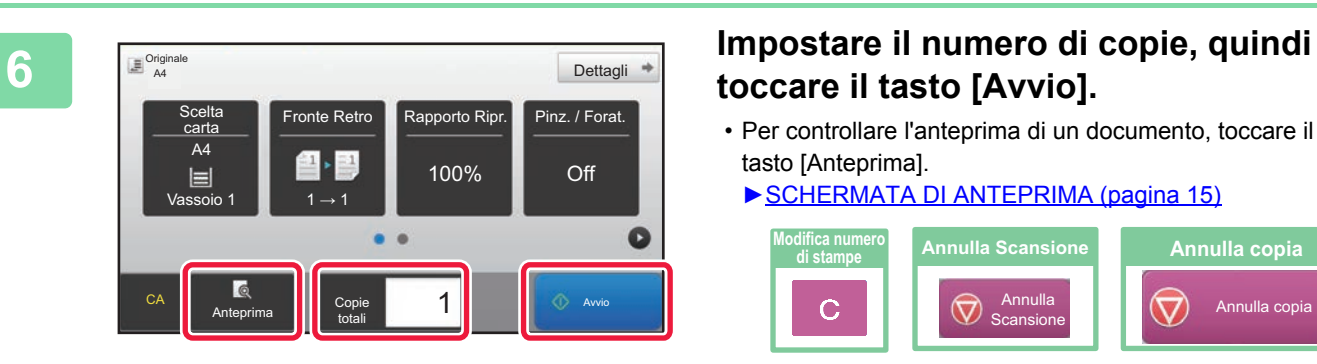

# **toccare il tasto [Avvio].**

- Per controllare l'anteprima di un documento, toccare il tasto [Anteprima].
	- ►[SCHERMATA DI ANTEPRIMA \(pagina 15\)](#page-14-0)

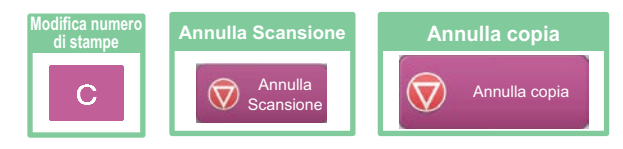

<span id="page-36-1"></span><span id="page-36-0"></span>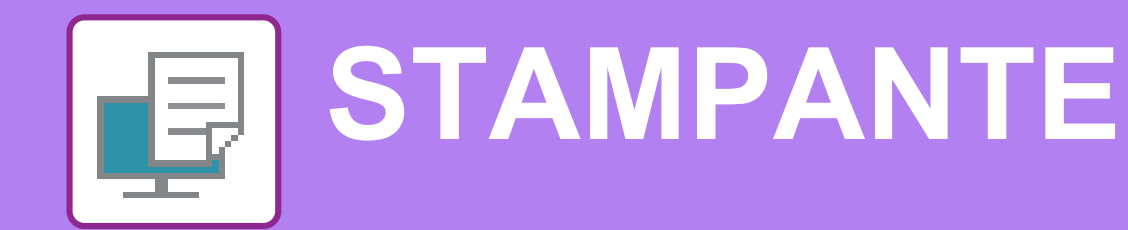

Questa sezione illustra la procedura di base per effettuare le stampe utilizzando il driver della stampante della macchina. Le spiegazioni delle schermate e delle procedure riguardano principalmente Windows® 10 negli ambienti Windows® e Mac OS X v10.12 negli ambienti Mac OS. La finestra varia in base alla versione del sistema operativo, al driver della stampante e all'applicazione.

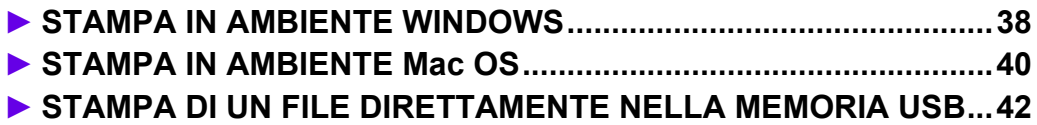

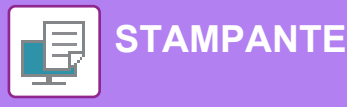

# <span id="page-37-1"></span><span id="page-37-0"></span>**STAMPA IN AMBIENTE WINDOWS**

Nell'esempio seguente viene illustrato come stampare un documento di formato A4 da "WordPad", un programma incluso nella dotazione standard degli accessori di Windows.

Per installare il driver della stampante e configurare le impostazioni in ambiente Windows, vedere la Guida all'installazione del software.

Per informazioni sui driver delle stampanti disponibili e sui requisiti per il loro uso, vedere il manuale dell'utente.

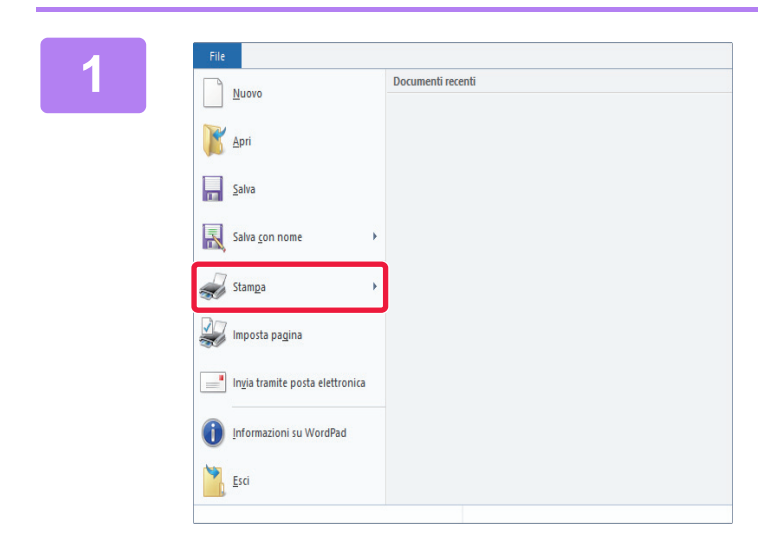

### **118 <b>119 1999 (Selezionare [Stampa] dal menu [File]**<br> **1 di WordPad. di WordPad.**

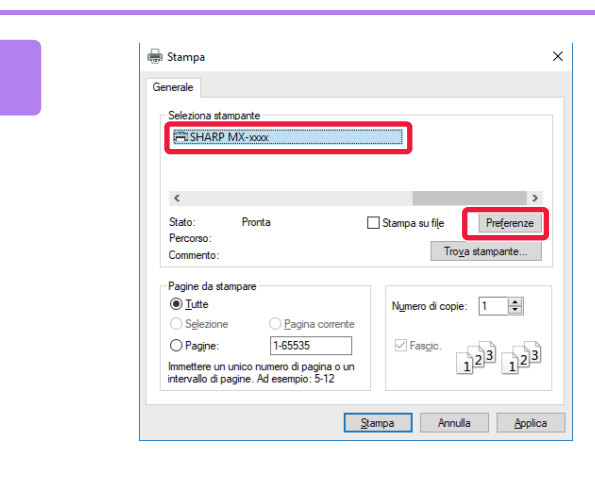

## **2 a Selezionare il driver della stampante 2 della stampante della stampante della macchina, quindi fare clic sul pulsante [Preferenze].**

Se i driver della stampante sono sotto forma di elenco, selezionare da questo il nome del driver che si desidera utilizzare.

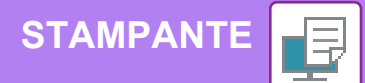

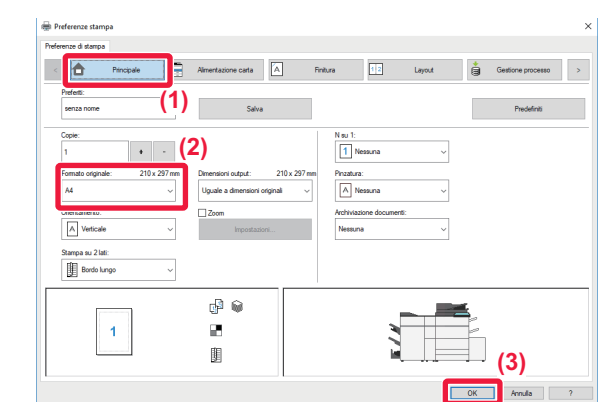

### **3 Selezionare le impostazioni di stampa.**

**(1) Fare clic sulla scheda [Principale].**

### **(2) Selezionare il formato originale.**

Per accedere alle impostazioni di un'altra scheda, selezionarla, quindi modificare i parametri desiderati.

- **(3) Fare clic sul pulsante [OK].**
	- Per visualizzare la guida relativa a un'impostazione, è sufficiente fare clic sull'impostazione e premere il tasto [F1].
	- Fare clic sul pulsante [?]: si aprirà la finestra della guida in linea che permette di vedere le spiegazioni delle impostazioni presenti nella scheda.

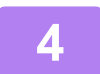

### **4 Fare clic sul pulsante [Stampa].**

La stampa ha inizio.

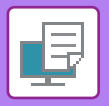

**[STAMPANTE](#page-36-1)**

# <span id="page-39-1"></span><span id="page-39-0"></span>**STAMPA IN AMBIENTE Mac OS**

Nell'esempio seguente viene illustrato come stampare un documento di formato A4 da "TextEdit", un programma incluso nella dotazione standard degli accessori di Mac OS.

Per installare il driver della stampante e configurare le impostazioni in ambiente Mac OS, vedere la Guida all'installazione del software.

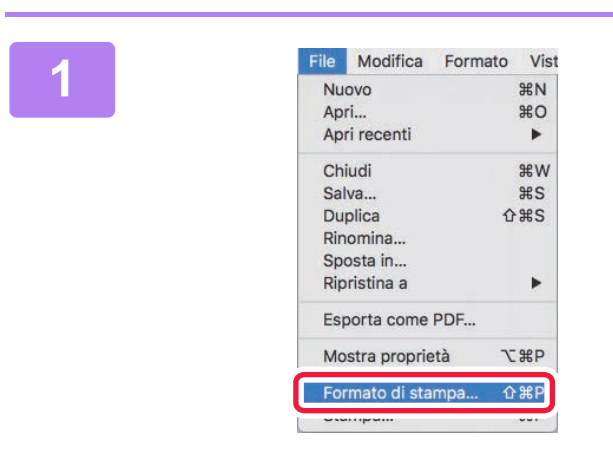

### **1 Selezionare [Formato di stampa] dal menu [File].**

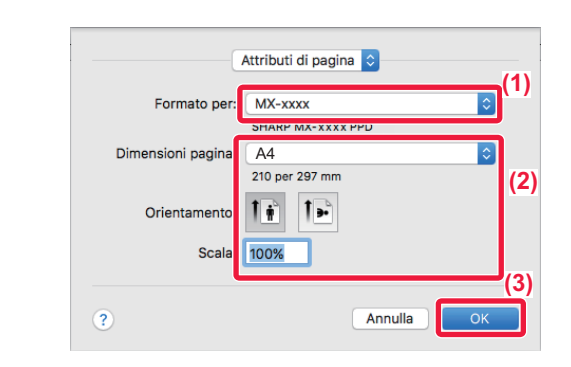

### **2 2 Selezionare le impostazioni della Attributi di pagina carta.**

- **(1) Accertarsi di aver selezionato la stampante corretta.**
- **(2) Selezionare le impostazioni della carta.** Impostare il formato e l'orientamento della carta, nonché il rapporto di riproduzione.
- **(3) Fare clic sul pulsante [OK].**

**3 Selezionare [Stampa] dal menu [File].** 

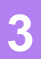

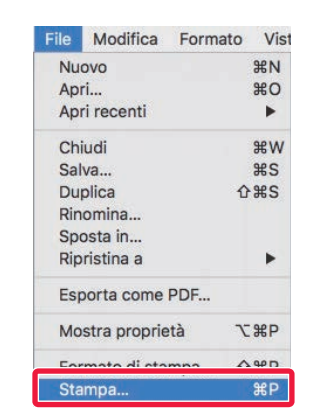

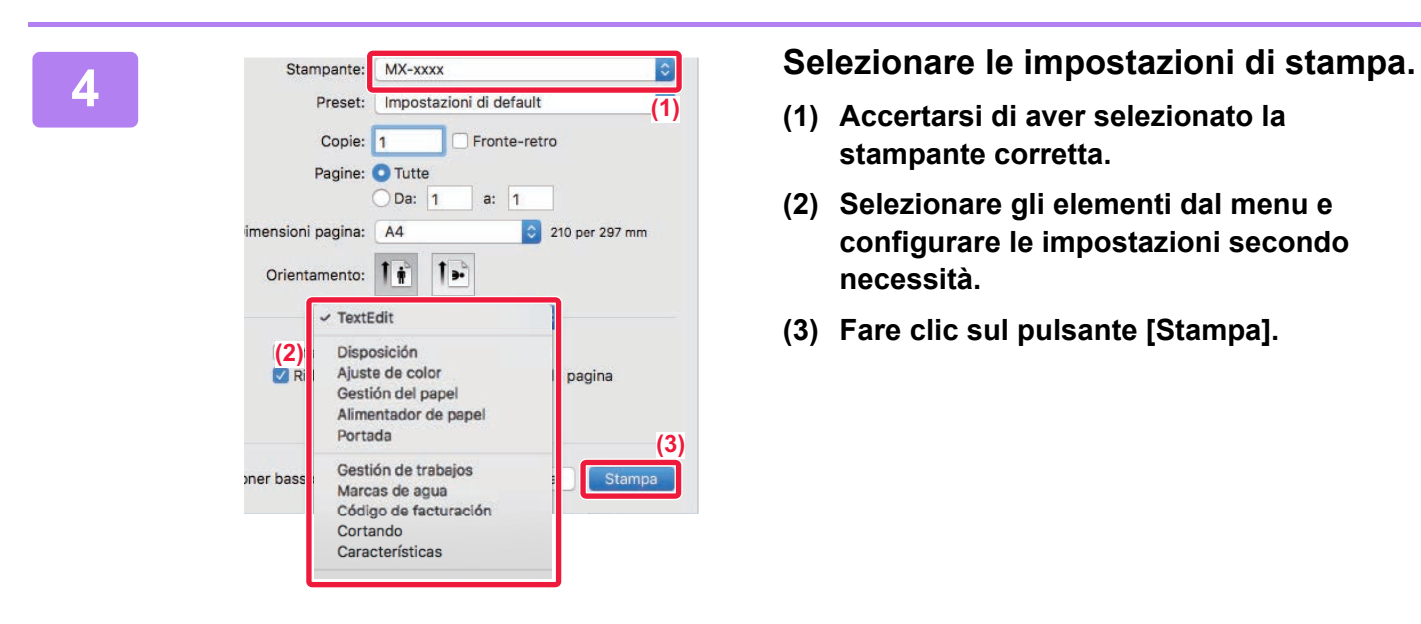

- **(1) Accertarsi di aver selezionato la stampante corretta.**
- **(2) Selezionare gli elementi dal menu e configurare le impostazioni secondo necessità.**
- **(3) Fare clic sul pulsante [Stampa].**

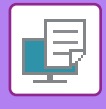

# <span id="page-41-1"></span><span id="page-41-0"></span>**STAMPA DI UN FILE DIRETTAMENTE NELLA MEMORIA USB**

I file memorizzati in un dispositivo di archiviazione USB collegato alla macchina vengono stampati dal pannello di controllo senza utilizzare il driver della stampante.

Di seguito sono illustrati i tipi di file (e le estensioni corrispondenti) stampabili direttamente.

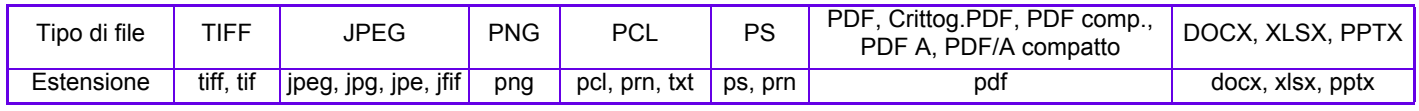

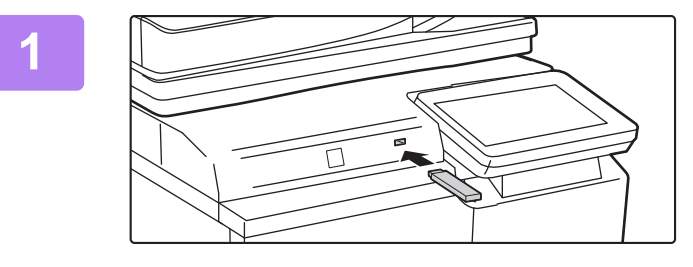

### **<sup>1</sup> Collegare il dispositivo di archiviazione USB alla macchina.**

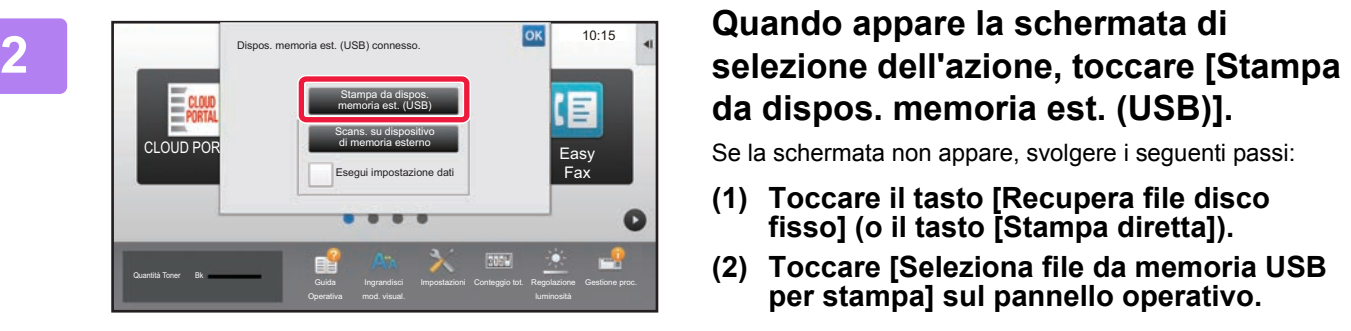

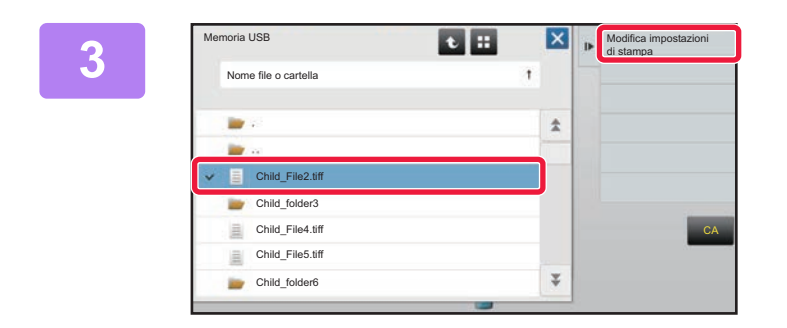

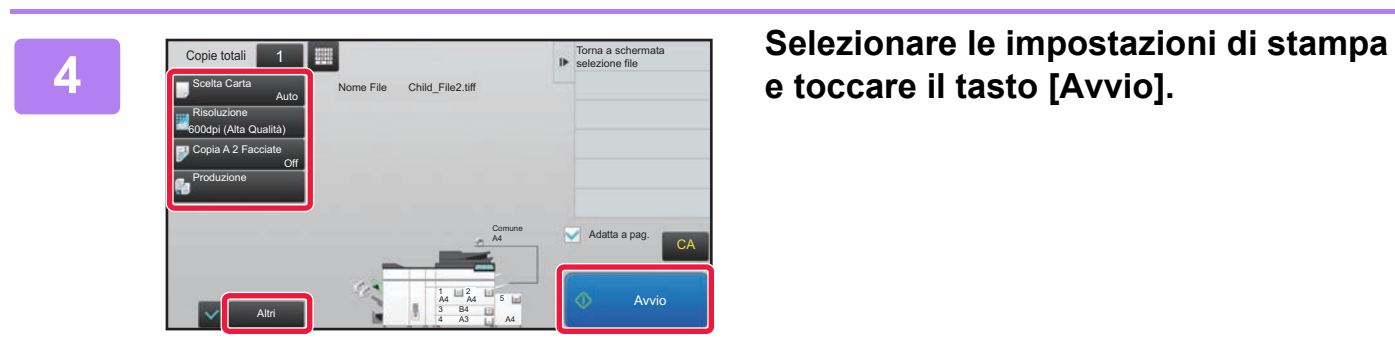

# **da dispos. memoria est. (USB)].**

Se la schermata non appare, svolgere i seguenti passi:

- **(1) Toccare il tasto [Recupera file disco fisso] (o il tasto [Stampa diretta]).**
- **(2) Toccare [Seleziona file da memoria USB per stampa] sul pannello operativo.**

### **Toccare il tasto del file che si desidera stampare, quindi toccare [Modifica impostazioni di stampa] sul pannello operativo.**

- Quando si stampano più file, toccare i tasti dei file che si desidera stampare, quindi toccare [Stampa] sul pannello operativo.
- $\cdot$  Toccare  $\mathbb{H}$  per passare alle miniature.

**e toccare il tasto [Avvio].**

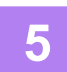

**<sup>5</sup> Rimuovere il dispositivo di archiviazione USB dalla macchina.**

DirectOffice™ è un prodotto di CSR Imaging US, LP.

DirectOffice™ è un marchio di CSR Imaging US, LP registrato negli Stati Uniti e in altri paesi e utilizzato con apposita autorizzazione.

<span id="page-42-1"></span><span id="page-42-0"></span>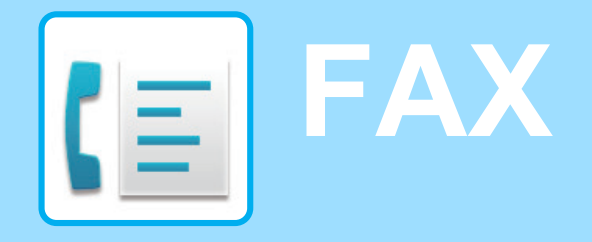

Questa sezione illustra le procedure di base per utilizzare la funzione fax della macchina.

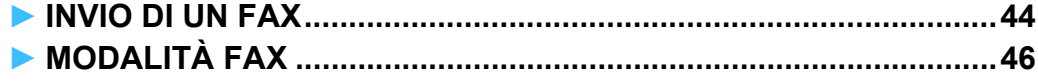

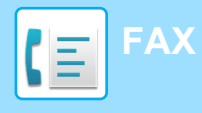

# <span id="page-43-1"></span><span id="page-43-0"></span>**INVIO DI UN FAX**

Questa sezione illustra la procedura di base per l'invio di un fax. In modalità fax, gli originali a colori vengono inviati come immagini in bianco e nero.

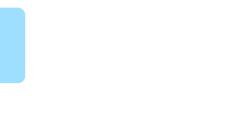

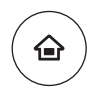

**1 Premere il tasto [Schermata iniziale].**<br>Appare la schermata iniziale.

Appare la schermata iniziale.

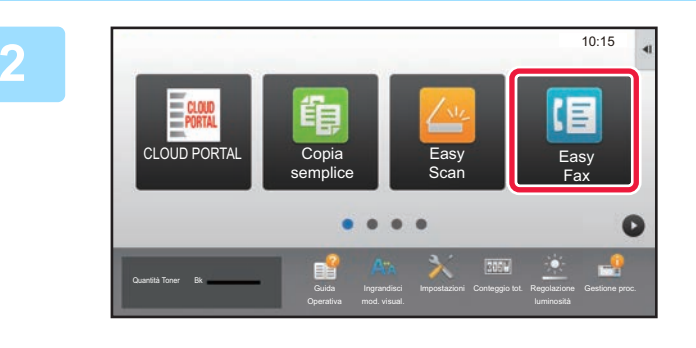

### **2 Toccare l'icona della modalità [Easy Fax].**

Viene visualizzata la schermata relativa alla modalità Easy Fax.

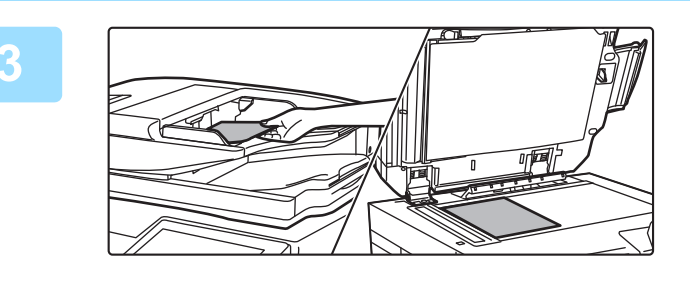

### **3 Posizionare l'originale.**

Posizionare l'originale nel vassoio dell'alimentatore automatico dei documenti oppure sul piano documenti.

► [POSIZIONAMENTO DEGLI ORIGINALI \(pagina 16\)](#page-15-0)

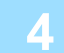

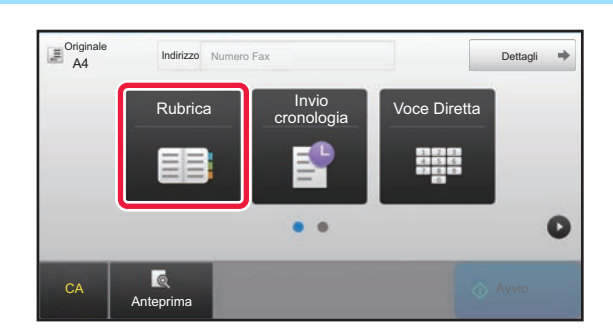

### **4 Toccare il tasto [Rubrica].**

Per inserire direttamente il numero di fax, è possibile premere i tasti numerici oppure selezionarlo dal log di trasmissione.

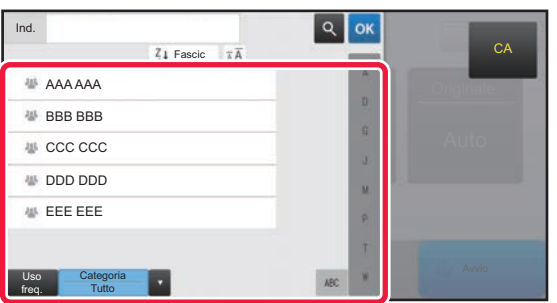

### **5 Toccare il tasto corrispondente alla destinazione desiderata.**

Gli indirizzi della modalità corrente vengono selezionati tra quelli le cui caselle di controllo erano state spuntate al momento della registrazione della destinazione toccata. Se, spuntando la casella di controllo, non era stato registrato alcun indirizzo, toccare il tasto [Si] nella schermata di conferma e selezionare gli indirizzi desiderati. Per aggiungere un'altra destinazione, toccare il tasto della destinazione.

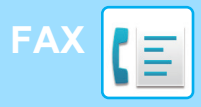

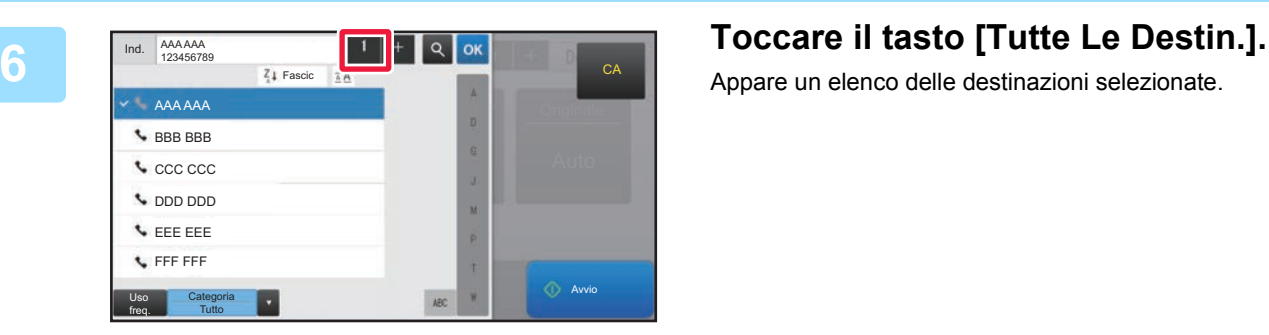

Appare un elenco delle destinazioni selezionate.

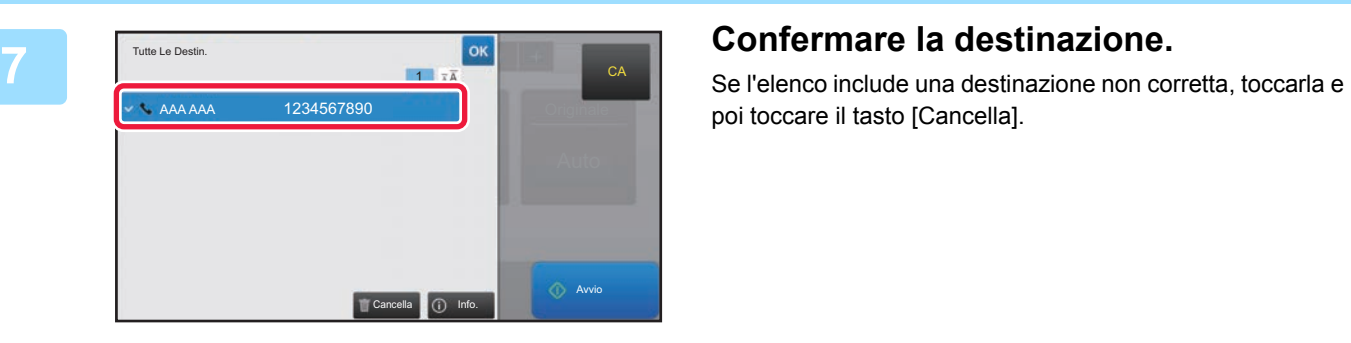

poi toccare il tasto [Cancella].

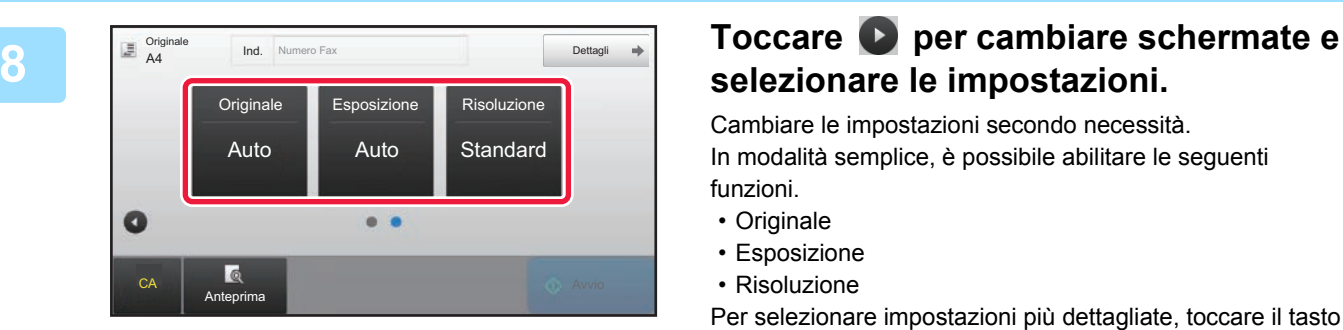

# **selezionare le impostazioni.**

Cambiare le impostazioni secondo necessità. In modalità semplice, è possibile abilitare le seguenti funzioni.

- Originale
- Esposizione
- Risoluzione

Per selezionare impostazioni più dettagliate, toccare il tasto [Dettagli] ed effettuare la scelta in modalità normale.

► [MODALITÀ FAX \(pagina 46\)](#page-45-1)

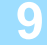

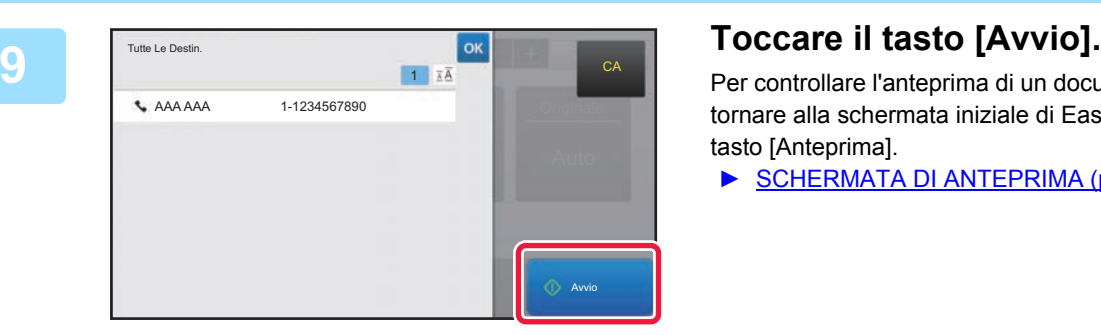

Per controllare l'anteprima di un documento, toccare <sup>ok</sup> per tornare alla schermata iniziale di Easy Fax, quindi toccare il tasto [Anteprima].

► [SCHERMATA DI ANTEPRIMA \(pagina 15\)](#page-14-0)

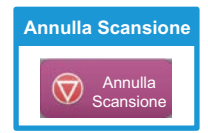

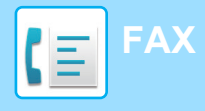

# <span id="page-45-1"></span><span id="page-45-0"></span>**MODALITÀ FAX**

La modalità fax è duplice: modalità semplice e modalità normale.

La modalità semplice è limitata alle funzioni utilizzate di frequente, che permettono di eseguire agevolmente la maggior parte dei lavori di trasmissione fax.

Se occorre selezionare impostazioni dettagliate o funzioni speciali, utilizzare la modalità normale.

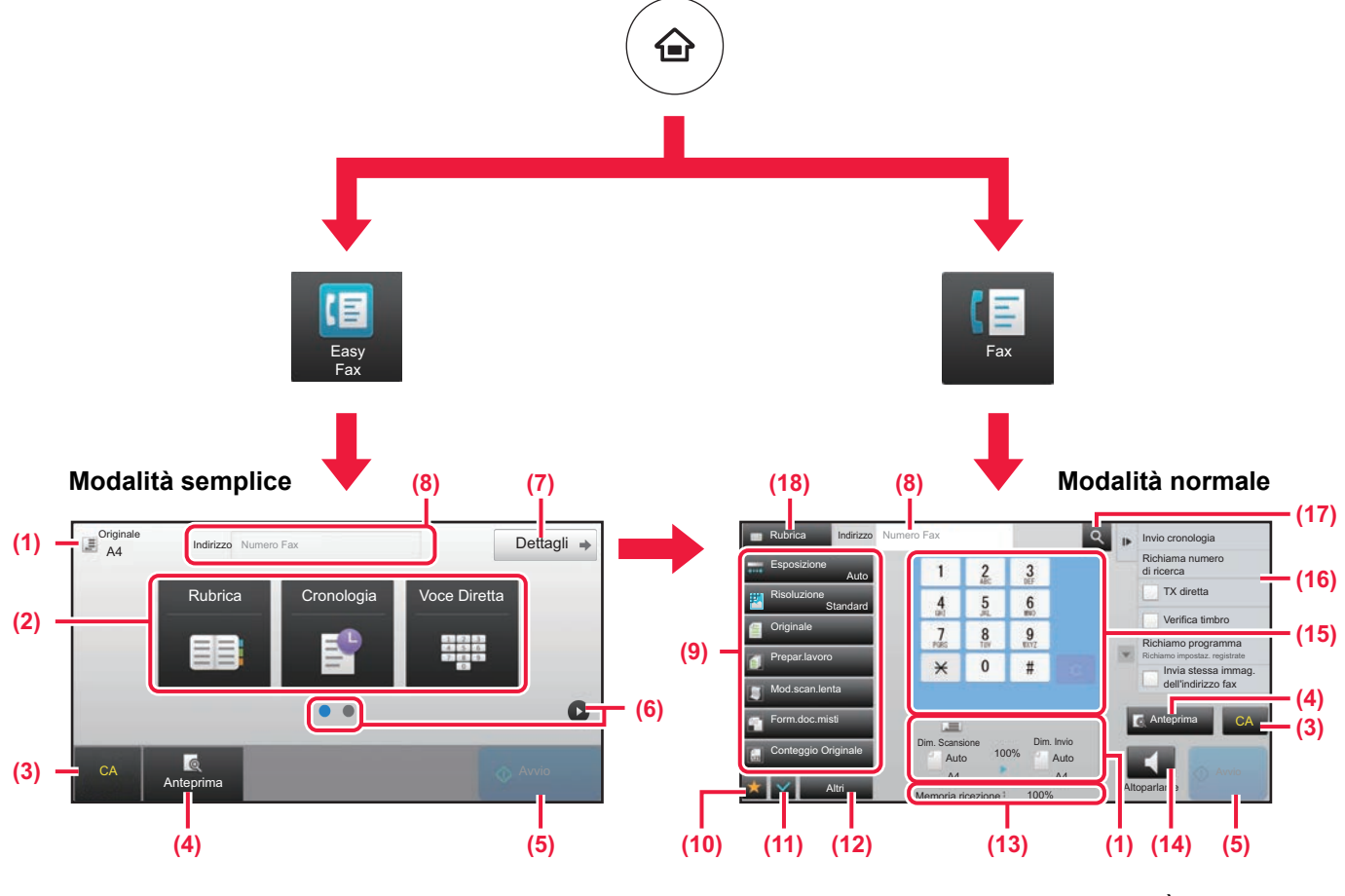

- (1) Visualizza i formati dell'originale e i dati da inviare.
- (2) Selezionare l'indirizzo e le funzioni che si desidera utilizzare.

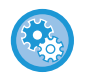

**Per selezionare una funzione in modalità semplice** In "modalità di impostazione", selezionare [Impostazioni di sistema] → [Impostazioni comuni] →

[Impostazioni Pann. Operat.] → [Impost. modalità facile] → [Easy Fax]

- (3) Ripristinare le impostazioni e gli indirizzi.
- (4) Digitalizza l'originale e visualizza un'immagine in anteprima. ► [SCHERMATA DI ANTEPRIMA \(pagina 15\)](#page-14-0)
- (5) La trasmissione fax inizia subito.
- (6) Passare da una pagina all'altra per visualizzare i tasti di scelta rapida.
- (7) Passare in modalità normale.
- (8) Mostra il numero di fax di destinazione.
- (9) Il tasto delle impostazioni può essere utilizzato per il fax.
- (10) Visualizza l'elenco dei tasti funzione. È possibile registrare gli [Altri] utilizzati di frequente.
- (11) Controllo delle impostazioni correnti.
- (12) Visualizza l'elenco dei tasti indicati sopra, fatta eccezione per quelli funzione.
	- ► [FUNZIONI UTILIZZABILI SULLA MACCHINA](#page-27-0) [\(pagina 28\)](#page-27-0)
- (13) Mostra la quantità di memoria libera disponibile per la ricezione dei fax.
- (14) Toccare per digitare in modalità altoparlante.
- (15) Immettere il numero di fax.
- (16) Visualizza le funzioni utilizzabili nella modalità fax.
- (17) Ricerca l'indirizzo.
- (18) Visualizza la rubrica.

<span id="page-46-1"></span><span id="page-46-0"></span>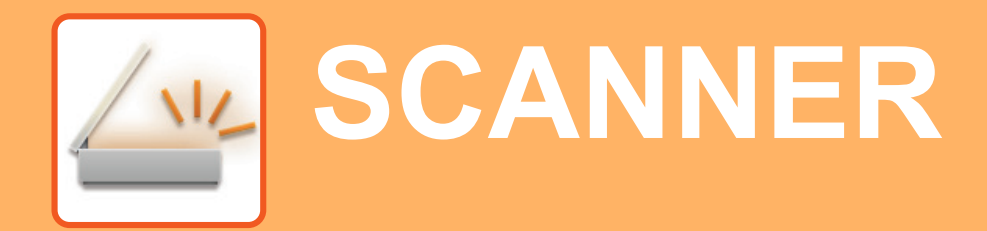

Questa sezione illustra gli usi della funzione scanner di rete e la procedura di base di utilizzo della modalità scanner.

Per utilizzare la funzione Internet fax, è necessario disporre del kit di espansione Internet fax.

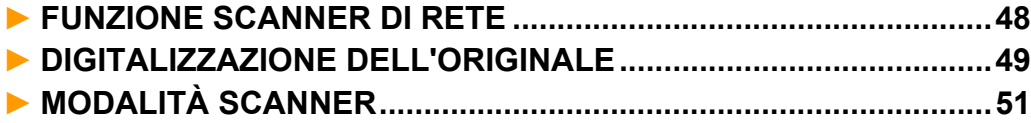

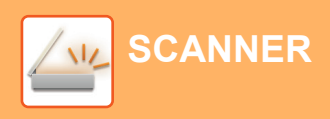

# <span id="page-47-1"></span><span id="page-47-0"></span>**FUNZIONE SCANNER DI RETE**

La funzione scanner di rete della macchina può essere utilizzata per trasmettere le immagini digitalizzate secondo numerosi metodi.

La funzione di scanner di rete comprende le seguenti modalità.

Per utilizzare una modalità, toccare il pulsante ad essa relativo nella schermata iniziale.

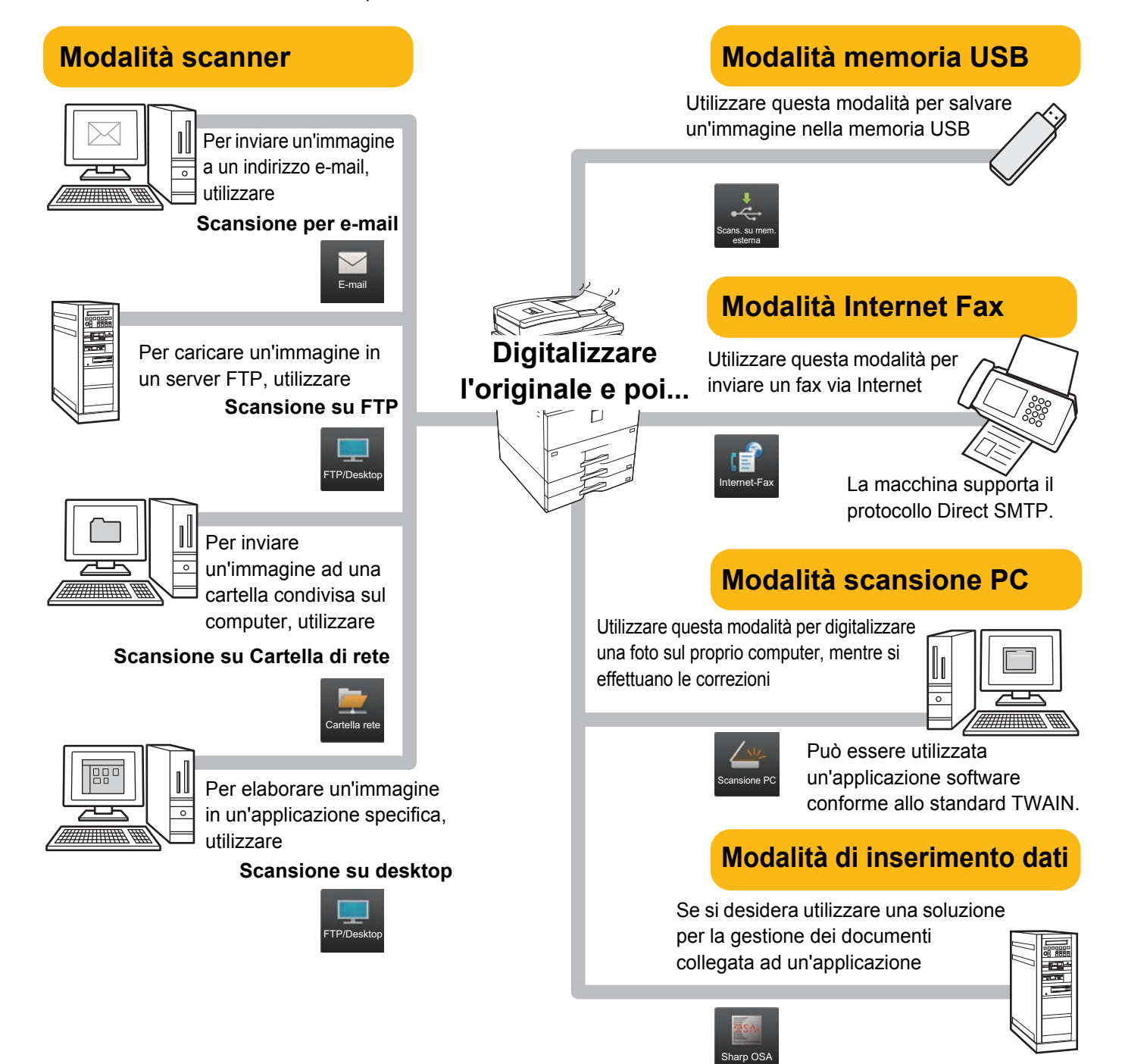

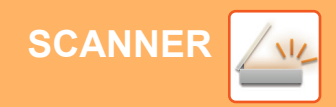

# <span id="page-48-1"></span><span id="page-48-0"></span>**DIGITALIZZAZIONE DELL'ORIGINALE**

Di seguito viene illustrata l'operazione di base per effettuare la digitalizzazione. Qui viene spiegata la procedura di invio di un file digitalizzato, tramite e-mail, ad una destinazione salvata in rubrica.

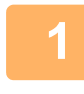

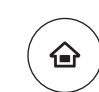

**1 Premere il tasto [Schermata iniziale].**

Appare la schermata iniziale.

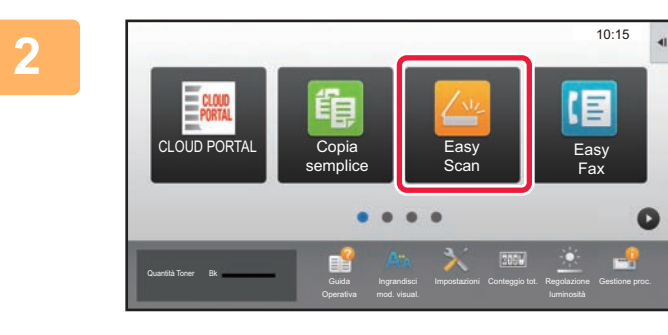

### **2 Toccare l'icona della modalità [Easy Scan].**

Viene visualizzata la schermata relativa alla modalità Easy Scan.

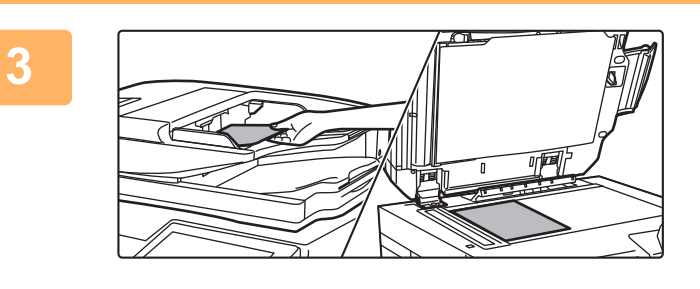

### **3 Posizionare l'originale.**

Posizionare l'originale nel vassoio dell'alimentatore automatico dei documenti oppure sul piano documenti. ► [POSIZIONAMENTO DEGLI ORIGINALI \(pagina 16\)](#page-15-0)

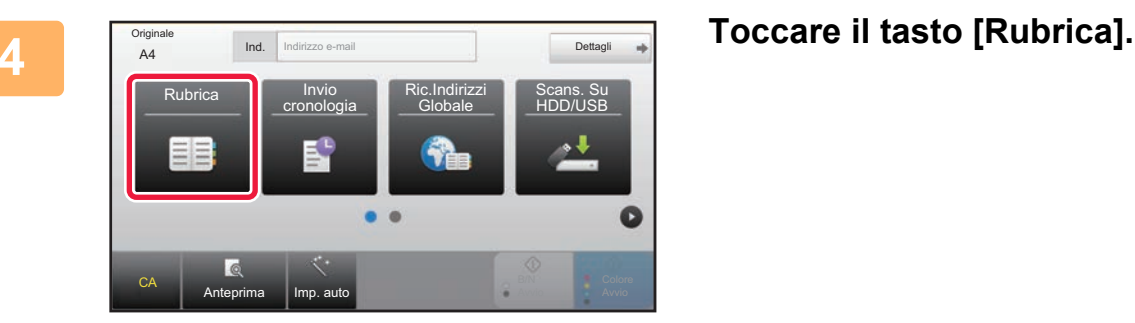

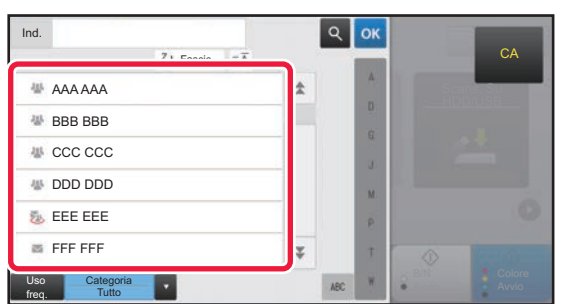

### **5 Toccare il tasto corrispondente alla destinazione desiderata.**

Gli indirizzi della modalità corrente vengono selezionati tra quelli le cui caselle di controllo erano state spuntate al momento della registrazione della destinazione toccata. Se, spuntando la casella di controllo, non era stato registrato alcun indirizzo, toccare il tasto [Si] nella schermata di conferma e selezionare gli indirizzi desiderati. Per aggiungere un'altra destinazione, toccare il tasto della destinazione.

 $\sqrt{\frac{M_{\odot}}{M_{\odot}}}$ 

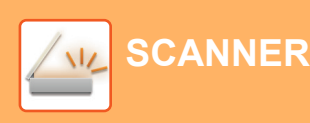

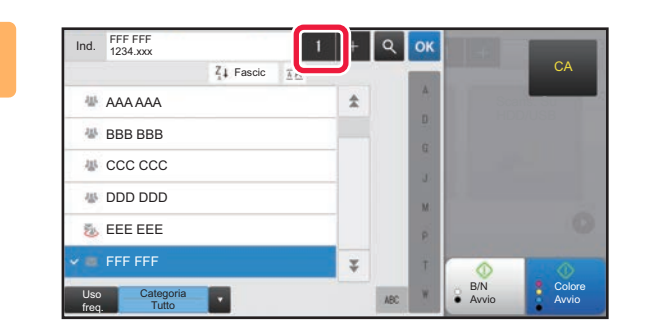

1

### **Follocare il tasto [Tutte Le Destin.].**

Appare un elenco delle destinazioni selezionate.

### **7 Confermare la destinazione.**

Se l'elenco include una destinazione non corretta, toccarla e poi toccare il tasto [Cancella].

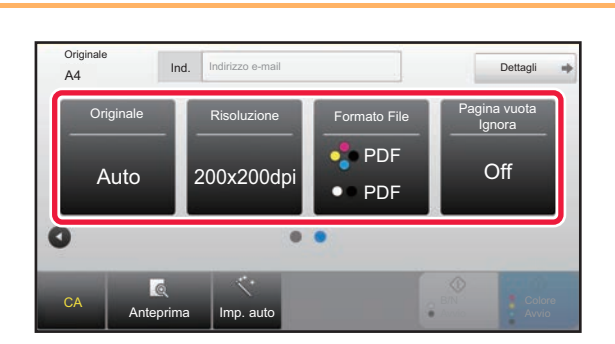

B/N Avvio Colore Avvio

CA

Scans. Su

A Cc Cancella Info.

FFF FFF

Tutte Le Destin

### **8 a F COLORE <b>PER COLORE SCHERMATE & PER COLORE SCHERMATE & <b>PER COLORE SCHERMATE** & **PER COLORE SCHERMATE** & **PER COLORE SCHERMATE** & **PER COLORE SCHERMATE** & **PER COLORE SCHERMATE selezionare le impostazioni.**

Cambiare le impostazioni secondo necessità. In modalità semplice, è possibile abilitare le seguenti funzioni.

- Originale
- Risoluzione
- Formato File
- Pagina vuota Ignora

Per selezionare impostazioni più dettagliate, toccare il tasto [Dettagli] ed effettuare la scelta in modalità normale.

► [MODALITÀ SCANNER \(pagina 51\)](#page-50-1)

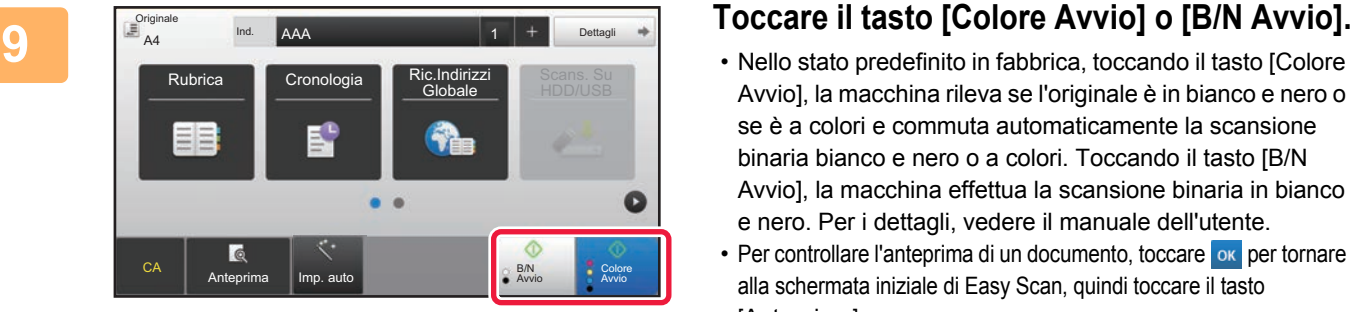

- Nello stato predefinito in fabbrica, toccando il tasto [Colore Avvio], la macchina rileva se l'originale è in bianco e nero o se è a colori e commuta automaticamente la scansione binaria bianco e nero o a colori. Toccando il tasto [B/N Avvio], la macchina effettua la scansione binaria in bianco e nero. Per i dettagli, vedere il manuale dell'utente.
- Per controllare l'anteprima di un documento, toccare ox per tornare alla schermata iniziale di Easy Scan, quindi toccare il tasto [Anteprima].
	- ►[SCHERMATA DI ANTEPRIMA \(pagina 15\)](#page-14-0)

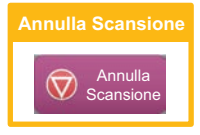

**[SCANNER](#page-46-1)**

# <span id="page-50-1"></span><span id="page-50-0"></span>**MODALITÀ SCANNER**

# **SELEZIONE DELLA MODALITÀ SCANNER**

Nella schermata iniziale, toccare l'icona della modalità scanner desiderata per visualizzare la schermata di base di questa modalità.

Se il pulsante che si desidera utilizzare non viene visualizzato, toccare o per cambiare schermata.

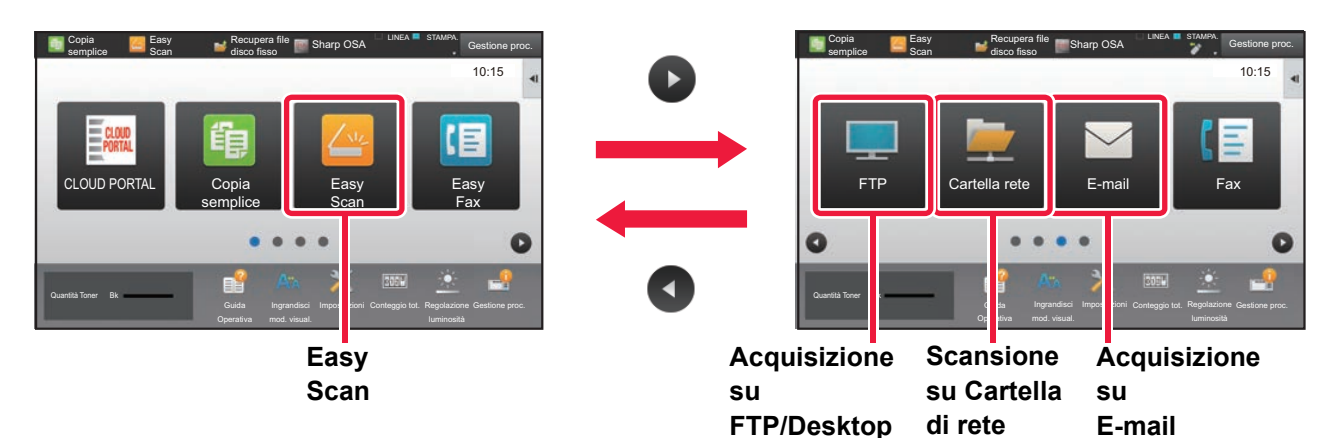

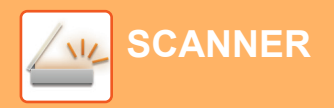

# <span id="page-51-0"></span>**SCHERMATA DI BASE DELLA MODALITÀ SCANNER**

La modalità scanner è duplice: modalità semplice e modalità normale.

La modalità semplice è limitata alle funzioni utilizzate di frequente, che permettono di eseguire agevolmente la maggior parte dei lavori di digitalizzazione.

Se occorre selezionare impostazioni dettagliate o funzioni speciali, utilizzare la modalità normale.

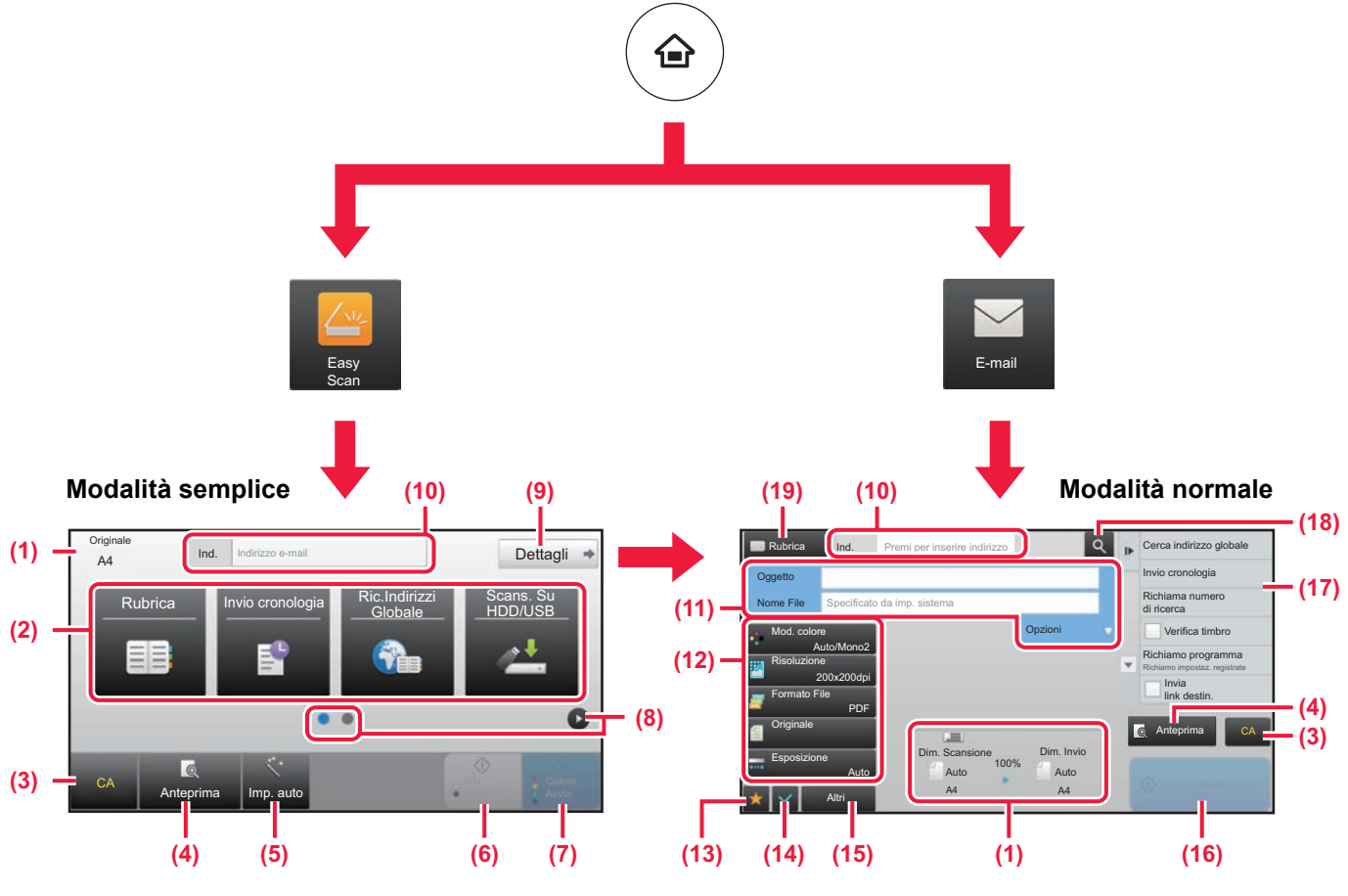

- (1) Visualizza i formati dell'originale e i dati da inviare.
- (2) Selezionare l'indirizzo e le funzioni che si desidera utilizzare.

**Per selezionare una funzione in modalità semplice**

- In "modalità di impostazione", selezionare [Impostazioni di sistema] → [Impostazioni comuni] → [Impostazioni Pann. Operat.] → [Impost. modalità facile] → [Easy Scan]
- (3) Ripristinare le impostazioni e gli indirizzi.
- (4) Digitalizza l'originale e visualizza un'immagine in anteprima. ► [SCHERMATA DI ANTEPRIMA \(pagina 15\)](#page-14-0)
- (5) Imposta automaticamente l'orientamento della posizione e la risoluzione dell'originale ed elimina le pagine vuote.
- (6) Avvia la scansione in bianco e nero.
- (7) Inizia la scansione a colori.
- (8) Passare da una pagina all'altra per visualizzare i tasti di scelta rapida.
- (9) Passare in modalità normale.
- (10) Toccare questo tasto per visualizzare la tastiera virtuale.
- (11) Inserire l'oggetto, il nome del file e gli altri elementi. La schermata varia in funzione del tipo di scansione.
- (12) Il tasto delle impostazioni può essere utilizzato per inviare le immagini.
- (13) Visualizza l'elenco dei tasti funzione. È possibile registrare gli [Altri] utilizzati di frequente.
- (14) Controllo delle impostazioni correnti.
- (15) Visualizza l'elenco dei tasti indicati sopra, fatta eccezione per quelli funzione.
	- ► [FUNZIONI UTILIZZABILI SULLA MACCHINA](#page-27-0) [\(pagina 28\)](#page-27-0)
- (16) La trasmissione avrà inizio.
- (17) Visualizza le funzioni utilizzabili nella modalità di invio delle immagini.
- (18) Ricerca l'indirizzo.
- (19) Visualizza la rubrica.

# <span id="page-52-1"></span><span id="page-52-0"></span>**ARCHIVIAZIONE DEI DOCUMENTI**

La funzione di archiviazione dei documenti serve a salvare il documento o l'immagine di stampa nel disco rigido, quando si esegue una copia, una stampa o un altro lavoro. Successivamente, è possibile stampare o eseguire altre operazioni utilizzando il file salvato.

Questa sezione presenta numerose funzioni di archiviazione dei documenti.

### **► [USI DELLA FUNZIONE DI ARCHIVIAZIONE DEI DOCUMENTI ...... 54](#page-53-1)**

- **► [SALVATAGGIO DEL SOLO DOCUMENTO \(Acquisisci su HDD\)... 55](#page-54-1)**
- **► [STAMPA DI UN FILE SALVATO ....................................................... 58](#page-57-1)**

# <span id="page-53-1"></span><span id="page-53-0"></span>**USI DELLA FUNZIONE DI ARCHIVIAZIONE DEI DOCUMENTI**

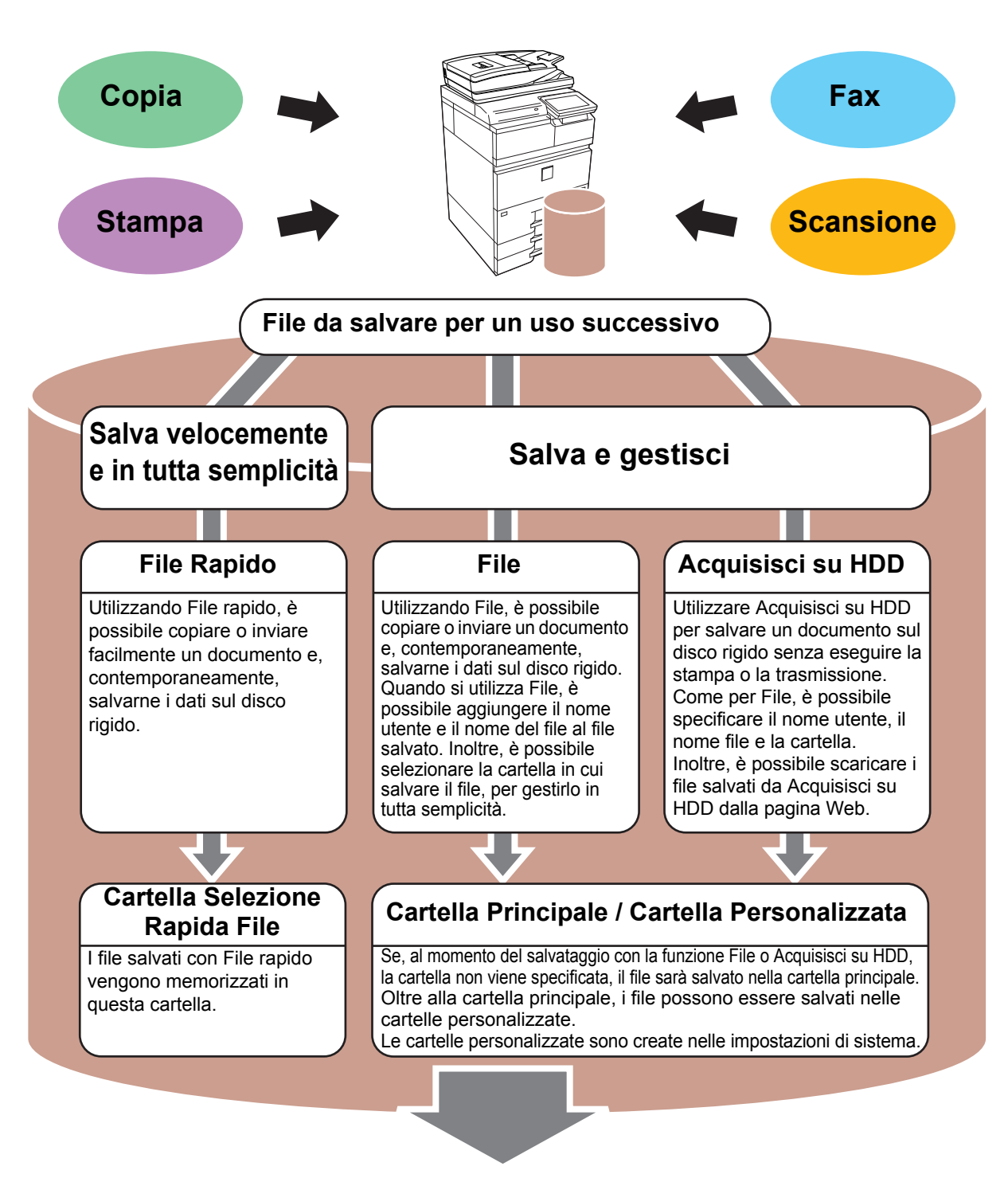

**I file memorizzati possono essere stampati o trasmessi ogni volta che è necessario. I file salvati utilizzando il driver della stampante non possono essere trasmessi. (I file possono essere trasmessi cambiando il "formato RIP" in "RGB".)**

# <span id="page-54-1"></span><span id="page-54-0"></span>**SALVATAGGIO DEL SOLO DOCUMENTO (Acquisisci su HDD)**

Acquisisci su HDD permette di salvare un documento digitalizzato nella cartella principale o in quella personalizzata. Questa funzione non viene utilizzata per la stampa o la trasmissione.

La procedura di salvataggio di un documento nella cartella principale è spiegata di seguito.

Per salvare una cartella personalizzata, toccare il tasto [Recupera file disco fisso] nella schermata iniziale, toccare [Acquisisci su HDD] nel pannello operativo e selezionare le impostazioni da salvare. Per maggiori informazioni, vedere il manuale dell'utente.

## **Salvataggio tramite Easy Scan**

CA Anteprima Imp. auto

È possibile salvare un file nella cartella principale o nella cartella personale (quando è abilitata l'autenticazione dell'utente).

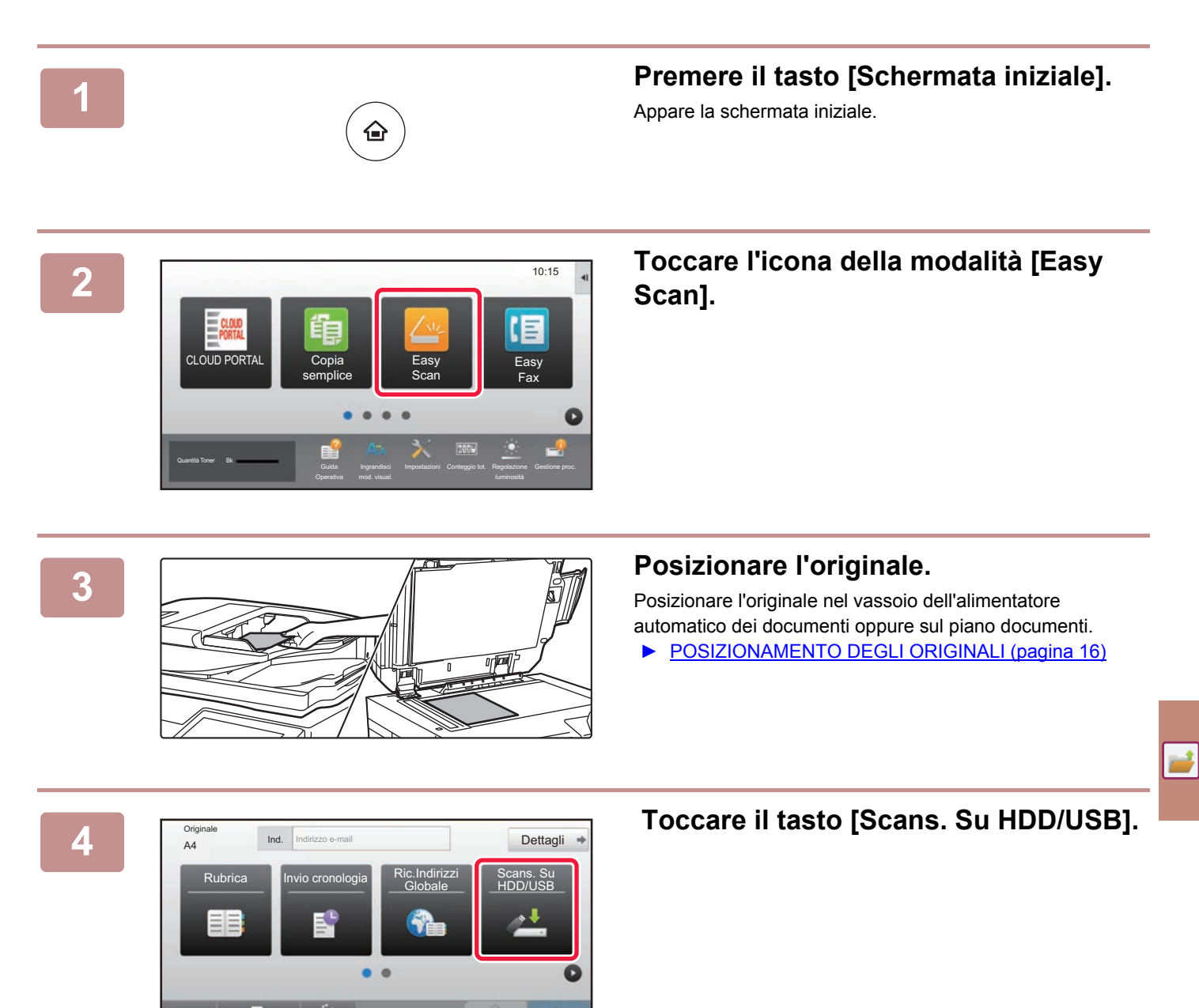

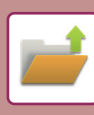

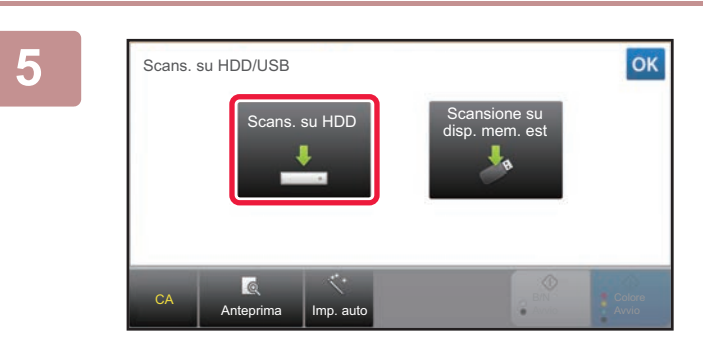

**5 Toccare il tasto [Scans. su HDD].** 

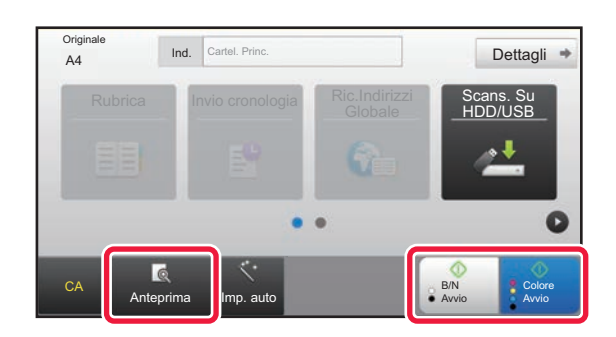

### **6 Toccare il tasto [Colore Avvio] o [B/N 6 Toccare** il tasto [Colore Avvio] o [B/N **Avvio].**

Per controllare l'anteprima di un documento, toccare il tasto [Anteprima].

► [SCHERMATA DI ANTEPRIMA \(pagina 15\)](#page-14-0)

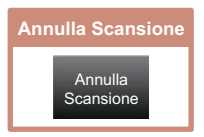

## **Scansione su dispositivo di archiviazione USB**

Easy Fax

E

DD/USB

Colore Avvio

B/N Avvio

Impostazioni Conteggio tot. Regolazione

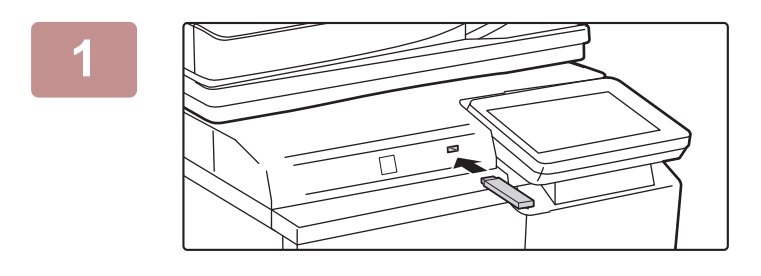

CLOUD POR

Quantità Toner Bk

**Originale** 

**1 Collegare il dispositivo di archiviazione USB alla macchina.**

### **2 Quando appare la schermata di selezione dell'azione, toccare [Scans. su dispositivo di memoria esterno].**

- Per selezionare le impostazioni dettagliate in modalità normale, spuntare  $\blacktriangleright$  la casella di controllo [Esegui impostazione dati].
- ► [SCHERMATA DI BASE DELLA MODALITÀ](#page-51-0)  [SCANNER \(pagina 52\)](#page-51-0)
- Se è aperta la schermata Scans. su HDD/USB, questa schermata non apparirà.

## **3 Toccare il tasto [Colore Avvio] o [B/N Avvio].**<br>3

Per controllare l'anteprima di un documento, toccare il tasto [Anteprima].

► [SCHERMATA DI ANTEPRIMA \(pagina 15\)](#page-14-0)

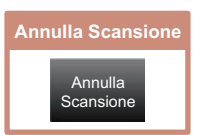

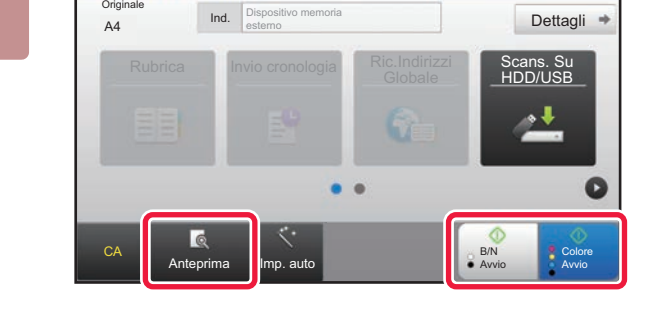

Rubrica Sulla Scans. Sulla Scans. Sulla Scans. Sulla Scans. Sulla Scans. Sulla Scans. Sulla Scans. Sulla Scans. Su

Cambia impos<sup>1</sup> Fine Le

A4 Dettagli Posizionare originale succ. (Pg1) Premere [Avvio].

re [Fine lettura]

Stampa da dispos. memoria est. (USB) Scans. su dispositivo di memoria esterno Esegui impostazione dati

mod. visual.

est. (USB) co

### **Al termine della scansione di tutti gli Al termine della scansione di tutti gli Al originali, toccare il tasto [Fine Lettura].**

Quando si digitalizza l'originale utilizzando l'alimentatore automatico dei documenti, questa schermata non appare.

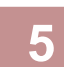

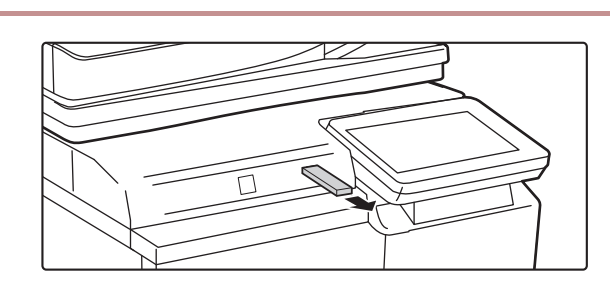

CA **Anteprima** Imp. auto

### **5 Controllare il messaggio [Invio dati completato.] e rimuovere il dispositivo di archiviazione USB dalla macchina.**

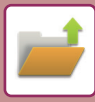

# <span id="page-57-1"></span><span id="page-57-0"></span>**STAMPA DI UN FILE SALVATO**

È possibile richiamare un file salvato dall'archivio dei documenti e stamparlo o trasmetterlo. Inoltre, è possibile stampare i file salvati in un dispositivo di archiviazione USB o in una cartella condivisa. Le operazioni per stampare il file "Copy\_02022018\_112030" salvato nella cartella principale sono spiegate di seguito.

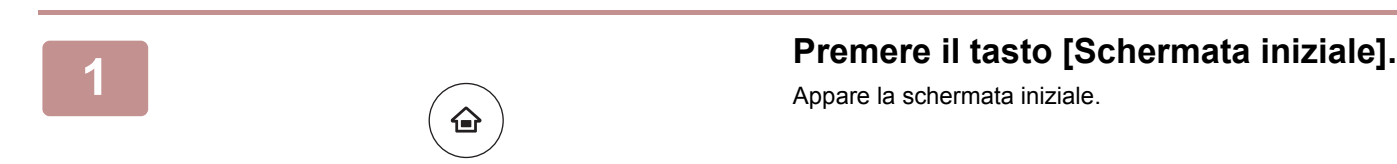

Scans. su HDD Scans. su dispositivo di memoria esterno Seleziona file da FTP per stampa Seleziona file da memoria USB per stampa

 $\lambda$ 

 $\overline{\psi}$ 

Selez. file da cartella di rete per stampa

CA

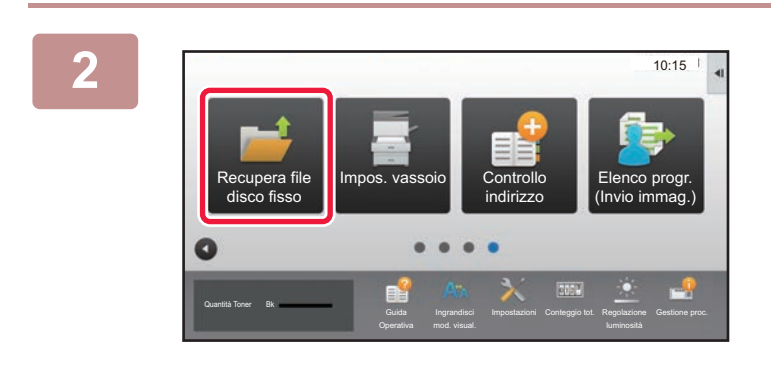

Cartel. Princ.

**Selez.cartella** 

AAA BBB CCC DDD EEE FFF GGG HHH III JJJ KKK LLLL DE LLLL

### **2 Toccare l'icona della modalità [Recupera file disco fisso].**

## **3 Selezionare e stampare il file.**

**(1) Toccare il tasto [Cartel. Princ.].**

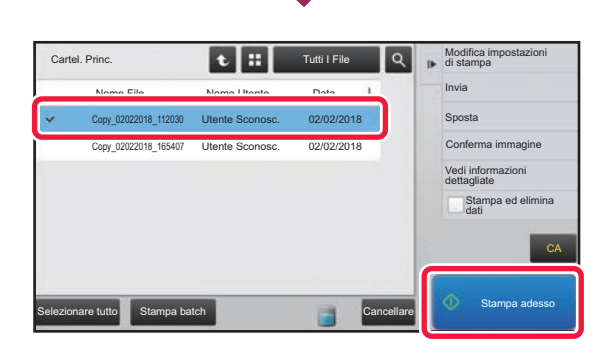

Cartella Selezione Rapida File

### **(2) Toccare il tasto corrispondente al file da stampare.**

In questo caso, toccare il tasto "Copy\_02022018\_112030". Per controllare l'anteprima di un'immagine stampata, toccare [Conferma immagine] nel pannello operativo. Se, dopo la stampa, si desidera eliminare il file, toccare [Stampa ed elimina dati] nel pannello operativo in maniera che appaia  $\vee$ .

**(3) Toccare il tasto [Stampa adesso].**

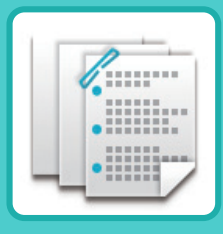

# <span id="page-58-1"></span><span id="page-58-0"></span>**FINITURA MANUALE**

Questa sezione spiega la procedura di base per utilizzare la funzione di finitura manuale.

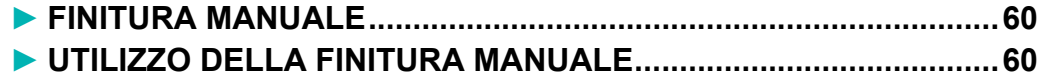

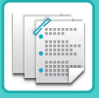

# <span id="page-59-2"></span><span id="page-59-0"></span>**FINITURA MANUALE**

In modalità di finitura manuale è possibile impostare la finitura delle pagine copiate o stampate.

È possibile selezionare la modalità di finitura manuale se è installato l'inseritore. Se è installato un finitore (fascicolatore grande), un finitore con pinzatura a sella (fascicolatore grande), un modulo di foratura o un'unità di piegatura, è possibile eseguire operazioni di finitura come pinzatura, foratura o piegatura.

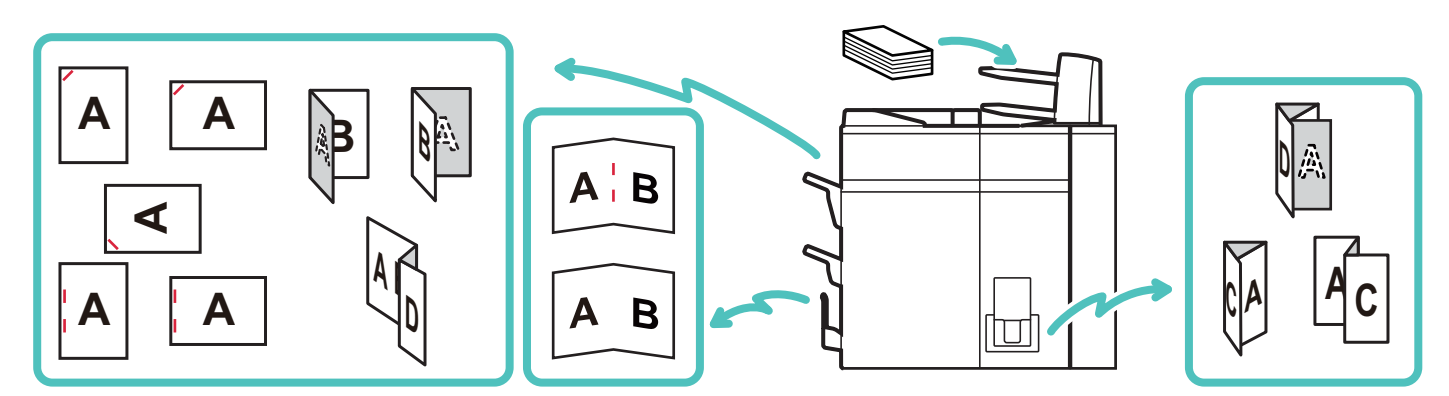

# <span id="page-59-3"></span><span id="page-59-1"></span>**UTILIZZO DELLA FINITURA MANUALE**

Di seguito vengono illustrate le procedure operative di base della la finitura manuale.

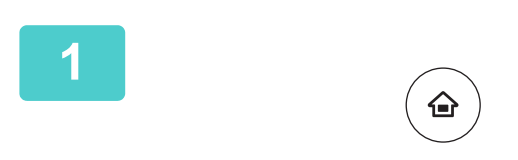

### **1 Premere il tasto [Schermata iniziale] .**

Viene visualizzata la schermata iniziale.

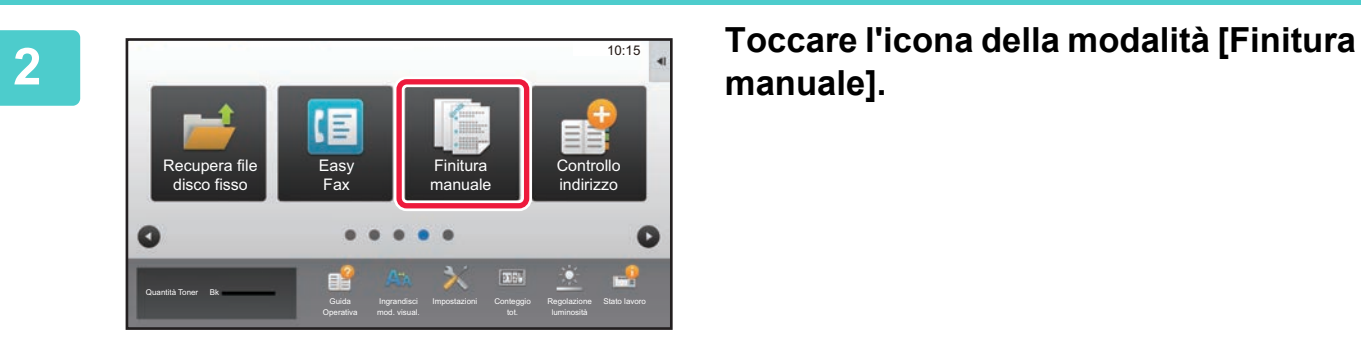

# **manuale].**

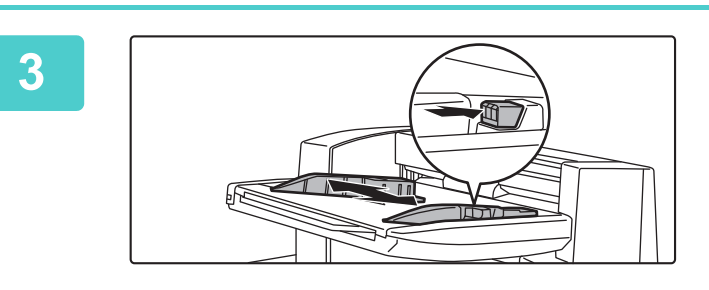

### **3 Regolare le guide in base al formato della carta.**

Afferrare la leva di bloccaggio della guida per regolare la guida.

Dopo avere completato la regolazione, rilasciare la leva di bloccaggio.

Quando si carica carta di formato superiore ad A4R o 8-1/2" × 11"R, estendere completamente il vassoio di bypass. Se non viene estratto completamente, il formato della carta caricata non verrà rilevato correttamente.

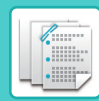

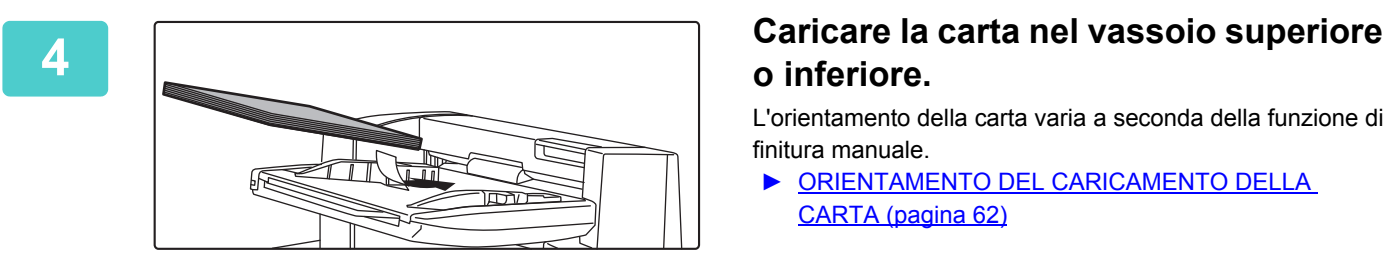

# **o inferiore.**

L'orientamento della carta varia a seconda della funzione di finitura manuale.

- ► [ORIENTAMENTO DEL CARICAMENTO DELLA](#page-61-0)  [CARTA \(pagina 62\)](#page-61-0)
- Sia nel vassoio superiore che in quello inferiore è possibile caricare fino a 200 fogli.
- Inserire completamente la carta lungo le guide del vassoio.
- Se la larghezza della guida non è regolata correttamente in modo che corrisponda alla larghezza della carta, la carta potrebbe incastrarsi, torcersi o arrotolarsi. Regolare le guide della carta in base alla larghezza della carta.

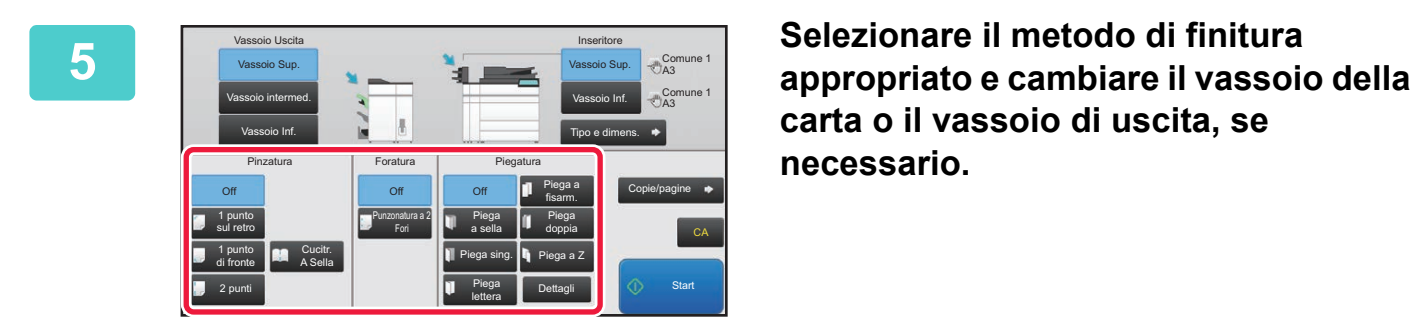

**carta o il vassoio di uscita, se necessario.**

**6 Toccare il tasto [Start] per iniziare la finitura manuale.**

## **SCHERMATA INIZIALE DELLA MODALITÀ DI FINITURA MANUALE**

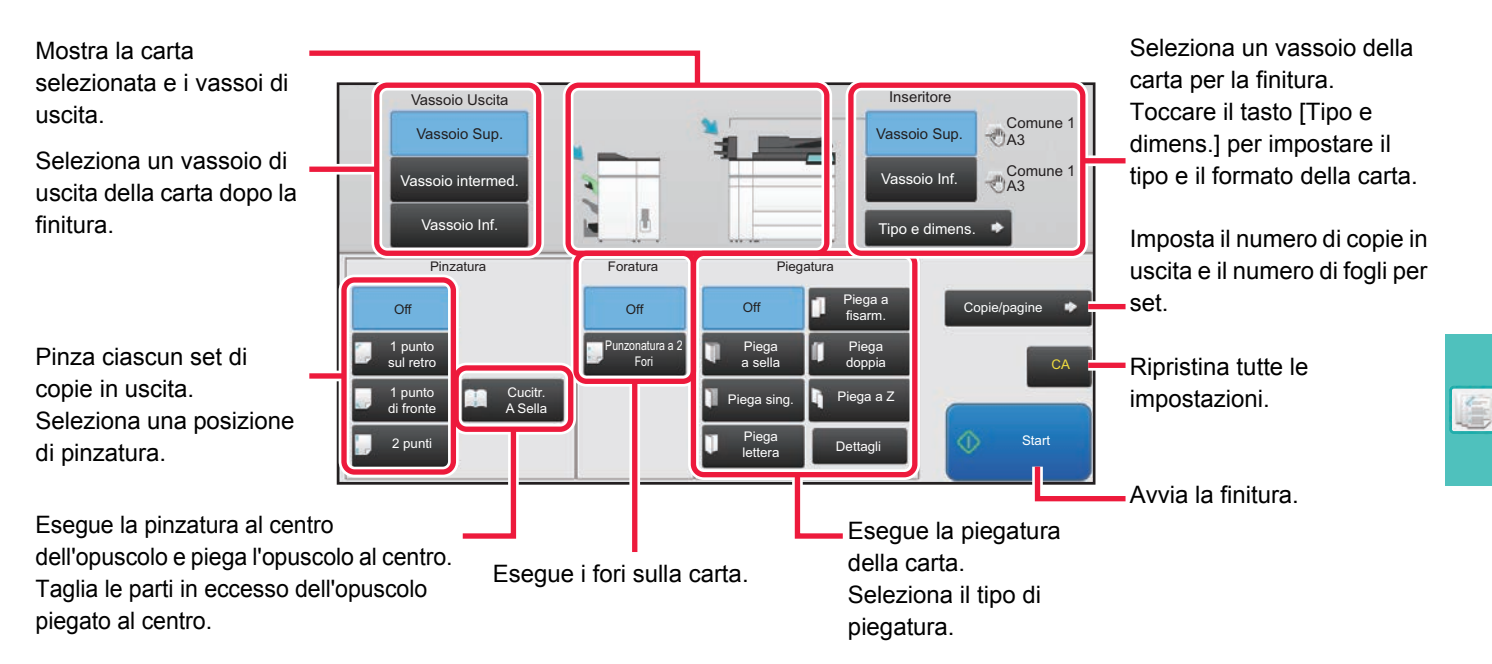

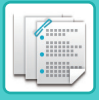

**[FINITURA MANUALE](#page-58-1)**

# <span id="page-61-0"></span>**ORIENTAMENTO DEL CARICAMENTO DELLA CARTA**

Quando si utilizza la funzione di pinzatura, foratura o piegatura della carta, l'originale deve essere posizionato come visualizzato di seguito per pinzare o forare il foglio nel punto desiderato.

## **PINZATURA**

- Per utilizzare la funzione di pinzatura, è necessario montare un finitore (fascicolatore grande) o un finitore con pinzatura a sella (fascicolatore grande).
- Per utilizzare la funzione di pinzatura a sella, è necessario montare un finitore con pinzatura a sella (fascicolatore grande).

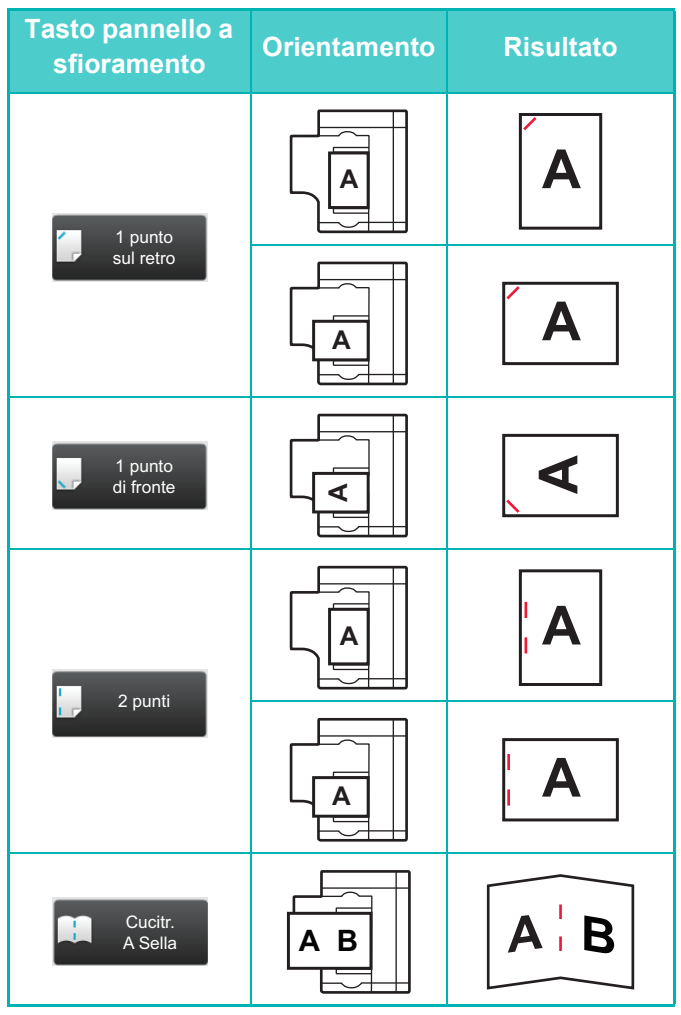

### **FORATURA**

Per forare i fogli è necessario un modulo di foratura.

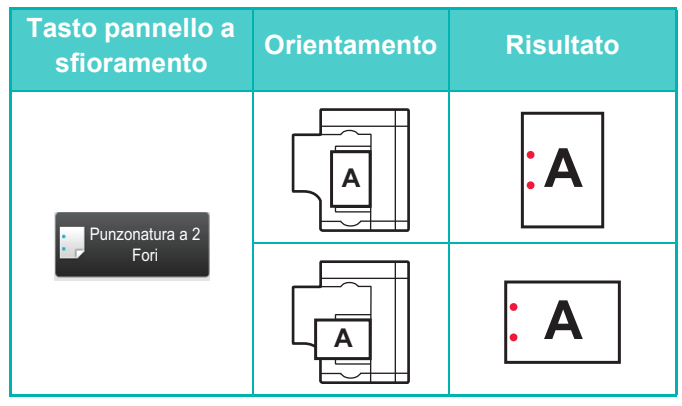

### **PIEGATURA**

- È necessario installare un'unità di piegatura per utilizzare funzioni di piegatura della carta diverse dalle pieghe a sella.
- Per utilizzare la funzione di piegatura a sella, è necessario montare un finitore con pinzatura a sella (fascicolatore grande).

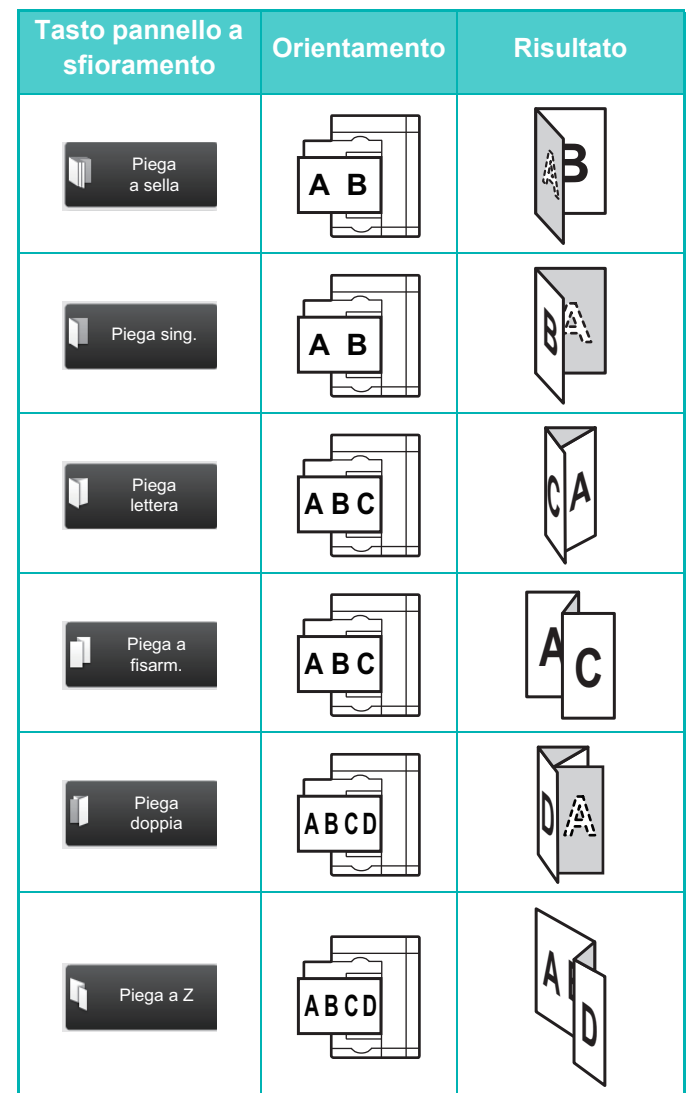

<span id="page-62-1"></span><span id="page-62-0"></span>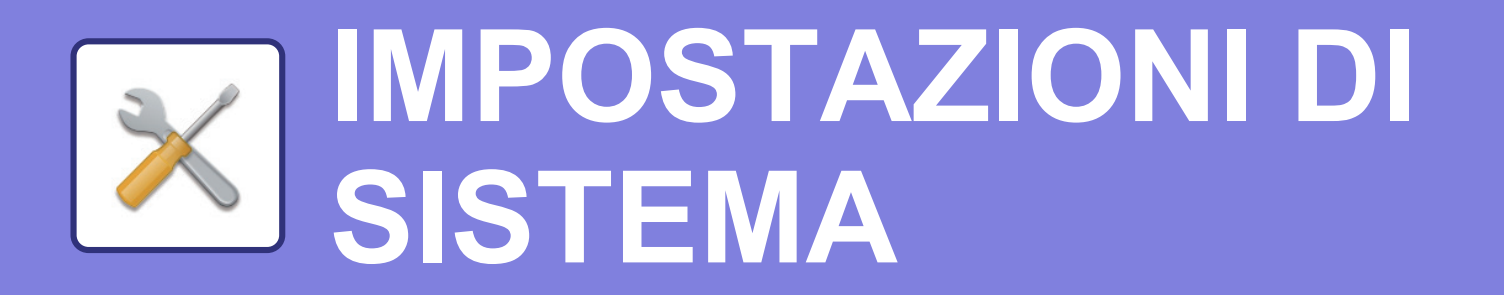

La modalità di impostazione consente di regolare il funzionamento della macchina, in maniera da adeguarsi alle esigenze del proprio ambiente di lavoro. Questa sezione presenta sommariamente diversi aspetti della modalità di impostazione. Per maggiori spiegazioni relative alle impostazioni di sistema, vedere "IMPOSTAZIONI DI SISTEMA" nel manuale dell'utente.

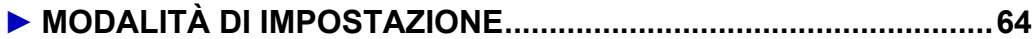

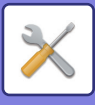

# <span id="page-63-1"></span><span id="page-63-0"></span>**MODALITÀ DI IMPOSTAZIONE**

È possibile impostare la data e l'ora, salvare le destinazioni dei fax e della scansione, creare le cartelle di archiviazione dei documenti e configurare altre numerose impostazioni relative al funzionamento della macchina nella schermata della modalità di impostazione.

La procedura di apertura della schermata della modalità di impostazione e gli elementi della schermata sono spiegati di seguito.

## **VISUALIZZAZIONE DELLA MODALITÀ DI IMPOSTAZIONE SULLA MACCHINA**

**Easy** Fax

10:15

Easy Scan

Impostazioni Conteggio tot. Regolazione

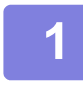

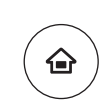

Copia semplice

CLOUD PORTAL

### **1 Premere il tasto [Schermata iniziale].**

Appare la schermata iniziale.

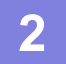

### **2 Toccare il tasto [Impostazioni].**

Verrà visualizzata la schermata relativa alla modalità di impostazione.

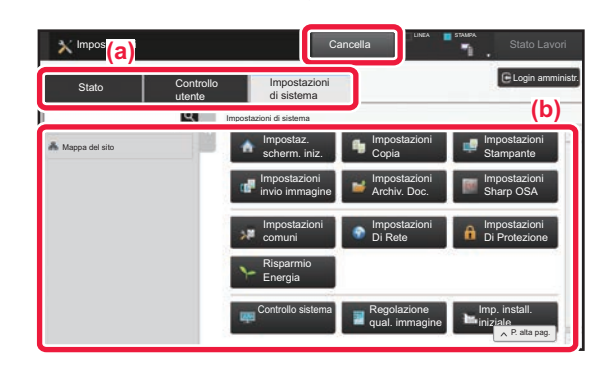

mod. visual.

Quantità Toner Bk **Gestione proc.** Cuida Ingrandisci Inpostazioni Conteggio tot. Regolazione Gestione proc.

Toccare l'elemento che si desidera configurare nella scheda dei menu (a) o nel menu di impostazione (b). Per uscire dalla modalità di impostazione, toccare il tasto [Cancella].

► [Modalità di impostazione quando l'amministratore ha](#page-65-1)  [effettuato l'accesso \(pagina 66\)](#page-65-1)

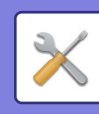

# **COS'È POSSIBILE FARE NELLA MODALITÀ DI IMPOSTAZIONE**

In modalità di impostazione, è possibile configurare le impostazioni riportate di seguito.

Alcune impostazioni potrebbero non apparire nel pannello a sfioramento della macchina o nel browser Web del computer. Alcune impostazioni potrebbero non apparire a causa delle caratteristiche tecniche della macchina e delle periferiche installate.

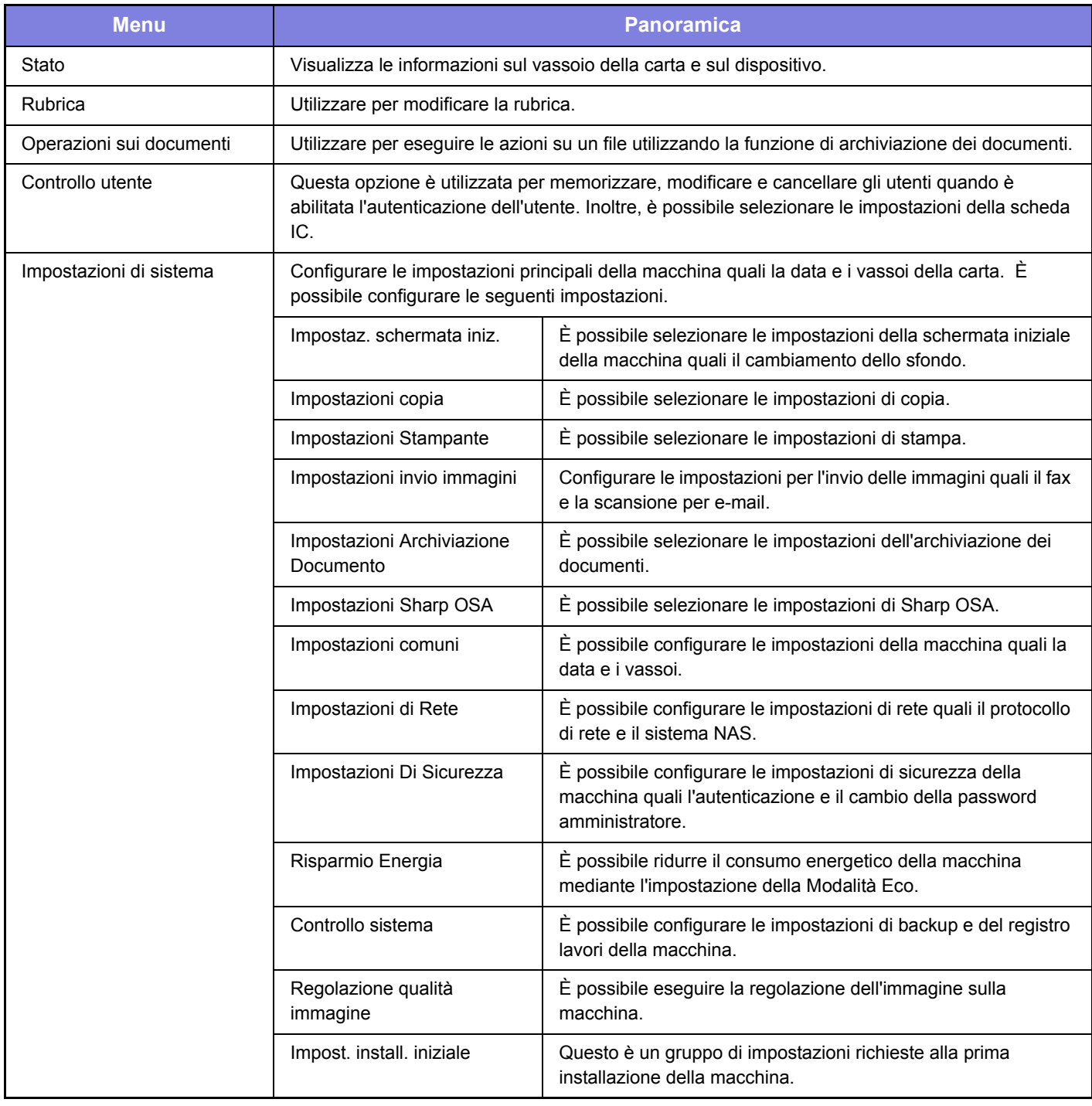

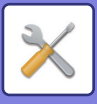

## <span id="page-65-1"></span><span id="page-65-0"></span>**Modalità di impostazione quando l'amministratore ha effettuato l'accesso**

L'amministratore può configurare impostazioni più avanzate rispetto a quelle disponibili per un ospite o un utente. Quando è abilitata l'autenticazione dell'utente, è possibile consentire le impostazioni senza immettere la password dell'amministratore, sulla base dei diritti dell'utente che ha effettuato l'accesso. Per lo stato delle impostazioni, contattare l'amministratore della macchina.

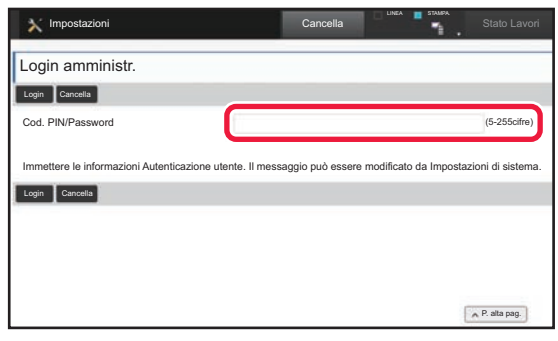

Quando si seleziona un elemento in modalità di impostazione che richiede l'accesso dell'amministratore, apparirà la scherma di accesso dell'amministratore. Per gli elementi disponibili in modalità di impostazione dopo che l'amministratore ha effettuato l'accesso, vedere "IMPOSTAZIONI DI SISTEMA" nel manuale dell'utente.

### **Nota bene**

- Per informazioni sul proprio sistema operativo, consultare il relativo manuale o la Guida in linea.
- Le spiegazioni delle schermate e delle procedure riguardano principalmente Windows® 10 nell'ambiente Windows. Le schermate possono variare a seconda della versione del sistema operativo o dell'applicazione software in uso.
- Le spiegazioni delle schermate e delle procedure relative all'ambiente Mac OS si basano su Mac OS X versione 10.12, qualora si utilizzi Mac OS X. Le schermate possono variare a seconda della versione del sistema operativo o dell'applicazione software in uso.
- Ogni volta che nel manuale si legge "MX-xxxx", sostituire a "xxxx" il nome del proprio modello.
- È stata riposta molta attenzione nella realizzazione di questo manuale. In caso di commenti o domande ad esso relativi, contattare il rivenditore o il centro di assistenza SHARP più vicino.
- Questo prodotto è stato sottoposto a rigorose procedure di controllo della qualità e di ispezione. Nell'improbabile caso in cui si rilevassero difetti o altri problemi, contattare il rivenditore o il centro di assistenza SHARP più vicino.
- A eccezione dei casi previsti dalla legge, SHARP non è responsabile per malfunzionamenti verificatisi durante l'utilizzo del prodotto o delle sue opzioni o per rotture dovute a errato funzionamento del prodotto e delle sue opzioni o per altre rotture o per qualsiasi altro danno che si possa verificare a causa dell'uso del prodotto.

### **Avvertenza**

- Senza il preventivo consenso scritto, è vietato riprodurre, adattare o tradurre i contenuti del manuale, fatta eccezione per i casi previsti dalle leggi sui diritti d'autore.
- Tutte le informazioni contenute nel presente manuale sono soggette a modifica senza preavviso.

### **Illustrazioni, pannello di controllo e pannello a sfioramento panel di questo manuale**

Le periferiche sono generalmente moduli opzionali; tuttavia, in qualche modello, alcune di esse sono parte integrante dell'apparecchiatura standard.

Le spiegazioni riportate nel presente manuale presuppongono l'installazione di un cassetto della carta sul modello MX-M7570. Per alcune funzioni e procedure, le spiegazioni presuppongono l'installazione di ulteriori periferiche.

Le schermate di visualizzazione, i messaggi e i nomi dei tasti mostrati nel manuale possono differire da quelli presenti effettivamente sulla macchina per miglioramenti e modifiche apportati alla stessa.

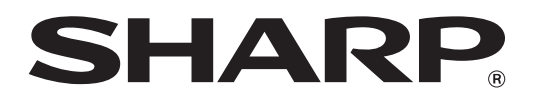

**SHARP CORPORATION**